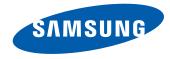

# LFD DISPLAY User Manual

#### UD55D

The color and the appearance may differ depending on the product, and the specifications are subject to change without prior notice to improve the performance.

BN46-00372A-01

### Before Using the Product

| Copyright              | 6  |
|------------------------|----|
| Safety Precautions     | 7  |
| Symbols                | 7  |
| Cleaning               | 7  |
| Storage                | 8  |
| Electricity and Safety | 8  |
| Installation           | 9  |
| Operation              | 11 |

#### Preparations

| Checking the Contents               | 14 |
|-------------------------------------|----|
| Removing the Packaging              | 14 |
| Checking the Components             | 15 |
| Parts                               | 17 |
| External sensor KIT                 | 17 |
| Reverse Side                        | 18 |
| Attaching the holders               | 19 |
| Anti-theft Lock                     | 19 |
| Remote Control                      | 20 |
| Connection Using an IR Stereo Cable |    |
| (sold separately)                   | 23 |
| Before Installing the Product       |    |
| (Installation Guide)                | 24 |
| Tilting Angle and Rotation          | 24 |
| Ventilation                         | 24 |
| Dimensions                          | 25 |

| Installing the Wall Mount              | 26 |
|----------------------------------------|----|
| Preparing before installing Wall-Mount | 26 |
| Installing the Wall Mount Kit          | 26 |
| Wall Mount Kit Specifications (VESA)   | 27 |
| Remote Control (RS232C)                | 28 |
| Cable Connection                       | 28 |
| Connection                             | 31 |
| Control Codes                          | 32 |

# Connecting and Using a Source Device

| Before Connecting                           | 41 |
|---------------------------------------------|----|
| Pre-connection Checkpoints                  | 41 |
| Connecting to a PC                          | 42 |
| Connection using the D-SUB cable            |    |
| (Analog type)                               | 42 |
| Connection using a DVI cable (Digital type) | 42 |
| Connection Using an HDMI-DVI Cable          | 43 |
| Connection Using an HDMI Cable              | 43 |
| Connection Using an DP Cable                | 43 |
| Changing the Resolution                     | 44 |
| Changing the Resolution on Windows XP       | 44 |
| Changing the Resolution on Windows Vista    | 44 |
| Changing the Resolution on Windows 7        | 45 |
| Changing the Resolution on Windows 8        | 45 |
| Connecting to a Video Device                | 46 |
| Connection Using the AV Cable               | 46 |
|                                             |    |
| Connection Using the component Cable        | 46 |

| Connection Using an HDMI-DVI Cable | 47 |
|------------------------------------|----|
| Connection Using an HDMI Cable     | 47 |
| Connecting to an Audio System      | 48 |
| Connecting an External Monitor     | 48 |
| Connecting the network box         |    |
| (Sold separately)                  | 49 |
| MagicInfo                          | 49 |
| Changing the Input source          | 51 |
| Source                             | 51 |

### Using MDC

| Configuring Settings for Multi Control  | 52 |
|-----------------------------------------|----|
| Configuring settings for Multi Control  | 52 |
| MDC Program Installation/Uninstallation | 53 |
| Installation                            | 53 |
| Uninstallation                          | 53 |
| What is MDC?                            | 54 |
| Connecting to MDC                       | 54 |
| Connection Management                   | 57 |
| User Login                              | 58 |
| Auto Set ID                             | 59 |
| Cloning                                 | 60 |
| Command Retry                           | 61 |
| Getting Started with MDC                | 62 |
| Main Screen Layout                      | 63 |
| Menus                                   | 63 |

| Screen Adjustment     | 65 |
|-----------------------|----|
| Advanced features     | 68 |
| Sound Adjustment      | 70 |
| System Setup          | 70 |
| Tool Settings         | 79 |
| Other Functions       | 82 |
| Group Management      | 83 |
| Schedule Management   | 85 |
| Troubleshooting Guide | 87 |

# Screen Adjustment

| Picture Mode                                                      | 89         |
|-------------------------------------------------------------------|------------|
| If the input source is PC, DVI or DisplayPort                     | 89         |
| If the input source is AV, Component, HDMI1,<br>HDMI2             | 89         |
| Backlight / Contrast / Brightness / Sharpne<br>Color / Tint (G/R) | ss /<br>90 |
| Screen Adjustment                                                 | 91         |
| Picture Size                                                      | 91         |
| Position                                                          | 93         |
| Zoom/Position                                                     | 93         |
| PC Screen Adjustment                                              | 94         |
| Resolution Select                                                 | 94         |
| Auto Adjustment                                                   | 95         |
| Rotation                                                          | 95         |
| Aspect Ratio                                                      | 96         |
| Advanced Settings                                                 | 97         |

| Dynamic Contrast                                                                                        | 98                                            |
|----------------------------------------------------------------------------------------------------|-----------------------------------------------|
| Black Tone                                                                                              | 90<br>98                                      |
|                                                                                                    |                                               |
| FleshTone                                                                                               | 98                                            |
| RGB Only Mode                                                                                           | 98                                            |
| Color Space                                                                                             | 98                                            |
| White Balance                                                                                           | 99                                            |
| 10p White Balance                                                                                       | 99                                            |
| Gamma                                                                                                   | 99                                            |
| Expert Pattern                                                                                          | 100                                           |
| Motion Lighting                                                                                         | 100                                           |
|                                                                                                    |                                               |
| Picture Options                                                                                         | 101                                           |
| Picture Options<br>Color Tone                                                                           | <b>101</b><br>102                             |
| •                                                                                                    |                                               |
| Color Tone                                                                                              | 102                                           |
| Color Tone<br>Color Temp.                                                                               | 102<br>102                                    |
| Color Tone<br>Color Temp.<br>Digital Noise Filter                                                       | 102<br>102<br>102                             |
| Color Tone<br>Color Temp.<br>Digital Noise Filter<br>MPEG Noise Filter                                  | 102<br>102<br>102<br>102                      |
| Color Tone<br>Color Temp.<br>Digital Noise Filter<br>MPEG Noise Filter<br>HDMI Black Level              | 102<br>102<br>102<br>102<br>102<br>102        |
| Color Tone<br>Color Temp.<br>Digital Noise Filter<br>MPEG Noise Filter<br>HDMI Black Level<br>Film Mode | 102<br>102<br>102<br>102<br>102<br>102<br>103 |

#### Network

| Network Settings                 | 104 |
|----------------------------------|-----|
| Connecting to a Wired Network    | 104 |
| Wired Network Settings           | 105 |
| Connecting to a Wireless Network | 106 |
| Wireless Network Setting         | 107 |
| WPS(PBC)                         | 108 |

| Network Status    | 109 |
|-------------------|-----|
| Wi-Fi Direct      | 109 |
| Soft AP           | 110 |
| AllShare Settings | 110 |
| Device Name       | 110 |

#### System

| 111 |
|-----|
| 111 |
| 112 |
| 112 |
| 112 |
| 113 |
| 114 |
| 114 |
| 115 |
| 115 |
| 116 |
| 116 |
| 116 |
| 116 |
| 116 |
| 117 |
| 117 |
| 117 |
|     |

| Digital Caption Options    | 117 |
|----------------------------|-----|
| Security                   | 118 |
| Safety Lock                | 118 |
| Button Lock                | 118 |
| Change PIN                 | 118 |
| PIP                        | 119 |
| Auto Protection Time       | 120 |
| Screen Burn Protection     | 121 |
| Pixel Shift                | 121 |
| Timer                      | 122 |
| Immediate Display          | 123 |
| Side Gray                  | 123 |
| Ticker                     | 123 |
| Video Wall                 | 124 |
| Video Wall                 | 124 |
| Format                     | 124 |
| Horizontal                 | 124 |
| Vertical                   | 125 |
| Screen Position            | 125 |
| Source AutoSwitch Settings | 126 |
| Source AutoSwitch          | 126 |
| Primary Source Recovery    | 126 |
| Primary Source             | 126 |
| Secondary Source           | 126 |
| General                    | 127 |
| Max. Power Saving          | 127 |
| Game Mode                  | 127 |
| BD Wise                    | 127 |

| Menu Transparency         | 127 |
|---------------------------|-----|
| Sound Feedback            | 128 |
| Auto Power                | 128 |
| Standby Control           | 128 |
| Lamp Schedule             | 129 |
| OSD Display               | 129 |
| Power On Adjustment       | 129 |
| Temperature Control       | 129 |
| Anynet+ (HDMI-CEC)        | 130 |
| Anynet+ (HDMI-CEC)        | 130 |
| Auto Turn Off             | 131 |
| DivX® Video On Demand     | 134 |
| Player Mode               | 134 |
| Magic Clone               | 135 |
| Reset System              | 135 |
|                           |     |
| Reset All                 | 136 |
| Reset All PC Module Power | 136 |
|                           |     |

# Support

| Software Update      | 137 |
|----------------------|-----|
| By USB               | 137 |
| Alternative Software | 137 |
| Contact Samsung      | 138 |

| Contents Home         | 139 |
|-----------------------|-----|
| MagicInfo Lite        | 139 |
| MagicInfo Premium S   | 139 |
| MagicInfo Videowall S | 139 |
| AllShare Play         | 140 |
| Source                | 140 |

### AllShare Play

| What is AllShare Play?                                          | 141 |
|-----------------------------------------------------------------|-----|
| Read the following before using AllShare Play with a USB device | 141 |
|                                                                 | 143 |
| Using a USB device                                              |     |
| Connecting to a PC over a network                               | 144 |
| Using the AllShare Play features                                | 145 |
| Using the Basic AllShare Play Features                          | 146 |
| Sorting the file lists                                          | 146 |
| Playing Selected Files                                          | 147 |
| Copying Files                                                   | 147 |
| Creating a Playlist                                             | 147 |
| My List                                                         | 148 |
| My List options                                                 | 148 |
| Videos                                                          | 149 |
| Playing a Video                                                 | 149 |
| Photos                                                          | 150 |
| Viewing a Photo (or Slide Show)                                 | 150 |
| Music                                                           | 151 |
| Playing Music                                                   | 151 |

| 152 |
|-----|
|     |
| 154 |
| 154 |
| 154 |
| 155 |
| 155 |
|     |

#### MagicInfo Lite

| File Formats Compatible with MagicInfo  | Lite |
|-----------------------------------------|------|
| Player                                  | 157  |
| Read before using MagicInfo Lite Player | 157  |
| Approving a connected device from the   |      |
| server                                  | 162  |
| MagicInfo Lite                          | 164  |
| MagicInfo Lite Player                   | 164  |
| Local Schedule Manager                  | 167  |
| Content Manager                         | 174  |
| Settings                                | 176  |
| When Content is Running                 | 178  |
| When content is naming                  |      |

#### MagicInfo Premium S

| File Formats Compatible with MagicInfo       |     |
|----------------------------------------------|-----|
| Premium S Player                             | 180 |
| Read before using MagicInfo Premium S Player | 180 |

# Approving a connected device from the server 186

| MagicInfo Premium S        | 188 |
|----------------------------|-----|
| MagicInfo Premium S Player | 188 |
| Local Schedule Manager     | 191 |
| Template Manager           | 198 |
| Content Manager            | 201 |
| Settings                   | 203 |
| When Content is Running    | 205 |
|                            |     |

#### MagicInfo Videowall S

| File Formats Compatible with MagicInfo         |     |
|------------------------------------------------|-----|
| Videowall S Player                             | 207 |
| Read before using MagicInfo Videowall S Player | 207 |
| MagicInfo Videowall S                          | 210 |
| Settings                                       | 210 |
| When Content is Running                        | 211 |

### Troubleshooting Guide

| Requirements Before Contacting Samsung |     |
|----------------------------------------|-----|
| Customer Service Center                | 212 |
| Testing the Product                    | 212 |
| Checking the Resolution and Frequency  | 212 |
| Check the followings.                  | 213 |
| Q & A                                  | 219 |

#### Specifications

| General             | 221 |
|---------------------|-----|
| PowerSaver          | 224 |
| Preset Timing Modes | 225 |

#### Appendix

| Contact SAMSUNG WORLD WIDE                  | 227 |
|---------------------------------------------|-----|
| Not a product defect                        | 230 |
| A Product damage caused by customer's fault | 230 |
| Others                                      | 230 |
| Optimum Picture Quality and Afterimage      |     |
| Burn-in Prevention                          | 231 |
| Optimum Picture Quality                     | 231 |
| Prevention of Afterimage Burn-in            | 232 |
| License                                     | 234 |
| Terminology                                 | 235 |

# Chapter 01 Before Using the Product

# Copyright

The contents of this manual are subject to change without notice to improve quality.

© 2013 Samsung Electronics

Samsung Electronics owns the copyright for this manual.

Use or reproduction of this manual in parts or entirety without the authorization of Samsung Electronics is prohibited.

Microsoft, Windows are registered trademarks of Microsoft Corporation.

VESA, DPM and DDC are registered trademarks of the Video Electronics Standards Association.

Ownership of all other trademarks is attributed to their due owner.

# **Safety Precautions**

#### Caution

RISK OF ELECTRIC SHOCK DO NOT OPEN Caution : TO REDUCE THE RISK OF ELECTRIC SHOCK, DO NOT REMOVE COVER. (OR BACK) THERE ARE NO USER SERVICEABLE PARTS INSIDE. REFER ALL SERVICING TO QUALIFIED PERSONNEL.

This symbol indicates that high voltage is present inside.

It is dangerous to make any kind of contact with any internal part of this product.

# Â

This symbol alerts you that important literature concerning operation and maintenance has been included with this product.

# Symbols

#### Warning

A serious or fatal injury may result if instructions are not followed.

#### Caution

Personal injury or damage to properties may result if instructions are not followed.

Activities marked by this symbol are prohibited.

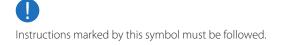

# Cleaning

- Exercise care when cleaning as the panel and exterior of advanced LCDs are easily scratched.
- Take the following steps when cleaning.
- The following images are for reference only. Real-life situations may differ from what is shown in the images.

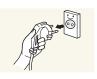

Power off the product and computer.

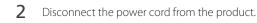

Hold the power cable by the plug and do not touch the cable with wet hands. Otherwise, an electric shock may result.

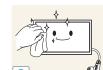

3 Wipe the product with a clean, soft and dry cloth.

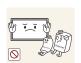

• Do not use detergents that contain alcohol, solvent or surface-active agents.

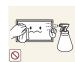

Do not spray water or detergent directly on the product.

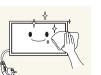

4 Wet a soft and dry cloth in water and wring thoroughly to clean the exterior of the product.

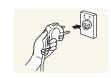

- 5 Connect the power cord to the product when cleaning is finished.
- 6 Power on the product and computer.

# Storage

High-glossy models can develop white stains on the surface if an ultrasonic wave humidifier is used nearby.

Contact Customer Service Center if the inside of the product needs cleaning (service fee will be charged).

# **Electricity and Safety**

The following images are for reference only. Real-life situations may differ from what is shown in the images.

#### Warning

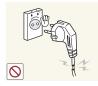

- Do not use a damaged power cord or plug, or a loose power socket.
  - An electric shock or fire may result.

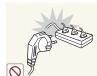

- Do not use multiple products with a single power socket.
  - Overheated power sockets may cause a fire.

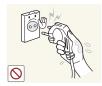

Do not touch the power plug with wet hands. Otherwise, an electric shock may result.

Insert the power plug all the way in so it is not loose.

• An unsecure connection may cause a fire.

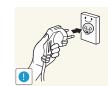

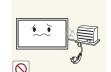

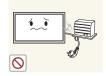

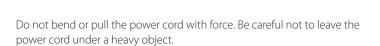

Connect the power plug to a grounded power socket (type 1 insulated

• Damage to the cord may result in a fire or electric shock.

Do not place the power cord or product near heat sources.

• A fire or electric shock may result.

• An electric shock or injury may result.

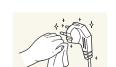

Clean any dust around the pins of the power plug or the power socket with a dry cloth.

• A fire may result.

devices only).

#### Caution

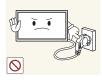

Do not disconnect the power cord while the product is being used.

• The product may become damaged by an electric shock.

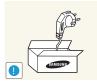

Only use the power cord provided with your product by Samsung. Do not use the power cord with other products.

• A fire or electric shock may result.

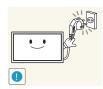

Keep the power socket where the power cord is connected unobstructed.

- The power cord must be disconnected to cut off power to the product when an issue occurs.
- Note that the product is not completely powered down by using only the power button on the remote.

Hold the plug when disconnecting the power cord from the power socket.

• An electric shock or fire may result.

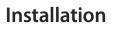

#### Warning

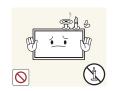

DO NOT PLACE CANDLES, INSECT REPELLANTS OR CIGARETTES ON TOP OF THE PRODUCT. DO NOT INSTALL THE PRODUCT NEAR HEAT SOURCES.

• A fire may result.

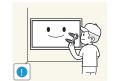

Have a technician install the wall-mount hanger.

- Installation by an unqualified person can result in an injury.
- Only use approved cabinets.

Do not install the product in poorly ventilated spaces such as a bookcase or closet.

• An increased internal temperature may cause a fire.

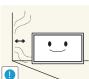

Install the product at least 10cm away from the wall to allow ventilation.

• An increased internal temperature may cause a fire.

Keep the plastic packaging out of the reach of children.

• Children may suffocate.

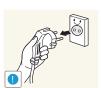

Do not install the product on an unstable or vibrating surface (insecure shelf, sloped surface, etc.)

- The product may fall and become damaged and/or cause an injury.
- Using the product in an area with excess vibration may damage the product or cause a fire.

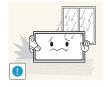

- Do not install the product in a vehicle or a place exposed to dust, moisture (water drips, etc.), oil, or smoke.
- A fire or electric shock may result.

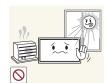

- Do not expose the product to direct sunlight, heat, or a hot object such as a stove.
  - The product lifespan may be reduced or a fire may result.

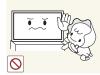

Do not install the product within the reach of young children.

- The product may fall and injure children.
- As the front is heavy, install the product on a flat and stable surface.

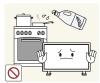

Edible oil, such as soybean oil, can damage or deform the product. Do not install the product in a kitchen or near a kitchen counter.

#### Caution

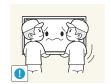

- Do not drop the product while moving.
- Product failure or personal injury may result.

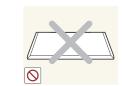

- Do not set down the product on its front.
- The screen may become damaged.

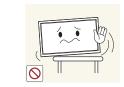

When installing the product on a cabinet or shelf, make sure that the bottom edge of the front of the product is not protruding.

- The product may fall and become damaged and/or cause an injury.
- Install the product only on cabinets or shelves of the right size.

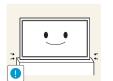

Set down the product gently.

• Product failure or personal injury may result.

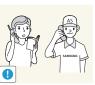

Installing the product in an unusual place (a place exposed to a lot of fine dust, chemical substances, extreme temperatures or a significant presence of moisture, or a place where the product will operate continuously for an extended period of time) may seriously affect its performance.

• Be sure to consult Samsung Customer Service Center if you want to install the product at such a place.

## Operation

#### Warning

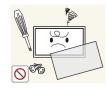

There is a high voltage inside the product. Never disassemble, repair or modify the product yourself.

- A fire or electric shock may result.
- Contact Samsung Customer Service Center for repairs.

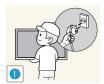

Before moving the product, turn off the power switch and disconnect the power cable and all other connected cables.

• Damage to the cord may result in a fire or electric shock.

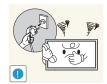

If the product generates abnormal sounds, a burning smell or smoke, disconnect the power cord immediately and contact Samsung Customer Service Center.

• An electric shock or fire may result.

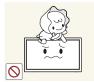

Do not let children hang from the product or climb on top of it.

• Children may become injured or seriously harmed.

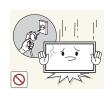

If the product is dropped or the outer case is damaged, turn off the power switch and disconnect the power cord. Then contact Samsung Customer Service Center.

• Continued use can result in a fire or electric shock.

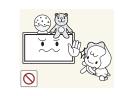

Do not leave heavy objects or items that children like (toys, sweets, etc.) on top of the product.

• The product or heavy objects may fall as children try to reach for the toys or sweets resulting in a serious injury.

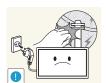

During a lightning or thunderstorm, power off the product and remove the power cable.

• A fire or electric shock may result.

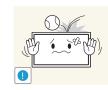

- Do not drop objects on the product or apply impact.
- A fire or electric shock may result.

Do not move the product by pulling the power cord or any cable.

• Product failure, an electric shock or fire may result from a damaged cable.

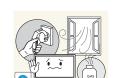

If a gas leakage is found, do not touch the product or power plug. Also, ventilate the area immediately.

• Sparks can cause an explosion or fire.

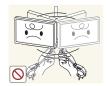

Do not lift or move the product by pulling the power cord or any cable.

• Product failure, an electric shock or fire may result from a damaged cable.

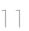

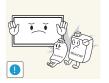

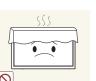

Do not use or keep combustible spray or an inflammable substance near the product.

• An explosion or fire may result.

#### Ensure the vents are not blocked by tablecloths or curtains.

• An increased internal temperature may cause a fire.

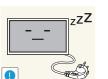

- Leaving the screen fixed on a stationary image for an extended period of time may cause afterimage burn-in or defective pixels.
  - Activate power-saving mode or a moving-picture screen saver if you will not be using the product for an extended period of time.

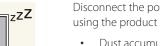

- Disconnect the power cord from the power socket if you do not plan on using the product for an extended period of time (vacation, etc).
- Dust accumulation combined with heat can cause a fire. electric shock or electric leakage.

Use the product at the recommended resolution and frequency.

• Your eyesight may deteriorate.

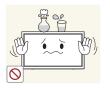

 $\bigcirc$ 

Do not insert metallic objects (chopsticks, coins, hairpins, etc) or objects that burn easily (paper, matches, etc) into the product (via the vent or input/ output ports, etc).

- Be sure to power off the product and disconnect the power cord when water or other foreign substances have entered the product. Then contact Samsung Customer Service Center.
- Product failure, an electric shock or fire may result.

Do not place objects containing liquid (vases, pots, bottles, etc) or metallic objects on top of the product.

- Be sure to power off the product and disconnect the power cord when water or other foreign substances have entered the product. Then contact Samsung Customer Service Center.
- Product failure, an electric shock or fire may result.

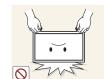

Do not hold the product upside-down or move it by holding the stand.

• The product may fall and become damaged or cause an injury.

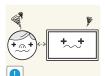

Looking at the screen too close for an extended period of time can deteriorate your eyesight.

Do not use humidifiers or stoves around the product.

• A fire or electric shock may result.

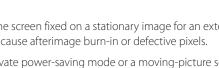

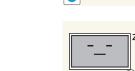

Caution

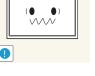

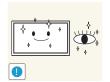

Rest your eyes for more than 5 minutes for every 1 hour of product use.

• Eye fatigue will be relieved.

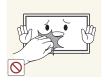

Do not touch the screen when the product has been turned on for an extended period of time as it will become hot.

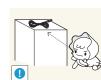

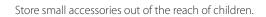

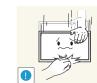

Exercise caution when adjusting the product angle or stand height.

- Your hand or finger may get stuck and injured.
- Tilting the product at an excessive angle may cause the product to fall and an injury may result.

Do not place heavy objects on the product.

• Product failure or personal injury may result.

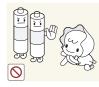

Be careful that children do not place the battery in their mouths when removed from the remote control. Place the battery in a location that children or infants cannot reach.

• If children have had the battery in their mouths, consult your doctor immediately.

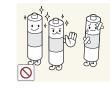

When replacing the battery, insert it with the right polarity (+, -).

• Otherwise, the battery may become damaged or it may cause fire, personal injury or damage due to leakage of the internal liquid.

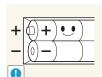

Use only the specified standardized batteries, and do not use a new battery and a used battery at the same time.

• Otherwise, the batteries may be damaged or cause fire, personal injury or damage due to a leakage of the internal liquid.

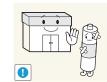

The batteries (and rechargeable batteries) are not ordinary refuse and must be returned for recycling purposes. The customer is responsible for returning the used or rechargeable batteries for recycling.

• The customer can return used or rechargeable batteries to a nearby public recycling center or to a store selling the same type of the battery or rechargeable battery.

# Chapter 02 Preparations

# **Checking the Contents**

# **Removing the Packaging**

- The following images are for reference only. Real-life situations may differ from what is shown in the images.
- 1 Remove the protective packaging from the box.

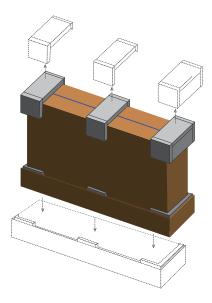

2 Cut the strap and open the box.

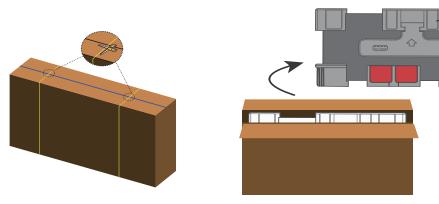

**3** Separate the box from the product. Remove the protective packaging from the product.

The appearance of actual components may differ from the image shown.

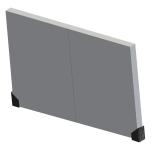

4 Store the box in a dry area so that it can be used when moving the product in the future.

# **Checking the Components**

- Contact the vendor where you purchased the product if any components are missing.
- The appearance of the components and items sold separately may differ from the image shown.
- A stand is not provided with the product. To install a stand, you can purchase one separately.

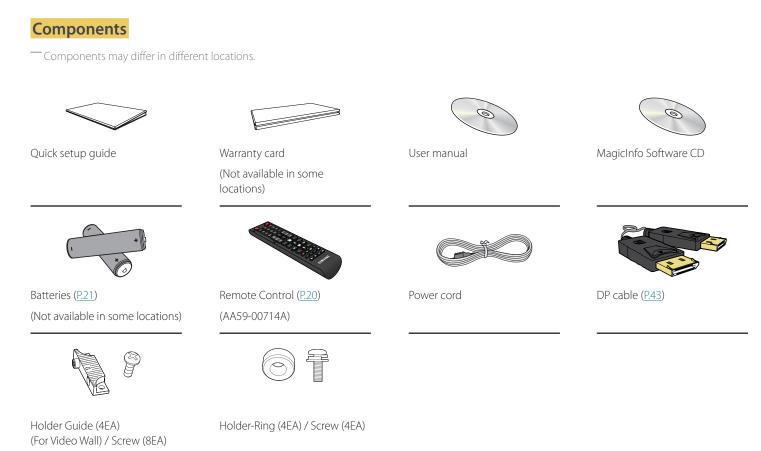

### Items sold separately

- The following items can be purchased at your nearest retailer.

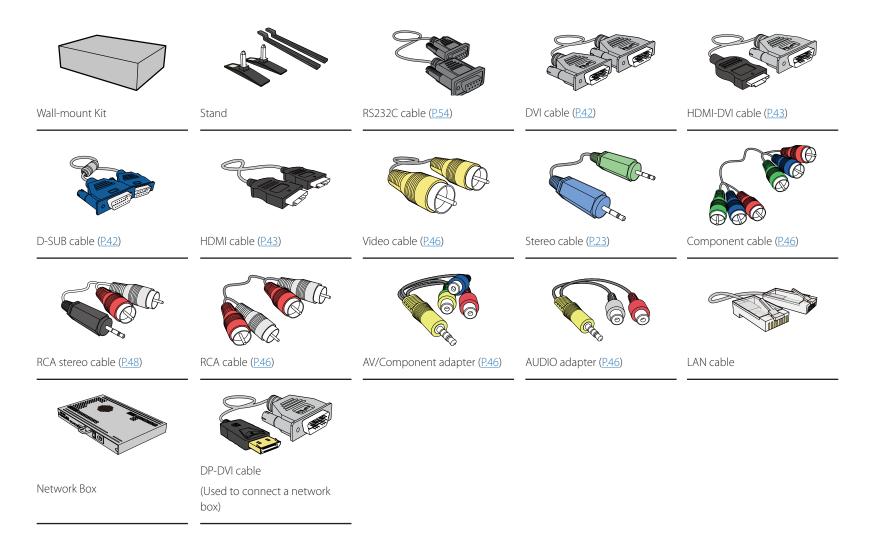

# Parts

# **External sensor KIT**

- The External sensor KIT has a remote-control sensor, a brightness sensor and function keys. If mounting the display onto a wall, you can move the External sensor KIT to the side of the display.
- The color and shape of parts may differ from what is shown. Specifications are subject to change without notice to improve quality.

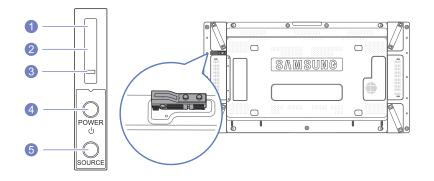

| Buttons           | Description                                                                                                    |
|-------------------|----------------------------------------------------------------------------------------------------|
| Remote Control    | Aim the remote control towards this spot on the LCD Display.                                                      |
| Sensor            | Keep the area between the remote sensor and remote control obstacle-free.                                         |
| 2 Light sensor    | Automatically detects the intensity of ambient light around a selected display and adjusts the screen brightness. |
| 3 Power indicator | Turns off in power-on mode and blinks green in power-saving mode.                                                 |
| 4 POWER button    | Use this button for turning the LCD Display on and off.                                                           |
| 5 SOURCE button   | Switches from PC mode to Video mode.                                                                              |
| SOURCE Button     | Selects the input source that an external device is connected to.                                                 |

# **Reverse Side**

The color and shape of parts may differ from what is shown. Specifications are subject to change without notice to improve quality.

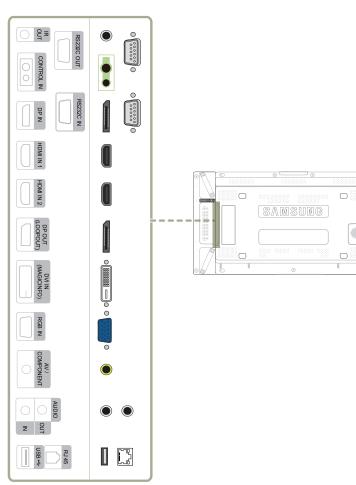

•

U

| Receives the remote control signal via the external sensor board and outputs the signal via LOOP OUT.         Supplies power to the external sensor board or receives the light sensor signal.         Connects to a PC using a DP cable.         Connects to a source device using an HDMI cable.         Connects to another product using a DP cable.         Connects to a source device using an DP cable.         Connects to a source device using a DP cable. |
|----------------------------------------------------------------------------------------------------|
| Connects to a PC using a DP cable.<br>Connects to a source device using an HDMI cable.<br>Connects to another product using a DP cable.                                                                                                    |
| Connects to a source device using an HDMI cable.<br>Connects to another product using a DP cable.                                                                                                    |
| Connects to another product using a DP cable.                                                                                                    |
|                                                                                                    |
| Connects to a source device using a DVI cable or DP-DVI cable.                                                                                                    |
|                                                                                                    |
| Connects to a source device using a D-SUB cable.                                                                                                    |
| Connects to a source device using the AV/Component adapter.                                                                                                    |
| Connects to the audio of a source device.                                                                                                    |
| Receives sound from a PC via an audio cable.                                                                                                    |
| Connects to MDC using a LAN cable.                                                                                                    |
| Connect to a USB memory device.                                                                                                    |
| Connects to MDC using an RS232C cable.                                                                                                    |
|                                                                                                    |

#### Attaching the holders

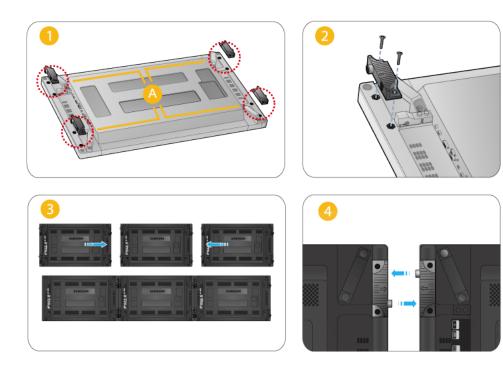

- Fix the holders into 🙆 on the back of the product using the screws.

When displays are connected to form a video wall, the holders will make the gap between displays uniform on all four sides.

# Anti-theft Lock

- An anti-theft lock allows you to use the product securely even in public places.
- The locking device shape and locking method depend on the manufacturer. Refer to the user guide provided with your anti-theft locking device for details.

#### To lock an anti-theft locking device:

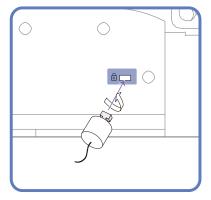

- 1 Fix the cable of your anti-theft locking device to a heavy object such as a desk.
- 2 Put one end of the cable through the loop on the other end.
- 3 Insert the locking device into the anti-theft lock slot at the back of the product.
- 4 Lock the locking device.
  - An anti-theft locking device can be purchased separately.
  - Refer to the user guide provided with your anti-theft locking device for details.
  - Anti-theft locking devices can be purchased at electronics retailers or online.

# **Remote Control**

- Using other display devices in the same space as the remote control of this product can cause the other display devices to be inadvertently controlled.

A button without a description in the image below is not supported on the product.

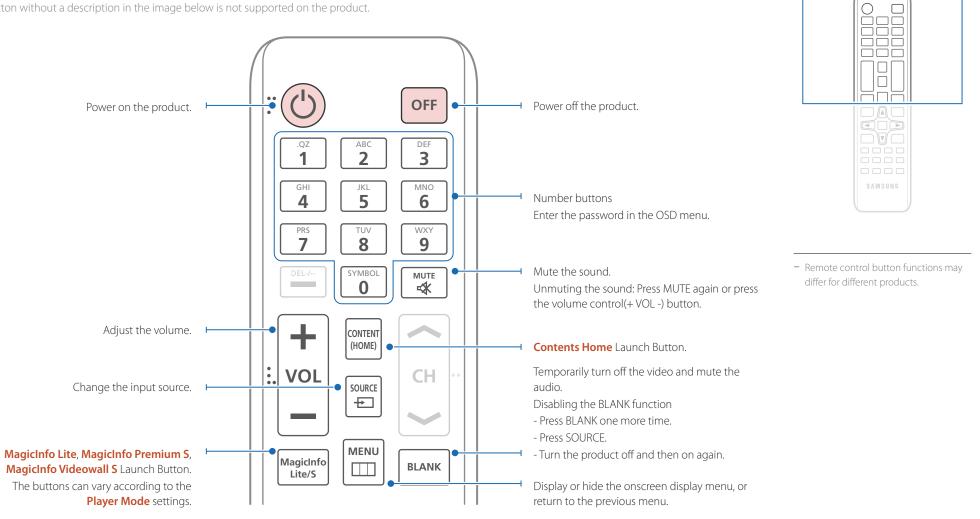

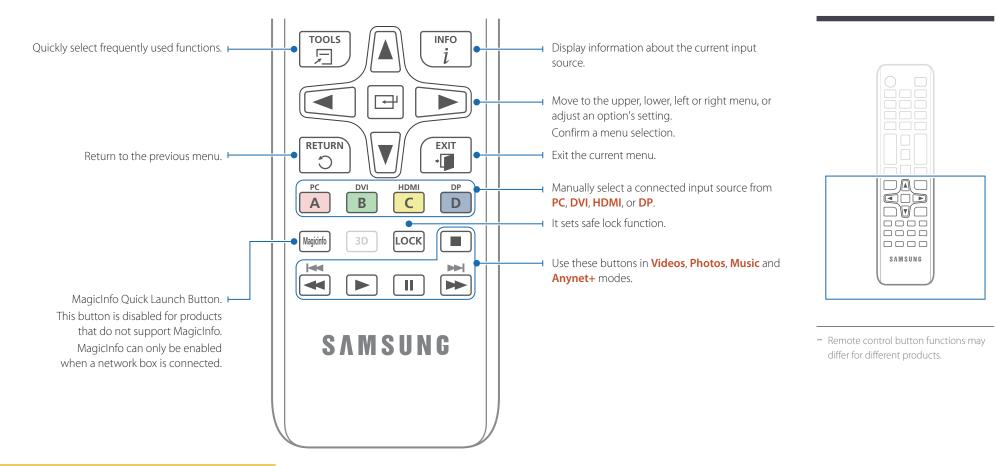

#### To place batteries in the remote control

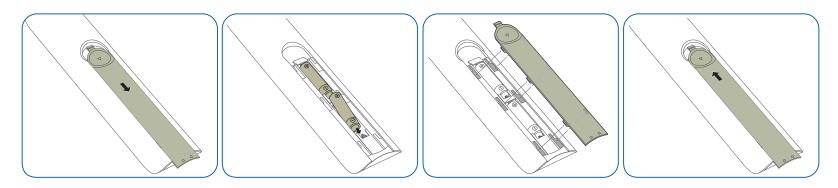

# Adjusting the OSD with the Remote Control

| Buttons   | Des | cription                                                                                        |                                                                        |
|-----------|-----|-------------------------------------------------------------------------------------------------|------------------------------------------------------------------------|
| MENU      | 1   | Open the OSD menu.                                                                              |                                                                        |
|           | 2   | Select from <b>Picture, Network, System</b> or <b>Support</b> in the displayed OSD menu screen. | Touton                                                                 |
|           | 3   | Change settings as desired.                                                                     | Use the remote<br>left and right.<br>— Store used ba<br>— Do not use a |
|           | 4   | Finish setting.                                                                                 | — Remove batt                                                          |
| EXIT<br>• | 5   | Close the onscreen display (OSD) menu.                                                          |                                                                        |

### **Remote Control Reception Range**

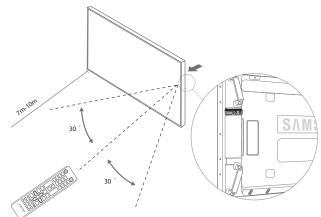

Use the remote control within 7m to 10m from the sensor on the product at an angle of  $30^{\circ}$  from the left and right.

Store used batteries out of reach of children and recycle.

Do not use a new and used battery together. Replace both batteries at the same time.

<sup>–</sup> Remove batteries when the remote control is not to be used for an extended period of time.

# Connection Using an IR Stereo Cable (sold separately)

Turn off the device before connecting the External Sensor Kit. After it is connected, turn on the device.

# Controlling more than one display product using your remote control

- Connect the **IR OUT** port on the product to the **IR / AMBIENT SENSOR IN** port on the other display product using the dedicated stereo cable.
- A command sent from the remote control pointed at product 1 will be received by both display products 1 and 2.

The appearance may differ depending on the product.

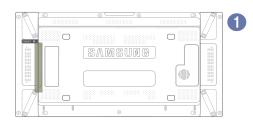

**IR OUT** 

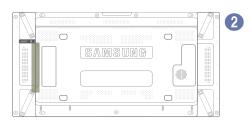

CONTROL IN

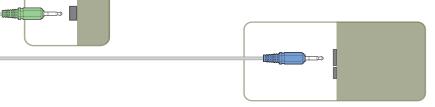

# Controlling more than one display product using an external sensor kit

A command sent from the remote control pointed at product 1
 (to which the external sensor kit is connected) will be received by both display products 1 and 2.

The appearance may differ depending on the product.

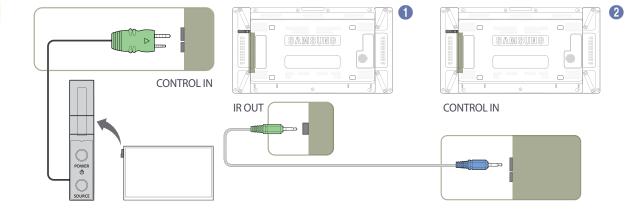

# Before Installing the Product (Installation Guide)

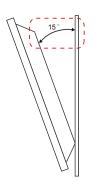

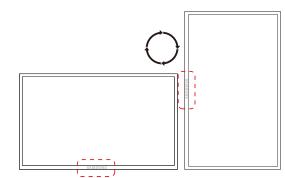

To prevent injury, this apparatus must be securely attached to the floor/wall in accordance with the installation instructions.

- Ensure that an authorized installation company installs the wall mount.
- Otherwise, it may fall and cause personal injury.
- Make sure to install the specified wall mount.

#### **Tilting Angle and Rotation**

Contact Samsung Customer Service Center for further details.

- The product can be tilted at a maximum angle of 15° from a perpendicular wall surface.
- To use the product vertically (portrait), turn it clockwise so that the LED is pointing down.

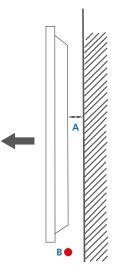

#### Ventilation

#### **Installation on a Perpendicular Wall**

A Minimum 40 mm

B Ambient temperature: Under 35°C

• When installing the product on a perpendicular wall, allow at least 40 mm of space between the product and wall surface for ventilation and ensure that the ambient A temperature is kept below 35°C.

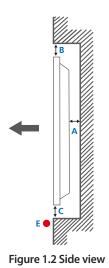

#### Figure 1.3 Top view

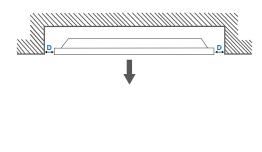

6

#### **Installation on an Indented Wall**

Contact Samsung Customer Service Center for further details.

#### **Plane view**

A Minimum 40 mm

B Minimum 70 mm

C Minimum 50 mm

D Minimum 50 mm

#### E Ambient temperature: Under 35°C

When installing the product on an indented wall, allow at least the space specified above between the product and wall for ventilation and ensure that the ambient temperature is kept below 35°C.

# **Dimensions**

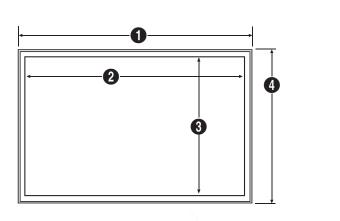

# Model name 1 2 3 4 5 UD55D 1213.5 (47.8) 1209.6 (47.6) 680.4 (26.8) 684.3 (26.9) 96.6 (3.8)

- All drawings are not necessarily to scale. Some dimensions are subject to change without prior notice.

Refer to the dimensions prior to performing installation of your product. Not responsible for typographical or printed errors.

# **Installing the Wall Mount**

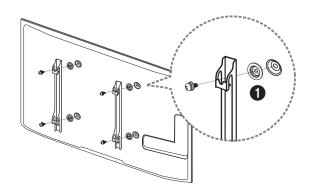

# Preparing before installing Wall-Mount

To install a wall-mount from another manufacturer, use the Holder-Ring( ①).

# Installing the Wall Mount Kit

The wall mount kit (sold separately) allows you to mount the product on the wall.

For detailed information on installing the wall mount, see the instructions provided with the wall mount.

We recommend you contact a technician for assistance when installing the wall mount bracket.

Samsung Electronics is not responsible for any damage to the product or injury to yourself or others if you elect to install the wall mount on your own.

# Wall Mount Kit Specifications (VESA)

Install your wall mount on a solid wall perpendicular to the floor. Before attaching the wall mount to surfaces other than plaster board, please contact your nearest dealer for additional information.

If you install the product on a slanted wall, it may fall and result in severe personal injury.

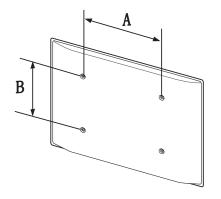

- Samsung wall mount kits contain a detailed installation manual and all parts necessary for assembly are provided.
- Do not use screws that are longer than the standard length or do not comply with the VESA standard screw specifications. Screws that are too long may cause damage to the inside of the product.
- For wall mounts that do not comply with the VESA standard screw specifications, the length of the screws may differ depending on the wall mount specifications.
- Do not fasten the screws too firmly. This may damage the product or cause the product to fall, leading to personal injury. Samsung is not liable for these kinds of accidents.
- Samsung is not liable for product damage or personal injury when a non-VESA or non-specified wall mount is used or the consumer fails to follow the product installation instructions.
- Do not mount the product at more than a 15 degree tilt.
- Always have two people mount the product on a wall.
- Standard dimensions for wall mount kits are shown in the table below.

| Model name | VESA screw hole<br>specs (A * B) in<br>millimeters | Standard Screw | Unit: mm (inches<br>Quantity | 1 |
|------------|----------------------------------------------------|----------------|------------------------------|---|
| UD55D      | 600 × 400 (23.6 × 15.7)                            | M8             | 4                            |   |

- Do not install your Wall Mount Kit while your product is turned on. It may result in personal injury due to electric shock.

# Remote Control (RS232C)

# **Cable Connection**

# RS232C Cable

| Interface      | RS232C (9 pins)                    |
|----------------|------------------------------------|
| Pin            | TxD (No.2), RxD (No.3), GND (No.5) |
| Bit rate       | 9600 bps                           |
| Data bits      | 8 bit                              |
| Parity         | None                               |
| Stop bit       | 1 bit                              |
| Flow control   | None                               |
| Maximum length | 15 m (only shielded type)          |
|                |                                    |

• Pin assignment

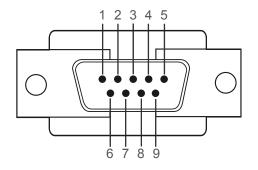

| Pin | Signal                |
|-----|-----------------------|
| 1   | Detect data carrier   |
| 2   | Received data         |
| 3   | Transmitted data      |
| 4   | Prepare data terminal |
| 5   | Signal ground         |
| 6   | Prepare data set      |
| 7   | Send request          |
| 8   | Clear to send         |
| 9   | Ring indicator        |
|     |                       |

RS232C cable
 Connector: 9-Pin D-Sub
 Cable: Cross cable

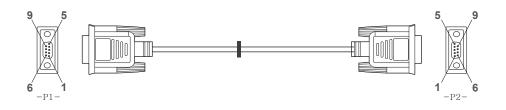

| -P1-   |     | -P1- |   | -P2- |     | -P2-   |  |
|--------|-----|------|---|------|-----|--------|--|
| Female | Rx  | 2    | > | 3    | Тх  | Female |  |
|        | Тх  | 3    | < | 2    | Rx  |        |  |
|        | Gnd | 5    |   | 5    | Gnd |        |  |

# LAN Cable

• Pin assignment

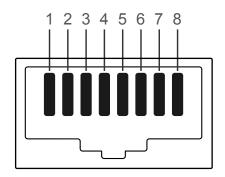

| Pin No | o Standard Color Signal |     |  |
|--------|-------------------------|-----|--|
| 1      | White and orange        | TX+ |  |
| 2      | Orange                  | TX- |  |
| 3      | White and green         | RX+ |  |
| 4      | Blue                    | NC  |  |
| 5      | White and blue          | NC  |  |
| 6      | Green                   | RX- |  |
| 7      | White and brown         | NC  |  |
| 8      | Brown                   | NC  |  |

• Connector : RJ45

#### Cross LAN cable (PC to PC)

3

6

RX+

RX-

#### Direct LAN cable (PC to HUB)

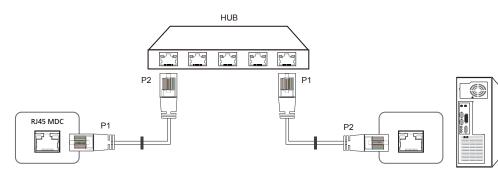

| Signal | P1 |    | P2 | Signal |
|--------|----|----|----|--------|
| TX+    | 1  | <> | 1  | TX+    |
| TX-    | 2  | <> | 2  | TX-    |
| RX+    | 3  | <> | 3  | RX+    |
| RX-    | 6  | <> | 6  | RX-    |

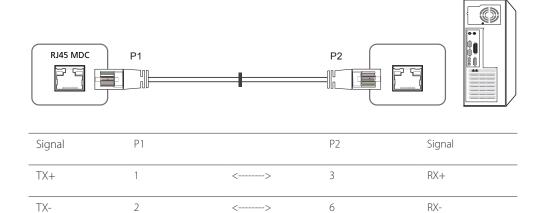

<---->

<---->

1

2

TX+

TX-

# Connection

Connection 1

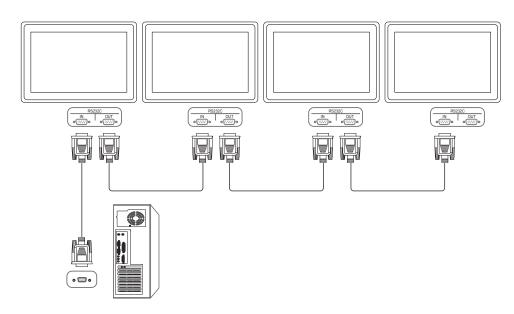

Connection 2

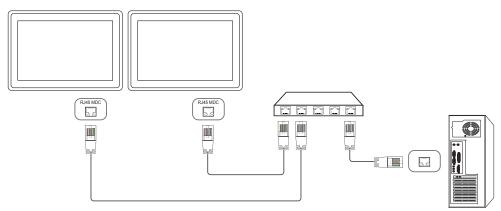

Connection 3

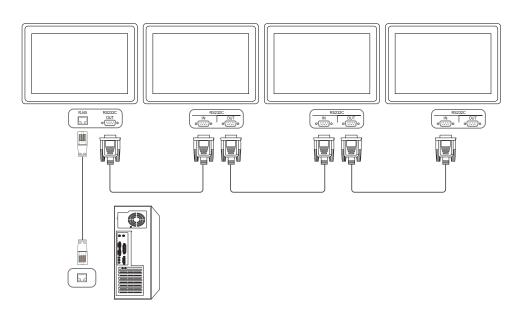

### **Control Codes**

#### Viewing control state (Get control command)

| Header | Command      | ID | Data length | Checksum |
|--------|--------------|----|-------------|----------|
| 0xAA   | Command type | _  | 0           |          |

#### Controlling (Set control command)

| Header | Command      | ID | Data length | Data  | Checksum |
|--------|--------------|----|-------------|-------|----------|
| 0xAA   | Command type | _  | 1           | Value | _        |

#### Command

| No. | Command type            | Command | Value range |
|-----|-------------------------|---------|-------------|
| 1   | Power control           | 0x11    | 0~1         |
| 2   | Volume control          | 0x12    | 0~100       |
| 3   | Input source control    | 0x14    | -           |
| 4   | Screen mode control     | 0x18    | -           |
| 5   | Screen size control     | 0x19    | 0~255       |
| 6   | PIP On/Off control      | 0x3C    | 0~1         |
| 7   | Auto adjustment control | 0x3D    | 0           |
| 8   | Video wall mode control | 0x5C    | 0~1         |
| 9   | Safety Lock             | 0x5D    | 0~1         |

| No. | Command type            | Command | Value range |
|-----|-------------------------|---------|-------------|
| 10  | Video Wall On           | 0x84    | 0~1         |
| 11  | Video Wall User Control | 0x89    | -           |

All communications take place in hexadecimals. The checksum is calculated by adding up all
values except the header. If a checksum adds up to be more than 2 digits as shown below
(11+FF+01+01=112), the first digit is removed.

E.g. Power On & ID=0

| Header | Command | ID | Data length | Data 1  | Checksum |
|--------|---------|----|-------------|---------|----------|
| 0xAA   | 0x11    |    | 1           | "Power" |          |
|        |         |    |             |         |          |
| Header | Command | ID | Data length | Data 1  | 12       |
| 0xAA   | 0x11    |    | 1           | 1       |          |

 To control all devices connected by a serial cable simultaneously irrespective of IDs, set the ID as "0xFE" and transmit commands. Commands will be executed by each device but ACK will not respond.

| <b>Power control</b> |
|----------------------|
|----------------------|

• Function

A product can be powered on and off using a PC. • Viewing power state (Get Power ON / OFF Status) ID Data length Checksum Header Command 0 0xAA 0x11 • Setting power ON/Off (Set Power ON / OFF) ID Header Command Data length Data Checksum 0xAA 0x11 1 "Power" "Power": Power code to be set on a product. 1: Power ON 0: Power OFF Ack Header Command ID Data length Ack/Nak r-CMD Val1 Checksum 0xAA 0xFF 3 'A' 0x11 "Power" "Power": Power code to be set on a product. • Nak Data length Ack/Nak Checksum Header Command ID r-CMD Val1 0xFF 0xAA 3 'N' 0x11 "ERR"

"ERR" : A code showing what error has occurred.

#### **Volume control**

Function

The volume of a product can be adjusted using a PC.

• Viewing volume state (Get Volume Status)

| Header                | Command        |         | ID       | ID Data length |             | Checksum |          |          |
|-----------------------|----------------|---------|----------|----------------|-------------|----------|----------|----------|
| 0xAA                  | 0x12           |         | -        | 0              |             |          |          |          |
| • Setting             | the volume (Se | t Volu  | me)      |                |             |          |          |          |
| Header                | Command        |         | ID       | Data len       | gth         | Data     | Cheo     | ksum     |
| 0xAA                  | 0x12           |         | -        | 1              |             | "Volume" |          |          |
| Volume": Vol<br>• Ack | ume value cod  | e to be | e set on | a produc       | ct. (0-100) |          |          |          |
| Header                | Command        | ID      | Data I   | ength          | Ack/Nak     | r-CMD    | Val1     | Checksum |
| 0xAA                  | 0xFF           |         | 3        |                | 'Α'         | 0x12     | "Volume" | -        |
| Volume": Vol<br>• Nak | ume value cod  | e to be | e set on | a produc       | ct. (0-100) |          |          |          |
| Header                | Command        | ID      | Data     | length         | Ack/Nak     | r-CMD    | Val1     | Checksum |
| 0xAA                  | 0xFF           |         | 3        |                | 'N'         | 0x12     | "ERR"    | -        |

"ERR" : A code showing what error has occurred.

#### Input source control

| <ul> <li>Function</li> <li>The input</li> </ul> | on<br>out source of a produ | ıct can  | be changed using a  | PC.            |          |
|-------------------------------------------------|-----------------------------|----------|---------------------|----------------|----------|
| • Viewin                                        | g input source state        | (Get Inj | put Source Status)  |                |          |
| Header                                          | Command                     | ID       | Data length         | Checksum       | -        |
| 0xAA                                            | 0x14                        | _        | 0                   |                |          |
| • Setting                                       | the input source (Se        | et Input | t Source)           |                | -        |
| Header                                          | Command                     | ID       | Data length         | Data           | Checksum |
| 0xAA                                            | 0x14                        | _        | 1                   | "Input Source" |          |
| "Input Sourc                                    | e": An input source c       | ode to   | be set on a product |                |          |
| 0x14                                            | PC                          |          |                     |                |          |
| 0x18                                            | DVI                         |          |                     |                |          |
| 0x0C                                            | Input source                |          |                     |                |          |
| 0x08                                            | Component                   |          |                     |                |          |
| 0x20                                            | MagicInfo                   |          |                     |                |          |
| 0x1F                                            | DVI_video                   |          |                     |                |          |
| 0x30                                            | RF(TV)                      |          |                     |                |          |
| 0x40                                            | DTV                         |          |                     |                |          |
| 0x21                                            | HDMI1                       |          |                     |                |          |
| 0x22                                            | HDMI1_PC                    |          |                     |                |          |
| 0x23                                            | HDMI2                       |          |                     |                |          |

#### HDMI2\_PC 0x24 DisplayPort 0x25 DVI\_video, HDMI1\_PC and HDMI2\_PC cannot be used with the Set command. They only respond to "Get" commands. **MagicInfo** is only available with models that contain the **MagicInfo** function. RF(TV), DTV are only available with models that include a TV. • Ack Header Command ID Data length Ack/Nak r-CMD Val1 Checksum 0xFF 3 'A' "Input 0xAA 0x14 Source" "Input Source": An input source code to be set on a product. • Nak Header ID Data length Ack/Nak r-CMD Val1 Checksum Command 0xAA 0xFF 3 'N' 0x14 "ERR" "ERR" : A code showing what error has occurred.

#### Screen mode control

#### • Function

The screen mode of a product can be changed using a PC. Screen mode cannot be controlled when the **Video Wall** function is enabled.

This control can only be used on models that include a TV.

• Viewing screen status (Get Screen Mode Status)

| Header     | Command             |          | ID      | Data le        | ngth  | Che     | ecksum  |                  |          |
|------------|---------------------|----------|---------|----------------|-------|---------|---------|------------------|----------|
| 0xAA       | 0x18                |          |         | 0              |       | _       |         |                  |          |
| • Settin   | ng the picture size | e (Set l | Picture | Size)          |       |         |         |                  |          |
| Header     | Command             |          | ID      | Data<br>length |       | Data    |         | Checksum         |          |
| 0xAA       | 0x18                |          |         | 1              |       | "Screer | n Mode" | -                |          |
| "Screen Mo | de": A code that    | sets th  | ne prod | uct statu      | S     |         |         |                  |          |
| 0x01       | 16:9                |          |         |                |       |         | _       |                  |          |
| 0x04       | Zoom                |          |         |                |       |         | -       |                  |          |
| 0x31       | Wide Zoom           |          |         |                |       |         | _       |                  |          |
| 0x0B       | 4:3                 |          |         |                |       |         | _       |                  |          |
| • Ack      |                     |          |         |                |       |         | _       |                  |          |
| Header     | Command             | ID       | Data    | length         | Ack/N | ak      | r-CMD   | Val1             | Checksum |
| 0xAA       | OxFF                |          | 3       |                | 'A'   |         | 0x18    | "Screen<br>Mode" | -        |

| Header | Command | ID | Data length | Ack/Nak | r-CMD | Val1  | Checksum |
|--------|---------|----|-------------|---------|-------|-------|----------|
| 0xAA   | 0xFF    | _  | 3           | 'N'     | 0x18  | "ERR" |          |

"ERR": A code showing what error has occurred

#### **Screen size control**

Function

The screen size of a product can be changed using a PC.

• Viewing the screen size (Get Screen Size Status)

| Header               | Command          |         | ID Da          | ata length       | Checksu | ım            |          |
|----------------------|------------------|---------|----------------|------------------|---------|---------------|----------|
| 0xAA                 | 0x19             |         | 0              |                  |         |               |          |
| • Ack                |                  |         |                |                  |         |               |          |
| Header               | Command          | ID      | Data<br>length | Ack/Nak          | r-CMD   | Val1          | Checksum |
| 0xAA                 | 0xFF             | _       | 3              | 'Α'              | 0x19    | "Screen Size" | _        |
|                      |                  |         | (range: 0 -    | 255, unit: inch) |         |               |          |
| Screen Size          | e": product scre | en size | (iunge. o      |                  |         |               |          |
| Screen Size<br>• Nak | e": product scre | en size | (range. o      |                  |         |               |          |
|                      | e": product scre | ID      | Data           | Ack/Nak          | r-CMD   | Val1          | Checksum |

"Screen Mode": A code that sets the product status

• Nak

|                                                                     | Off contro                           | DI             |                           |                                 |                      |               |          |               | Auto                           |
|---------------------------------------------------------------------|--------------------------------------|----------------|---------------------------|---------------------------------|----------------------|---------------|----------|---------------|--------------------------------|
| • Functi<br>The Pl                                                  |                                      | oduct c        | an be tu                  | ırned on or off u               | sing a PC.           |               |          |               | • Fu<br>Au                     |
| — Only                                                              | y available on m                     | nodels t       | hat have                  | e the PIP functio               | ٦.                   |               |          |               | • Vie                          |
| — The                                                               | mode cannot b                        | pe conti       | rolled if '               | Video Wall is se                | to <b>On</b> .       |               |          |               | Nc                             |
| — This                                                              | function is not                      | availab        | le in <b>Ma</b>           | gicInfo.                        |                      |               |          |               | • Set                          |
| • Viewir                                                            | ng PIP on/off sta                    | ate (Get       | the PIP                   | ON / OFF Status                 | )                    |               |          | -             | Header                         |
| Header                                                              | Command                              |                | ID                        | Data length                     | Checks               | sum           | -        | -             | 0xAA                           |
| 0xAA                                                                | 0x3C                                 |                | _                         | 0                               |                      |               |          |               |                                |
| • Settin                                                            | g PIP on/off (Set                    | t the Pll      | P ON / C                  | )FF)                            |                      |               | -        |               | 'Auto Ac                       |
| Header                                                              | Command                              |                | ID                        | Data length                     | Data                 |               | Checksum | _             | • Ac                           |
|                                                                     |                                      |                | _                         |                                 |                      |               | -        |               | Header                         |
| 0xAA                                                                | 0x3C                                 |                |                           | 1                               | "PIP"                |               |          |               |                                |
|                                                                     |                                      | he PIP r       | mode of                   |                                 |                      |               |          | -             |                                |
|                                                                     |                                      | he PIP r       | mode of                   | 1<br>Fa product on or           |                      |               |          | -             | 0xAA                           |
| "PIP": A code                                                       |                                      | he PIP r       | mode of                   |                                 |                      |               |          | -             | OxAA                           |
| "PIP": A code<br>1: PIP ON                                          |                                      | he PIP r       | mode of                   |                                 |                      |               |          | -             | 0xAA<br>• Na                   |
| "PIP": A code<br>1: PIP ON<br>0: PIP OFF                            |                                      | he PIP r<br>ID | mode of<br>Data<br>lengtl | a product on or<br>Ack/Nak      |                      | Val1          | Check    | -<br>-<br>sum | 0xAA<br>• Na                   |
| "PIP": A code<br>1: PIP ON<br>0: PIP OFF<br>• Ack                   | e used to turn tl                    |                | Data                      | a product on or<br>Ack/Nak      | off                  | Val1<br>"PIP" | Check    | -<br>-<br>sum |                                |
| "PIP": A code<br>1: PIP ON<br>0: PIP OFF<br>• Ack<br>Header<br>0xAA | e used to turn th<br>Command<br>0xFF | ID<br>-        | Data<br>lengtl<br>3       | Ack/Nak                         | off<br>r-CMD<br>0x3C |               | Check    | -             | 0xAA<br>• Na<br>Header         |
| "PIP": A code<br>1: PIP ON<br>0: PIP OFF<br>• Ack<br>Header<br>0xAA | e used to turn th<br>Command<br>0xFF | ID<br>-        | Data<br>lengtl<br>3       | a product on or<br>Ack/Nak<br>h | off<br>r-CMD<br>0x3C |               | Check    | -             | 0xAA<br>• Na<br>Header<br>0xAA |
| "PIP": A code<br>1: PIP ON<br>0: PIP OFF<br>• Ack<br>Header<br>0xAA | e used to turn th<br>Command<br>0xFF | ID<br>-        | Data<br>lengtl<br>3       | Ack/Nak                         | off<br>r-CMD<br>0x3C |               | Check    |               | 0xAA<br>• Na<br>Header<br>0xAA |

# Auto adjustment control (PC and BNC only)

Function

Automatically adjust the PC system screen using a PC.

- Viewing auto adjustment state (Get Auto Adjustment Status) None
- Setting auto adjustment (Set Auto Adjustment)

| Header      | Command          |            | ID Da          | ita length | Data                | Checksum             |          |
|-------------|------------------|------------|----------------|------------|---------------------|----------------------|----------|
| 0xAA        | 0x3D             |            | 1              |            | "Auto<br>Adjustment |                      |          |
| "Auto Adjus | tment" : 0x00 (a | it all tim | ies)           |            |                     |                      |          |
| • Ack       |                  |            |                |            |                     |                      |          |
| Header      | Command          | ID         | Data<br>length | Ack/Nak    | r-CMD               | Val1                 | Checksum |
| 0xAA        | 0xFF             | -          | 3              | 'Α'        | 0x3D                | "Auto<br>Adjustment" | _        |
| • Nak       |                  |            |                |            |                     |                      |          |
| Header      | Command          | ID         | Data<br>length | Ack/Nak    | r-CMD               | Val1                 | Checksum |
| 0xAA        | 0xFF             | _          | 3              | 'Α'        | 0x3D                | "ERR"                | -        |

"ERR": A code showing what error has occurred

"ERR": A code showing what error has occurred

|                                                                               | <b>o Wall</b> mode ca              |            |                     | •                        | 0                    |                              |              |
|-------------------------------------------------------------------------------|------------------------------------|------------|---------------------|--------------------------|----------------------|------------------------------|--------------|
|                                                                               | control is only av                 |            |                     |                          | <b>leo Wall</b> is e | enabled.                     |              |
|                                                                               | ng video wall m                    |            |                     |                          |                      |                              |              |
| Header                                                                        | Command                            |            | ID [                | Data length              | Check                | sum                          |              |
| 0xAA                                                                          | 0x5C                               |            | (                   | )                        |                      |                              |              |
| • Settir                                                                      | ng the video wa                    | ll (Set Vi | deo Wall            | Mode)                    |                      |                              |              |
| Header                                                                        | Command                            |            | ID [                | Data length              | Data                 |                              | Checksum     |
| 0xAA 0x5C                                                                     |                                    |            | 1                   |                          | "Video               | Wall Mode"                   | _            |
| 'Video Wall<br>1 : <b>Full</b>                                                | I Mode": A code                    | used to    |                     | Video Wall mo            | de on a pro          | duct                         |              |
| Video Wall<br>I : <b>Full</b>                                                 |                                    | used to    |                     | Video Wall mo            | de on a pro          | duct                         |              |
| Video Wall<br>1: Full<br>D: Natural                                           |                                    | used to    |                     | Video Wall mo<br>Ack/Nak | de on a prov         | duct<br>Val1                 | Checksum     |
| 'Video Wall<br>1: <b>Full</b><br>D: <b>Natural</b><br>• Ack                   | l Mode": A code                    |            | o activate<br>Data  |                          |                      |                              | Checksum     |
| Video Wall<br>1: <b>Full</b><br>D: <b>Natural</b><br>• Ack<br>Header<br>0xAA  | l Mode": A code                    | ID<br>_    | Data<br>length<br>3 | Ack/Nak<br>'A'           | r-CMD<br>0x5C        | Val1<br>"Video Wall<br>Mode" | Checksum     |
| 'Video Wall<br>1: <b>Full</b><br>D: <b>Natural</b><br>• Ack<br>Header<br>0xAA | l Mode": A code<br>Command<br>0xFF | ID<br>_    | Data<br>length<br>3 | Ack/Nak<br>'A'           | r-CMD<br>0x5C        | Val1<br>"Video Wall<br>Mode" | Checksum<br> |

"ERR": A code showing what error has occurred

# Safety Lock

• Function

PC can be used to turn the **Safety Lock** function on or off on a product. This control is available regardless of whether or not the power is turned on.

• Viewing the safety lock state (Get Safety Lock Status)

| Header | Command | ID | Data length | Checksum |
|--------|---------|----|-------------|----------|
| 0xAA   | 0x5D    |    | 0           | _        |

• Enabling or disabling safety lock (Set Safety Lock Enable / Disable)

| Header | Command | ID | Data length | Data          | Checksum |
|--------|---------|----|-------------|---------------|----------|
| 0xAA   | 0x5D    | -  | 1           | "Safety Lock" | -        |

| Safety Loc | k": Safety lock c | ode to l | pe set on a p  | product |       |               |          |
|------------|-------------------|----------|----------------|---------|-------|---------------|----------|
| :ON        |                   |          |                |         |       |               |          |
| ): OFF     |                   |          |                |         |       |               |          |
| • Ack      |                   |          |                |         |       |               |          |
| Header     | Command           | ID       | Data<br>length | Ack/Nak | r-CMD | Val1          | Checksum |
| 0xAA       | 0xFF              | _        | 3              | 'A'     | 0x5D  | "Safety Lock" | _        |

|                       |                       | 1 · · ·     |
|-----------------------|-----------------------|-------------|
| "Safety Lock": Safety | lock code to be set o | n a product |

| • Nak  |         |    |                |         |       |       |          |
|--------|---------|----|----------------|---------|-------|-------|----------|
| Header | Command | ID | Data<br>length | Ack/Nak | r-CMD | Val1  | Checksum |
| 0xAA   | 0xFF    | _  | 3              | 'N'     | 0x5D  | "ERR" | -        |

# Video Wall On

- Function Turn Video Wall on or off on the product from your computer.
- Get Video Wall On/Off Status

| Header            |                            |          |                 |               |         |            |          |
|-------------------|----------------------------|----------|-----------------|---------------|---------|------------|----------|
| TIEduel           | Command                    |          | ID Data le      | ngth Che      | ecksum  | -          |          |
| 0xAA              | 0x84                       |          | 0               |               |         |            |          |
| • Set V           | ideo Wall On/Off           |          |                 |               |         | -          |          |
| Header            | Command                    |          | ID Data le      | ngth Dat      | a       | Checksum   |          |
| 0xAA              | 0x84                       |          | 1               | V.W           | /all_On | -          |          |
| • V.Wa            | ll_On : Video Wal          | l code t | o be assigned t | o the product | t       |            |          |
| 1: Video Wa       | all ON                     |          |                 |               |         |            |          |
| 0: Video Wa       | all OFF                    |          |                 |               |         |            |          |
| • Ack             |                            |          |                 |               |         |            |          |
| Header            | Command                    | ID       | Data length     | Ack/Nak       | r-CMD   | Val1       | Checksum |
| 0xAA              | 0xFF                       |          | 3               | 'A'           | 0x84    | V.Wall_    | -        |
|                   |                            |          |                 |               |         | On         |          |
| <br>V.Wall_On     | : Same as above            |          |                 |               |         | On         |          |
| V.Wall_On     Nak | : Same as above            |          |                 |               |         | On         |          |
|                   | : Same as above<br>Command | ID       | Data length     | Ack/Nak       | r-CMD   | On<br>Val1 | Checksum |

"ERR": A code showing what error has occurred

# Video Wall User Control

• Function

Turn the Video Wall function on or off on the product from your computer.

• Get Video Wall Status

| Header    | Command | ID | Data length | Checksu  | m        |          |
|-----------|---------|----|-------------|----------|----------|----------|
| 0xAA      | 0x89    |    | 0           |          |          |          |
| • Set Vid | eo Wall |    |             |          |          |          |
| Header    | Command | ID | Data length | Val1     | Val2     | Checksum |
| 0xAA      | 0x89    |    | 2           | Wall_Div | Wall_SNo |          |

Wall\_Div: Video Wall Divider code assigned to the product

## 5x5 Video Wall Model

|     | 1    | 2    | 3    | 4    | 5    |
|-----|------|------|------|------|------|
| Off | 0x00 | 0x00 | 0x00 | 0x00 | 0x00 |
| 1   | 0x11 | 0x12 | 0x13 | 0x14 | 0x15 |
| 2   | 0x21 | 0x22 | 0x23 | 0x24 | 0x25 |
| 3   | 0x31 | 0x32 | 0x33 | 0x34 | 0x35 |
| 4   | 0x41 | 0x42 | 0x43 | 0x44 | 0x45 |
| 5   | 0x51 | 0x52 | 0x53 | 0x54 | 0x55 |

## 10x10 Video Wall Model

|     | 1    | 2    | 3    | 4    | 5    | 6    | 7    | 8    | 9    | 10   | 11   | 12   | 13   | 14   | 15   |
|-----|------|------|------|------|------|------|------|------|------|------|------|------|------|------|------|
| Off | 0x00 | 0x00 | 0x00 | 0x00 | 0x00 | 0x00 | 0x00 | 0x00 | 0x00 | 0x00 | 0x00 | 0x00 | 0x00 | 0x00 | 0x00 |
| 1   | 0x11 | 0x12 | 0x13 | 0x14 | 0x15 | 0x16 | 0x17 | 0x18 | 0x19 | 0x1A | 0x1B | 0x1C | 0x1D | 0x1E | 0x1F |
| 2   | 0x21 | 0x22 | 0x23 | 0x24 | 0x25 | 0x26 | 0x27 | 0x28 | 0x29 | 0x2A | 0x2B | 0x2C | 0x2D | 0x2E | 0x2F |
| 3   | 0x31 | 0x32 | 0x33 | 0x34 | 0x35 | 0x36 | 0x37 | 0x38 | 0x39 | 0x3A | 0x3B | 0x3C | 0x3D | 0x3E | 0x3F |
| 4   | 0x41 | 0x42 | 0x43 | 0x44 | 0x45 | 0x46 | 0x47 | 0x48 | 0x49 | 0x4A | 0x4B | 0x4C | 0x4D | 0x4E | 0x4F |
| 5   | 0x51 | 0x52 | 0x53 | 0x54 | 0x55 | 0x56 | 0x57 | 0x58 | 0x59 | 0x5A | 0x5B | 0x5C | 0x5D | 0x5E | 0x5F |
| 6   | 0x61 | 0x62 | 0x63 | 0x64 | 0x65 | 0x66 | 0x67 | 0x68 | 0x69 | 0x6A | 0x6B | 0x6C | 0x6D | 0x6E | 0x6F |
| 7   | 0x71 | 0x72 | 0x73 | 0x74 | 0x75 | 0x76 | 0x77 | 0x78 | 0x79 | 0x7A | 0x7B | 0x7C | 0x7D | 0x7E | N/A  |
| 8   | 0x81 | 0x82 | 0x83 | 0x84 | 0x85 | 0x86 | 0x87 | 0x88 | 0x89 | 0x8A | 0x8B | 0x8C | N/A  | N/A  | N/A  |
| 9   | 0x91 | 0x92 | 0x93 | 0x94 | 0x95 | 0x96 | 0x97 | 0x98 | 0x99 | 0x9A | 0x9B | N/A  | N/A  | N/A  | N/A  |
| 10  | 0xA1 | 0xA2 | 0xA3 | 0xA4 | 0xA5 | 0xA6 | 0xA7 | 0xA8 | 0xA9 | 0xAA | N/A  | N/A  | N/A  | N/A  | N/A  |
| 11  | 0xB1 | 0xB2 | 0xB3 | 0xB4 | 0xB5 | 0xB6 | 0xB7 | 0xB8 | 0xB9 | N/A  | N/A  | N/A  | N/A  | N/A  | N/A  |
| 12  | 0xC1 | 0xC2 | 0xC3 | 0xC4 | 0xC5 | 0xC6 | 0xC7 | 0xC8 | N/A  | N/A  | N/A  | N/A  | N/A  | N/A  | N/A  |
| 13  | 0xD1 | 0xD2 | 0xD3 | 0xD4 | 0xD5 | 0xD6 | 0xD7 | N/A  | N/A  | N/A  | N/A  | N/A  | N/A  | N/A  | N/A  |
| 14  | 0xE1 | 0xE2 | 0xE3 | 0xE4 | 0xE5 | 0xE6 | 0xE7 | N/A  | N/A  | N/A  | N/A  | N/A  | N/A  | N/A  | N/A  |
| 15  | 0xF1 | 0xF2 | 0xF3 | 0xF4 | 0xF5 | 0xF6 | N/A  | N/A  | N/A  | N/A  | N/A  | N/A  | N/A  | N/A  | N/A  |

Wall\_SNo : Product Number code assigned to the product

## 5x5 Video Wall Model : ( $1 \sim 25$ )

| Set Number | Data |  |
|------------|------|--|
| 1          | 0x01 |  |
| 2          | 0x02 |  |
| •••        |      |  |
| 24         | 0x18 |  |
| 25         | 0x19 |  |

| <ul> <li>Ack</li> </ul> |         |    |             |         |       |          |          |          |
|-------------------------|---------|----|-------------|---------|-------|----------|----------|----------|
| Header                  | Command | ID | Data length | Ack/Nak | r-CMD | Val1     | Val2     | Checksum |
| 0xAA                    | 0xFF    | _  | 4           | 'Α'     | 0x89  | Wall_Div | Wall_SNo | _        |
| • Nak                   |         |    |             |         |       |          |          |          |
| Header                  | Command | ID | Data length | Ack/Nak | r-CMD | Val1     | Checksum |          |
| 0xAA                    | OxFF    | _  | 3           | 'N'     | 0x89  | ERR      | _        |          |

"ERR": A code showing what error has occurred

## 10x10 Video Wall Model : ( 1 ~ 100)

| Set Number | Data |  |
|------------|------|--|
| 1          | 0x01 |  |
| 2          | 0x02 |  |
|            |      |  |
| 99         | 0x63 |  |
| 100        | 0x64 |  |

# Chapter 03 Connecting and Using a Source Device

# **Before Connecting**

Check the following before you connect this product with other devices. Devices that can be connected to this product include PCs, camcorders, speakers, set top boxes and DVD/Blu-ray Disc players.

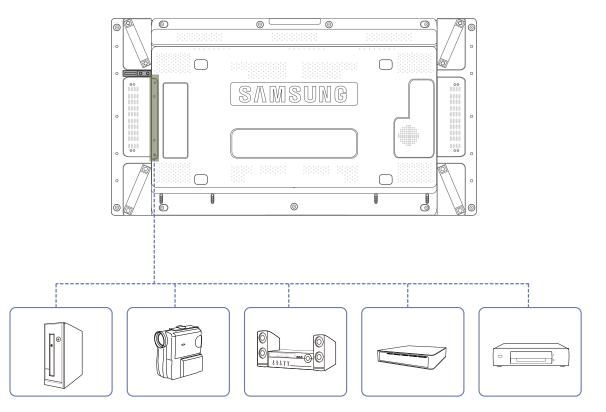

# **Pre-connection Checkpoints**

- Before connecting a source device, read the user manual provided with it.
   The number and locations of ports on source devices may differ from device to device.
- Do not connect the power cable until all connections are completed.
   Connecting the power cable during connection may damage the product.
- Connect the sound ports correctly: left = white and right = red.
- Check the types of ports at the back of the product you want to connect.

# Connecting to a PC

- Do not connect the power cable before connecting all other cables. Ensure you connect a source device first before connecting the power cable.
- A PC can be connected to the product in a variety of ways. Select a connection method suitable for your PC.

- Connecting parts may differ in different products.

# Connection using the D-SUB cable (Analog type)

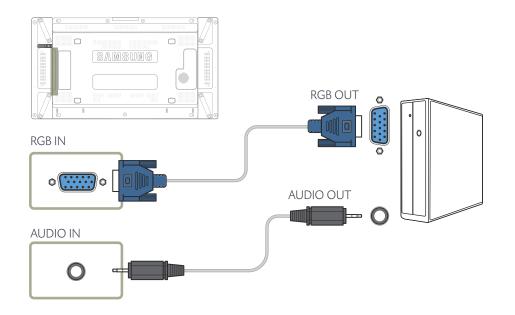

# Connection using a DVI cable (Digital type)

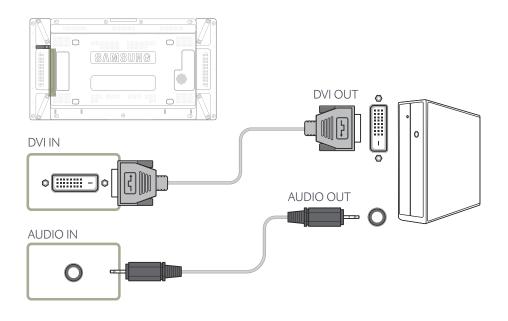

# **Connection Using an HDMI-DVI Cable**

When you connect a PC to the product using an HDMI-DVI cable, set **Edit Name** to **DVI PC** to access video and audio content stored on the PC.

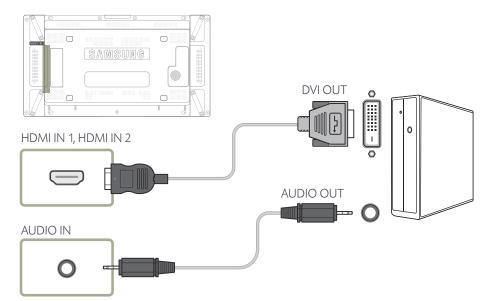

# **Connection Using an HDMI Cable**

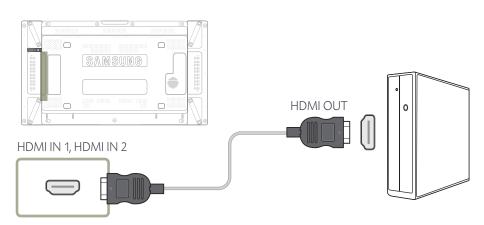

# **Connection Using an DP Cable**

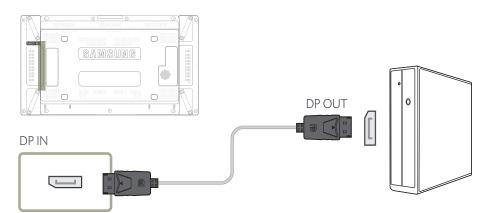

### Precautions for using DP

٠

To increase the standby power capacity, the product stops DP communication when it is turned off or in power-saving mode.

If the product in dual monitor mode is turned off or goes into power-saving mode, monitor setting changes may not be updated. As a result, screen output may not be displayed properly. In the occurrence of this issue, set **Max. Power Saving** to **Off** before using the product.

Some graphics cards that are not compliant with the DP standard may prevent the Windows Booting/Bios screen from being displayed when the product is in power-saving mode. If this is the case, make sure to turn on the product first before turning on your PC.

# **Changing the Resolution**

- Adjust the resolution and refresh rate in Control Panel on your PC to obtain optimum picture quality.

The picture quality of TFT-LCDs may degrade if the optimum resolution is not selected.

# Changing the Resolution on Windows XP

Go to **Control Panel**  $\rightarrow$  **Display**  $\rightarrow$  **Settings**, and change the resolution.

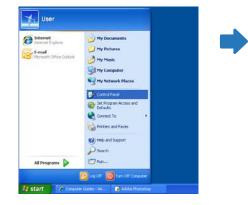

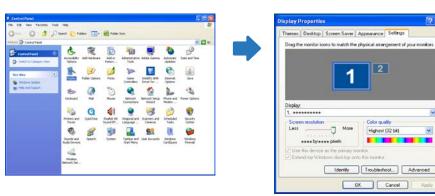

# Changing the Resolution on Windows Vista

Go to  $Control Panel \rightarrow Personal Settings \rightarrow Display Settings$ , and change the resolution.

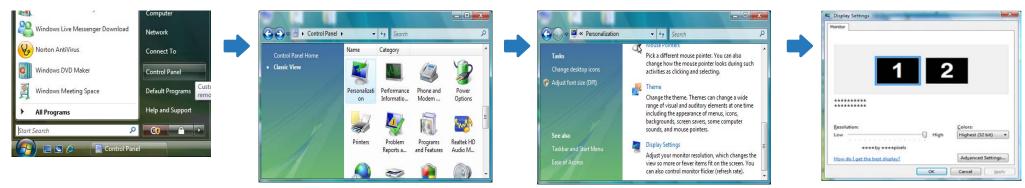

# Changing the Resolution on Windows 7

Go to Control Panel  $\rightarrow$  Display  $\rightarrow$  Screen Resolution, and change the resolution.

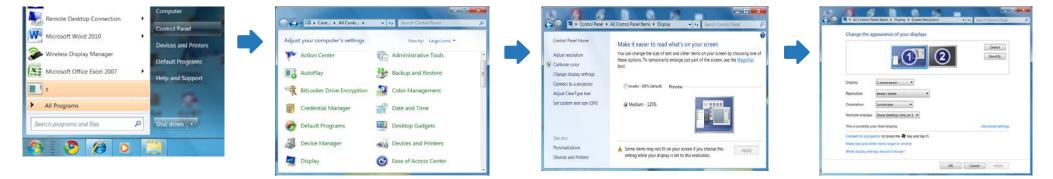

# **Changing the Resolution on Windows 8**

Go to Settings  $\rightarrow$  Control Panel  $\rightarrow$  Display  $\rightarrow$  Screen Resolution, and change the resolution.

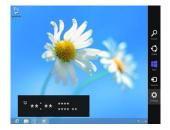

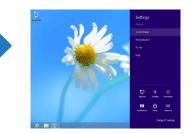

| 🔄 🕘 – 🕇 🐺 i Central Panel i         | All Control Panel Rems. +         | - 6                  | Search Control Panel | p |
|-------------------------------------|-----------------------------------|----------------------|----------------------|---|
| Adjust your computer's settings     |                                   |                      | Verily Snations*     |   |
| P Advan Carter                      | P Add hattares to Windows I       | Administrative Tex   | 4                    |   |
| Kg Ladow                            | Color Management                  | Cedental Manage      |                      |   |
| 2 Data and Time                     | Ka Default Programs               | Device Manager       |                      |   |
| Covices and Printers                | B Deplay                          | Cana of Access Can   | for the              |   |
| & Tamily Selety                     | The Habry                         | Ren Payer (2-b)      |                      |   |
| Telder Options                      | al Handing                        |                      |                      |   |
| A Indexing Options                  | E Keyboard                        |                      |                      |   |
| P Language                          | III Location Settings             | J Moune              |                      |   |
| E Network and Sharing Center        | Patification Ana luana            | N/DA Control For     | nel.                 |   |
| E Performance Information and Tools | Personalization                   | Phone and Micher     |                      |   |
| Prover Options                      | Programs and Features             | C factory            |                      |   |
| @ Rapon                             | RemainIng and Desitop Convections | 4 Sound              |                      |   |
| - Speech Recognition                | 🔠 Stonge Spaces                   | Sync Califar         |                      |   |
| 19 System                           | 2 Testher                         | Testeholog           |                      |   |
| R. One Accounts                     | Windows Tifle Resovery            | Mit Mindows Defender |                      |   |
| P Windows Frewall                   | Br Windows Update                 |                      |                      |   |

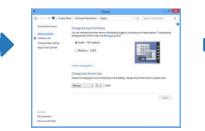

| Change the appearance of your display                                               |                          |
|-------------------------------------------------------------------------------------|--------------------------|
|                                                                                     | Ovtex1<br>Identify       |
| Digitiy Leasanasa v<br>Rostation assa xaasa v<br>Dieteliion Kandinga v              | Advantation of the first |
| Mala fast and other home larger at analyse<br>Weat display settings should? choses? |                          |
| OK Cancel                                                                           | 499%                     |

# **Connecting to a Video Device**

- Do not connect the power cable before connecting all other cables. Ensure you connect a source device first before connecting the power cable.
- You can connect a video device to the product using a cable.
  - Connecting parts may differ in different products.
  - <sup>—</sup> Press the **SOURCE** button on the remote control to change the source.

# **Connection Using the AV Cable**

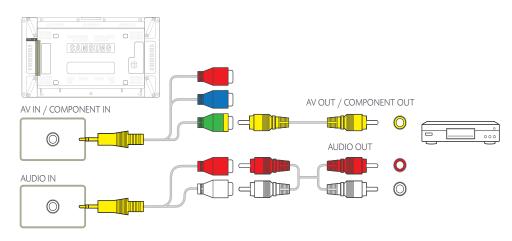

# Connection Using the component Cable

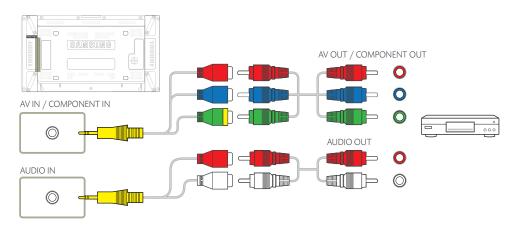

# **Connection Using an HDMI-DVI Cable**

Audio will not be enabled if the product is connected to a video device using an HDMI-DVI cable. To resolve this, additionally connect an audio cable to the audio ports on the product and video device. When you connect a video device to the product using an HDMI-DVI cable, set **Edit Name** to **DVI Devices** to access video and audio content stored on the video device.

<sup>-</sup> Supported resolutions include 1080p (50/60Hz), 720p (50/60Hz), 480p, and 576p.

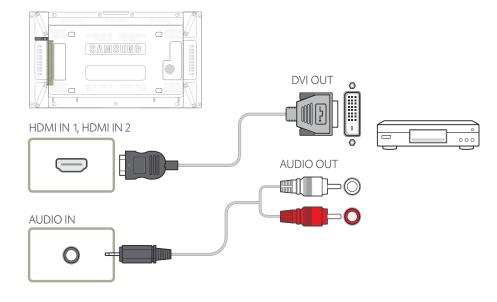

# **Connection Using an HDMI Cable**

## Using an HDMI cable or HDMI to DVI Cable (up to 1080p)

- For better picture and audio quality, connect to a digital device using an HDMI cable.
- An HDMI cable supports digital video and audio signals, and does not require an audio cable.
  - To connect the product to a digital device that does not support HDMI output, use an HDMI-DVI and audio cables.
- The picture may not display normally (if at all) or the audio may not work if an external device that uses an older version of HDMI mode is connected to the product. If such a problem occurs, ask the manufacturer of the external device about the HDMI version and, if out of date, request an upgrade.
- Be sure to use an HDMI cable with a thickness of 14 mm or less.
- Be sure to purchase a certified HDMI cable. Otherwise, the picture may not display or a connection error may occur.
- A basic high-speed HDMI cable or one with ethernet is recommended. This product does not support the ethernet function via HDMI.

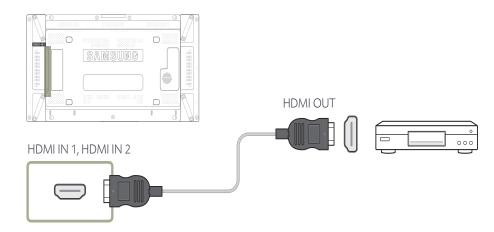

# **Connecting to an Audio System**

# **Connecting an External Monitor**

Connecting parts may differ in different products.

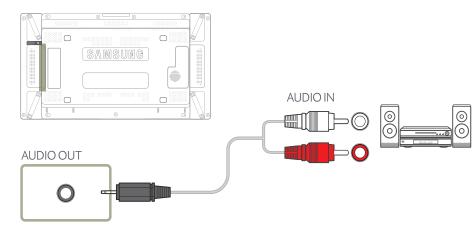

- Connecting parts may differ in different products.

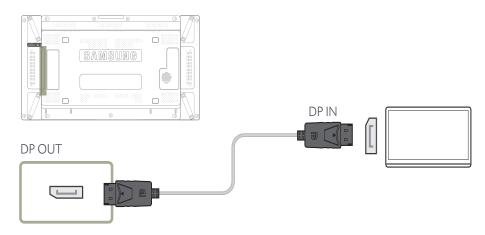

# Connecting the network box (Sold separately)

For details on how to connect to a network box, refer to the user's manual provided with the network box upon purchase.

# MagicInfo

To use MagicInfo, a network box (sold separately) must be connected to the product.

- To change the MagicInfo settings, run "MagicinfoSetupWizard" on the desktop.
- For details on how to use **MagicInfo**, refer to the DVD provided with the network box.
- The information in this section is subject to change without notice for quality improvement.
- If a problem occurs after installing an operating system other than the one provided with the network box, restoring the previous version of the operating system, or installing software that is not compatible with the operating system provided, you will not be able to benefit from technical support and will be charged a fee for a visit from a service technician. A product exchange or refund will also not be available.

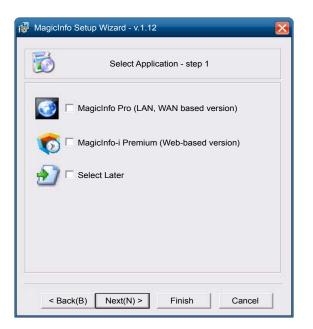

## **Entering MagicInfo mode**

- 1 After installing and connecting the network box (sold separately) to the product, power on the product.
- 2 Press SOURCE on the remote control, and select MagicInfo.
- Connecting the network box to the **[DVI]** port on the product will change **Source** from **DVI** to **MagicInfo**.
- 3 Select the default application you want to run when MagicInfo starts.

| WagicInfo Setup Wizard - v.1.12       Select TCP/IP - step 2         Obtain an IP address automatically         Use the following IP address:         IP address:         192.168.0.102         Subnet mask:         255.255.255.0         Default gateway:         192.168.0.1         Obtain DNS server address automatically         Use the following DNS server address:         Preferred DNS server:         10.44.33.22         Alternate DNS server:         10.33.22.11 | Enter the IP information.                                        | MagicInfo Setup Wizard - v.1.12   Select Screen Type - step 4     Image: Contrait     Portrait     < Back(B)     Next(N)>   Finish Cancel                                                                                                    | 6 Select a display mode.                                                                                                    |
|----------------------------------------------------------------------------------------------------|------------------------------------------------------------------|----------------------------------------------------------------------------------------------------|----------------------------------------------------------------------------------------------------|
| MagicInfo Setup Wizard - v.1.12       Select Language -step 3         Select Language you want to install on the system for menus and dialogs.         Current Language you want to install on the system for menus and dialogs.         Current Language : English         Chinese [Traditional]         German         French         Italian         Japanese         Korean         Russian         Swedish         Turkish         Chinese [Simplified]         Portuguese   | Select a language. (The default<br>language is <b>English</b> .) | MagicInfo Setup Wizard - v.1.12   Setup Information     1. Application : MagicInfo Pro [LAN,WAN based version\     2. Internet Protocol [TCP/IP]   IP : 192.168.0.102   3. Language : English   4. Screen Type : Landscape     Do not show again     < Back(B) Apply Finish Cancel | <ul> <li>Double-check the settings you have just configured.</li> <li>If the execution icon does not appear, double-click the MagicInforicon on the desktop. The icon will appear at the bottom right of the screen.</li> </ul> |

# **Changing the Input source**

## Source

 $\mathsf{MENU} \boxplus \to \mathsf{Support} \to \mathsf{Contents} \mathsf{Home} \to \mathsf{Source} \to \mathsf{ENTER} \blacksquare$ 

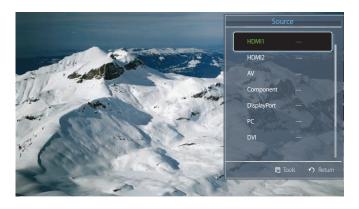

- The displayed image may differ depending on the model.

**Source** allows you to select a variety of sources and change source device names.

You can display the screen of a source device connected to the product. Select a source from source list to display the screen of the selected source.

- The input source can also be changed by using the **SOURCE** button on the remote control.
- The screen may not display correctly if an incorrect source is selected for the source device you want to convert to.

# Chapter 04 Using MDC

# **Configuring Settings for Multi Control**

### $\mathsf{MENU} \boxplus \to \mathsf{System} \to \mathsf{Multi} \ \mathsf{Control} \to \mathsf{ENTER} \ \fbox$

Assign an individual ID to your product.

# **Configuring settings for Multi Control**

ID Setup

Assign an ID to a set. (Range: 0~99) Press ▲/▼ to select a number, and press ♂!

• ID Input

Enter the ID number of the product connected to the input cable for input signal reception. Enter the number you want using the number buttons on the remote control.

MDC Connection

Select a method to connect to MDC to receive the MDC signal.

- RS232C MDC

Communicates with the MDC via a RS232C MDC cable.

RJ45 MDC
 Communicates with the MDC via an RJ45 MDC cable.

#### DisplayPort Daisy Chain

To display the **DP IN** video input through the **DP OUT** output port, select a device connection method from Single Stream Transport (SST) and Multi Stream Transport (MST).

**Clone**: In this Single Stream Transport (SST) output mode, the same screen output is displayed on two display devices connected.

- If **Clone** is selected, the PC recognizes the two displays as a single monitor.
- Clone mode is enabled if the input source is a digital input other than **DisplayPort**, such as **DVI**, **HDMI1**, **HDMI2**, or **MagicInfo**.

**Expand**: In this Multi Stream Transport (MST) mode, a different screen output is displayed on two display devices connected.

- If **Expand** is selected, the PC recognizes the two displays as separate monitors.
- The mode functions only on a PC that supports DisplayPort 1.2 MST.
- For Full HD resolution (1920x1080) displays, a maximum of four displays can be connected.

# **MDC Program Installation/Uninstallation**

## Installation

MDC installation can be affected by the graphics card, mother board and network

If a software installation window is not displayed on the main screen, install with the MDC Unified execution file in the **MDC** folder on the CD.

If the directory path is not specified, the program will be installed in the default directory path.

Select "Launch MDC Unified" and click "**Finish**" to run the MDC program immediately.

- The MDC execution icon may not be displayed depending on the PC system or product specifications.

 Press E5 if the execution icon is not displayed.

- Insert the installation CD into the CD-ROM drive.
- 2 Click the **MDC Unified** installation program.
- 3 Select a language for installation. Next, click "OK".
- 4 When the "Welcome to the InstallShield Wizard for MDC Unified" screen appears, click "Next".
- 5 In the "License Agreement" window displayed, select "I accept the terms in the license agreement" and click "Next".
- 6 In the displayed "Customer Information" window, fill out all the information fields and click "Next".
- In the displayed "Destination Folder" window, select the directory path you want to install the program in and click "Next". 7
- 8 In the displayed "Ready to Install the Program" window, check the directory path to install the program in and click "Install".
- 9 Installation progress will be displayed.
- 10 Click "Finish" in the displayed "InstallShield Wizard Complete" window.
- 11 The MDC Unified shortcut icon will be created on the desktop after installation.

# Uninstallation

- Select Settings > Control Panel on the Start menu and double-click Add/Delete Program.
- 2 Select MDC Unified from the list and click Change/Remove.

# What is MDC?

Multiple display control "MDC" is an application that allows you to easily control multiple display devices simultaneously using a PC.

# Connecting to MDC

# Using MDC via RS-232C (serial data communications standards)

An RS-232C serial cable must be connected to the serial ports on the PC and monitor.

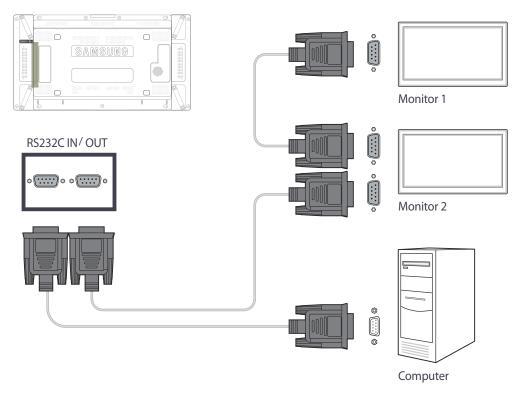

## **Using MDC via Ethernet**

Enter the IP for the primary display device and connect the device to the PC. One display device can connect to another using an RS-232C serial cable.

### Connection using a direct LAN cable

- Multiple products can be connected using the **RJ45** port on the product and the LAN ports on the HUB.

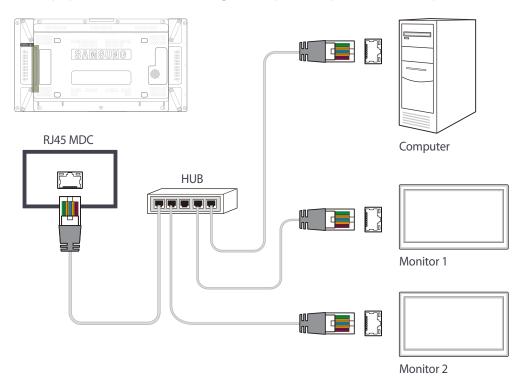

## Connection using a cross LAN cable

- Multiple products can be connected using the **RS232C IN / OUT** port on the product.

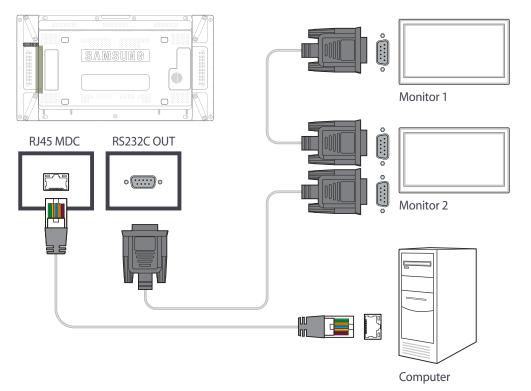

# **Connection Management**

Connection management includes the **Connection list** and **Connection list modification options**.

**Connection list** - Connection list shows the details of the connections such as connection setting (IP/COM, Port No, MAC, and Connection Type), connection status, **Set ID Range**, and detected devices.

Each connection can contain a maximum of 100 devices connected in serial daisy-chain fashion.

All the LFDs detected in a connection are displayed in the Device list, where the user can make groups and send commands to detected devices.

Connection list modification options - Connection modification options includes Add, Edit, Delete, and Refresh.

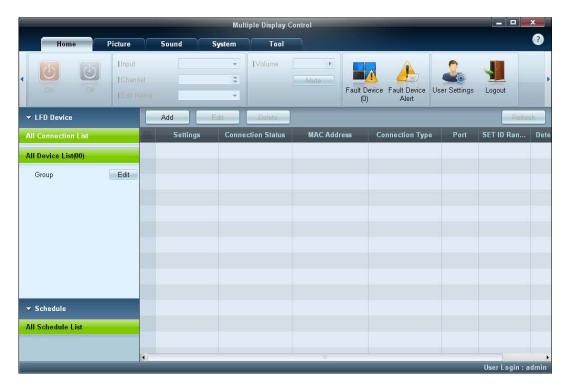

# **User Login**

Launching the program displays the user login window.

The initial login ID (Username: admin) and password (password: admin) are set to admin.

After logging in for the first time, make sure to change the password to ensure security.

To change the password, go to **Home** > **User Settings**.

After you are logged in, [User Login : admin] appears at the right bottom of the program.

To log in automatically when the program restarts, select the **Auto Login** checkbox in the **User Login** window.

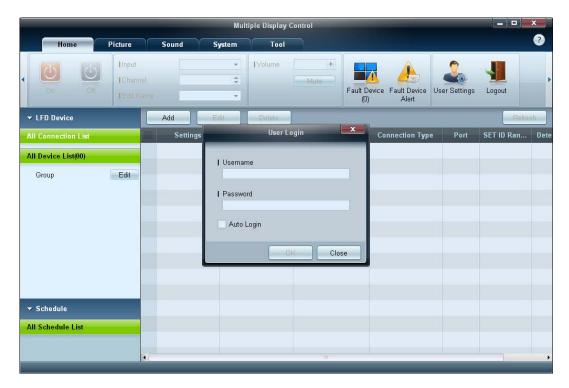

# Auto Set ID

**Auto Set ID** feature assigns a Set ID for all the LFDs connected in daisy-chain of a selected connection. There can be a maximum of 100 LFDs in a connection.

The Set ID is assigned sequentially in the daisychain running from 1 to 99, and then finally to Set ID 0.

— ID for the last 100th LFD is set to 0.

|                                                       |         | - | _        |                       | Multiple                       | Display Control         |                 | -         |            | _ 0 💌                 |   |
|-------------------------------------------------------|---------|---|----------|-----------------------|--------------------------------|-------------------------|-----------------|-----------|------------|-----------------------|---|
| Home                                                  | Picture |   | Sound    | System                | Tool                           |                         |                 |           |            | (                     | ? |
| Source OSD<br>4 Not Optimum Mode OSD<br>In Signal OSD |         |   | IMDC OSD |                       | Cláck Set                      | Timer Holida<br>Manager | Pixel Shift Scr | een Saver |            | P Control Auto Set ID | ) |
| ▼ LFD Device                                          |         |   | Add      | Edit                  | Delete                         |                         |                 |           |            | Refresh               |   |
| All Connection List                                   |         |   | Settings | Conne                 | ction Status                   | MAC Address             | Connection Type | Port      | SET ID Ran | Detected Devices      |   |
| All Device List(01)                                   |         |   | COM1     | _                     | •                              |                         | Serial          |           | 0 ~ 11     | 1                     |   |
| Group                                                 | Edit    |   |          |                       |                                | Notice                  | x               |           |            |                       |   |
|                                                       |         |   |          | ID setting<br>Success | s are updated.<br>1 · Fail : 0 |                         | Close           |           |            |                       |   |
| ▼ Schedule                                            |         |   |          |                       |                                |                         |                 |           |            |                       |   |
| All Schedule List                                     |         |   |          |                       |                                |                         |                 |           |            |                       |   |

# Cloning

Using the **Cloning** feature, you can copy the setting of one LFD and apply it to multiple selected LFDs. You can select specific tab categories or all tab categories for cloning, using the copy setting option window.

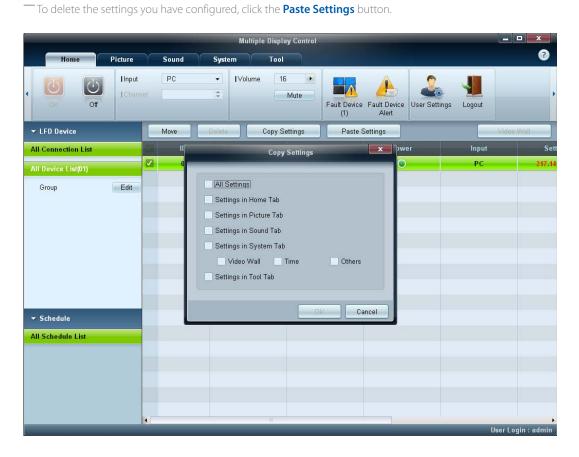

# **Command Retry**

This feature is used to specify the maximum number of times the MDC command will be retried in case of there being no reply or a corrupted reply from an LFD. The retry count value can be set using the MDC options window.

The retry count value must be between 1-10. The default value is 1.

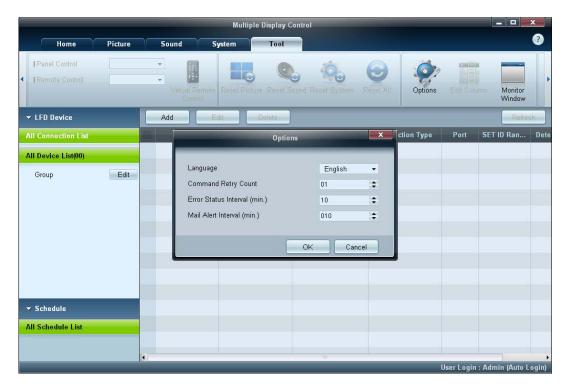

# **Getting Started with MDC**

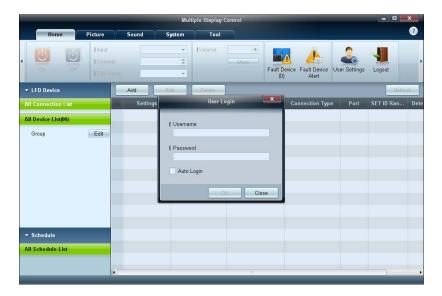

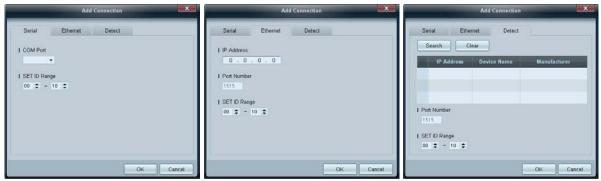

 $\label{eq:start} 1 \quad \mbox{To start the program, click Start} \to \mbox{Programs} \to \mbox{Samsung} \to \\ \mbox{MDC Unified}.$ 

The login window appears after the MDC program is launched. Enter the user ID and password.

- The default user ID and password are **admin**.
- Make sure to change the password after the first login.

### 2 Click Add to add a display device.

**SET ID Range**: Select a range of the unique ID assigned to a monitor.

- Serial: If the connection is established via RS232C, go to Serial and specify the COM Port.
- Ethernet: If the connection is established via Ethernet, enter the IP that was entered for the display device.
- **Detect**: Search for display devices connected via Ethernet.

## Main Screen Layout

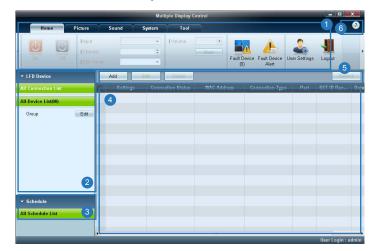

| 1 Menu Bar                 | Change the status of a display device or the properties of the program. |
|----------------------------|-------------------------------------------------------------------------|
| 2 Device Category          | View a list of connected display devices or device groups.              |
| <b>3</b> Schedule Category | View a list of schedules for display devices.                           |
| 4 Set List                 | Select the display device you want to adjust.                           |
| 5 Modify the Set List      | Add, edit, regroup or delete sets.                                      |
| 6 Help Topics              | Display help topics for the program.                                    |

## Menus

## Home

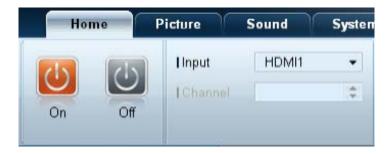

You can power on or off a selected device or change the input source or volume of the device. Choose display devices from the list of sets, and select the **Home** tab.

Select an item and change the corresponding setting.

#### Power

- **On**: Power on a selected display.
- Off: Power off a selected display.

#### Input

- Input Source: Change the input source.
  - Input sources available can vary depending on the Display Device Models.
  - The input source can be changed only for displays that are turned on.
- **Channel**: Change the channel.
  - The TV channel can be changed by using the up/down arrow keys.
  - The channel can be changed only when the input source is **TV**.
  - Only registered channels can be selected.
  - Only applicable to models that support TVs.

## Volume

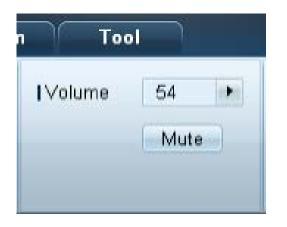

The volume can be changed or the sound can be muted only for displays that are turned on.

#### Volume

- Adjust the volume of a selected display.
- The volume can be adjusted using the slider bar in the range of 0 to 100.

#### Mute

- Enable or disable **Mute** for a selected display.
- Mute will automatically be disabled if Volume is adjusted when Mute is on.

## Alert

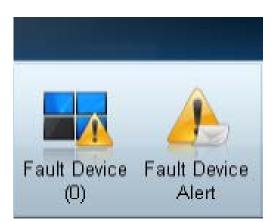

#### Fault Device

- This menu shows a list of display devices which have following errors fan error, temperature error, brightness sensor error, or lamp error.
- Select a display device from the list. The **Repair** button will be enabled.
- Click the **Refresh** button to refresh the error status of the display device. The recovered display device will disappear from the **Fault Device List**.

#### Fault Device Alert

- Display device in which error is detected will be reported by email.
- Fill in all required fields. The **Test** and **OK** buttons will be enabled.
   Ensure the **Sender** information and at least one **Recipient** are entered.

## **User Login**

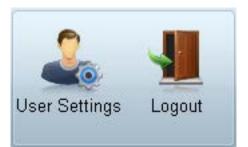

#### **User Settings**

• Add, delete or edit login information.

#### Logout

- Log out from the current user account as follows.
- Click Logout. The message "Do you want to log admin out?" is displayed
- Click **Yes**. The user login window appears.
- If you do not want to log in, click **Close**. The program is closed.

If you close the program using Logout, the login window will appear prompting you to enter user information even if the Auto Login checkbox is selected.

## Screen Adjustment

## Custom

| Picture Mode | Dyn | • |
|--------------|-----|---|
| Contrast     | 100 | • |
| Brightness   | 45  | • |

The screen settings (contrast, brightness, etc.) can be adjusted. Choose display devices from the list of sets, and select the **Picture** tab.

Select an item and change the corresponding screen setting.

#### **Picture Mode**

• Adjust the picture mode for the selected display device.

#### Contrast

• Adjust the contrast for the selected display device.

#### Brightness

• Adjust the brightness for the selected display device.

## Color

| Color      | 50 | • | Color Tone       | Off 🔻    |
|------------|----|---|------------------|----------|
| Tint (G/R) |    | + | Color Temp (K)   | 10000 🕨  |
|            |    |   | HDMI Black Level | Normal 👻 |

- Color and Tint (G/R) are not available if the input source is PC.
- Color, Tint (G/R), Color Tone and Color Temp. are not available if both PC Source and Video Source are selected.

## **Options**

| Auto Motion Plus  | Off 🔻  |
|-------------------|--------|
|                   | Detail |
| Brightness Sensor | Off 🔻  |

#### Color

• Adjust the colors for the selected display device.

#### Tint (G/R)

• Adjust the tint for the selected display device.

#### **Color Tone**

• Adjust the background color tone for the selected display device.

#### Color Temp.

• Adjust the color temperature for the selected display device.

This option is enabled if **Color Tone** is set to **Off**.

#### HDMI Black Level

• Adjust the HDMI Black Level for the selected display device.

#### **Auto Motion Plus**

This option is used to view dynamic images.

- Off: Disable the Auto Motion Plus function.
- Clear: Set the level of Auto Motion Plus to clear. This mode is suitable to display vivid images.
- Standard: Set the level of Auto Motion Plus to standard.
- Smooth: Set the level of Auto Motion Plus to smooth. This mode is suitable to display smooth images.
- **Custom**: Customize the level of screen burn-in or flickering.
- **Demo**: This function demonstrates the technology of **Auto Motion Plus**. The result when the mode is changed can be previewed on the left side of the window.

- Auto Motion Plus may not be available depending on the product.

• Detail: View detailed information about the selected display device.

#### **Brightness Sensor**

- Enable or disable the Brightness Sensor for the selected display device.
- The Brightness Sensor detects the ambient light intensity and automatically adjusts the screen brightness.
  - Brightness Sensor may not be available depending on the product.

## **MPEG Noise Filter**

| MPEG Noise Filter | Off | • |
|-------------------|-----|---|
| ISmart LED        | Off | • |
| Cinema Black      | Off | • |

#### **MPEG Noise Filter**

Reduces MPEG noise to provide improved picture quality.

• Off / Low / Medium / High / Auto

#### Smart LED

Controls the LED backlight to maximize picture clarity.

#### **Cinema Black**

In Movie mode, this feature dims the top and bottom areas of the video image to provide a more immersive viewing experience.

- Off: Turns off the Cinema Black feature.
- On: Adjusts the dimming of the top and bottom areas of the screen according to the video.

Size

| Picture Size | 16:9 | - | 100 100 |
|--------------|------|---|---------|
|              |      |   |         |

#### **Picture Size**

- Adjust the screen size for the selected display device.
- The Detail item will be disabled if Picture Size is set to a mode that does not support detailed configuration.
- The -/+ buttons can be used to adjust **Zoom**.
- The screen can be relocated using the up/down/left/right buttons.

#### Detail

• You can view details of the selected screen size.

#### PC Screen Adjustment

- Frequency adjustment or fine-tuning is available by using the -/+ buttons in Coarse or Fine.
- To relocate the screen, click one of the four images below **Position**.
- To automatically adjust the frequency, fine-tune or relocate the screen, click Auto Adjustment.

# **Advanced features**

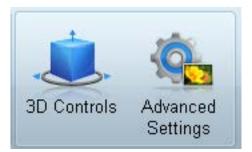

## **3D Control**

| 3D Con                     | trols       |
|----------------------------|-------------|
| 3D Mode                    | Off 🗸       |
| I 3D L/R Change            | L/R Image 🗸 |
| 3D -> 2D                   | Off 🗸       |
| I 3D Auto View             | Off 🗸       |
| I 3D Optimization          | 0           |
| I 3D Expert Pattern        | Off 🗸       |
| -3D Effect                 |             |
| <ul> <li>Auto</li> </ul>   |             |
| <ul> <li>Manual</li> </ul> |             |
| I 3D Perspective           | 0           |
| I 3D Depth                 | 5 🔸         |
|                            |             |
|                            | OK Cancel   |

## 3D Mode

Select the 3D input format.

**3D L/R Change** Swap the left and right pictures.

 $3D \rightarrow 2D$ Displays the image for the left eye only.

## **3D Auto View**

If you set **3D Auto View** to **Message Notice**, a pop up message window appears when the product receives a 3D signal.

## **3D Optimization**

The overall adjustment of 3D effect.

## **3D Expert Pattern**

View a 3D pattern.

## 3D Effect

Adjust 3D effects like perspective and depth for your preferred 3D viewing experience.

- Auto: Automatically adjust the perspective and depth settings in accordance with the 3D input source.
- Manual: Manually adjust the perspective and depth settings.

## **Advanced Settings**

|                                                        |                        | Advanced               | Settings                                    |                    |                 | ×      |
|--------------------------------------------------------|------------------------|------------------------|---------------------------------------------|--------------------|-----------------|--------|
| Dynamic Contrast<br>  Gamma Control<br>  RGB Only Mode | Off<br>0 (Natur<br>Off | -<br>al) -             | Flesh Tone<br>  Motion Ligh<br>  LED Motion |                    | 0<br>Off<br>Off | •      |
| Color Space  Auto  Native  Custom  I Color  I Red      | •                      | Green                  | •                                           | 1 Blue             | Reset           | •      |
| White Balance RGB O<br>I R-Offset 25<br>I R-Gain 25    | ffset                  | I G-Offset<br>I G-Gain | 25 •<br>25 •                                | B-Offs<br>  B-Gair |                 | •<br>• |
|                                                        |                        |                        |                                             | OK                 | Car             | ncel   |

### **Dynamic Contrast**

Adjust the screen contrast.

### Gamma Control

Adjust the primary color intensity.

## **RGB Only Mode**

Displays the Red, Green and Blue color for making fine adjustments to the hue and saturation.

## **Flesh Tone**

Emphasize pink "Flesh Tone."

### **Motion Lighting**

Reduces power consumption by reducing screen brightness when the picture on the screen is in motion.

### **LED Motion Plus**

Removes blur and judder from scenes with larger amounts of rapid movement to provide a clearer picture.

### **Color Space**

Adjusts the range and variety of color (the color space) available to create images.

- Auto / Native / Custom
  - To adjust Color, Red, Green, Blue and Reset, set Color Space to Custom.

### White Balance

Adjust the color temperature for a more natural picture.

R-Offset / G-Offset / B-Offset

Adjust each color (red, green, blue) darkness.

- R-Gain / G-Gain / B-Gain
   Adjust each color (red, green, blue) brightness.
- Reset

Resets the White Balance to it's default settings.

## Sound Adjustment

| Home         | Pi    | icture | Sound      | Sy  | stem | Tool |
|--------------|-------|--------|------------|-----|------|------|
| Bass         | 50    | •      | ISRS TS XT | Off | -    |      |
| Treble       | 50    |        |            |     |      |      |
| Balance(L/R) | 50/50 |        |            |     |      |      |

- The **Bass** or **Treble** item will be disabled if the item is not supported by the selected set.

#### You can change the sound settings.

Choose display devices from the list of sets, and select the **Sound** tab.

#### Bass

• Adjust the bass for the selected display.

#### Treble

• Adjust the treble for the selected display.

### Balance(L/R)

• Adjust the volume of the left and right speakers of the selected display device.

## SRS TS XT

• Enable or disable the SRS TS XT effect for the selected display device.

## System Setup

## **Video Wall**

| Home Pic          |     | Pic | ture S |    | ound  | System     | Т       | Tool |  |
|-------------------|-----|-----|--------|----|-------|------------|---------|------|--|
| <b>I</b> ∨ideo Wa | II. |     | On     | •  | Scree | n Position | 1       | •    |  |
| I Format          |     |     | Full   | •  |       |            | Preview |      |  |
| IH 01             | \$  | IV  | 01     | \$ |       |            |         |      |  |

#### Choose display devices from the list of sets, and select the **System** tab.

The **Video Wall** function can be used to display part of a whole picture or repeat the same picture on each of connected multiple display devices.

**Video Wall** is enabled only when devices are in the group.

## Video Wall

• Enable or disable Video Wall.

### Format

• Select the format to display the split screen.

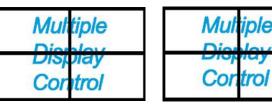

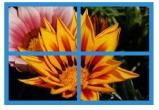

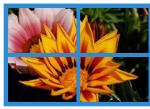

Full

Natural

#### н

- Select the number of horizontal display devices.
- A maximum of 15 displays can be arranged in a row.

- A maximum of 6 can be assigned to **V** if 15 is assigned to **H**.

#### V

- Select the number of vertical display devices.
- A maximum of 15 displays can be arranged in a row.

- A maximum of 6 can be assigned to **H** if 15 is assigned to **V**.

#### **Screen Position**

- View the layout of displays (configured by the screen divider) or change the layout as required.
- Screen Position and Preview are enabled when Video Wall is set to on.
- Note that if multiple sets are selected, Preview is enabled only if the settings for H and V match the layout of the selected sets.
- To change the **Position**, select a set and drag it to a new position.
  - The range of screen divider settings may differ depending on the model.

## PIP

| Home         | Picture | Sound |         | System | Tool   |  |
|--------------|---------|-------|---------|--------|--------|--|
| PIP Size     | Large   | •     | Channel |        | Å<br>V |  |
| PIP Source   | PC      | •     |         |        |        |  |
| Sound Select | Sub     | •     |         |        |        |  |

- Basic information required to adjust PIP will appear in the menu screen.

- PIP will be disabled when Video Wall is On.
- Note that **Picture Size** is disabled when **PIP** is **On**.

#### PIP Size

• View the **PIP Size** of the current display.

#### **PIP Source**

• Select a PIP input source.

#### Sound Select

• Select and enable the sound from either the primary screen or secondary screen.

#### Channel

• The channel can be changed if **PIP Source** is **TV**.

## General

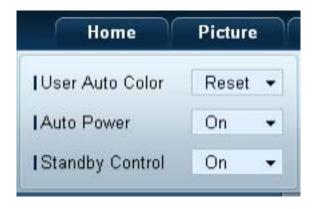

#### **User Auto Color**

- Automatically adjust the screen colors.
  - Available only in **PC** mode.

#### **Auto Power**

• Set the product to automatically power on.

#### **Standby Control**

• Set the standby mode to activate if an input source is not detected.

## Fan & Temperature

| Sound      | System | Tool |   |  |
|------------|--------|------|---|--|
| Fan Contro | bl     | Man. | 🔻 |  |
| Fan Speed  | 0      |      |   |  |
| Temperatu  | 77     | ×    |   |  |

Configure the settings required to detect the fan speed and internal temperature for the product's protection.

#### **Fan Control**

• Select a method to configure the fan speed.

#### Fan Speed Setting

• Configure the fan speed.

#### Temperature

• Detect the internal temperature by specifying the range of temperature.

### Security

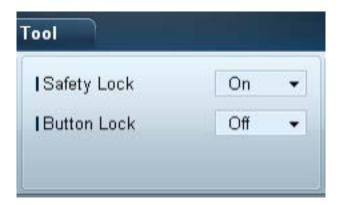

#### Safety Lock

• Lock the on-screen menus.

To unlock the menus, set **Safety Lock** to **Off**.

#### **Button Lock**

- Lock the buttons on the display device.
  - To unlock the buttons, set **Button Lock** to **Off**.

### **OSD** Display

| Home       | Picture      | Sound |   | System   | Tool |   |
|------------|--------------|-------|---|----------|------|---|
| ISource C  | DSD          | On    | Ŧ | IMDC OSD | On   | • |
| INot Optin | mum Mode OSD | On    | • |          |      |   |
| INo Signa  | al OSD       | On    | • |          |      |   |

#### Source OSD

• Select whether to display a message when the **Source** is changed.

#### Not Optimum Mode OSD

• Select whether to display a message when a non-compatible mode is selected.

#### No Signal OSD

• Select whether to display a message when there is no input signal.

#### MDC OSD

• Select whether to display a message when settings are changed by the MDC.

### Time

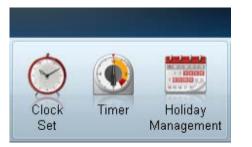

#### Clock Set

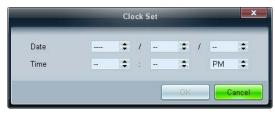

Change the current time on the selected display device according to the time set on a PC. If the time is not set on the display device, null values will be displayed.

### Timer

|                       |             |             | Timer      |        |        | _      |
|-----------------------|-------------|-------------|------------|--------|--------|--------|
| Timer1<br>On Timer    | Timer2      | Timer3      | Timer4     | Timer5 | Timer6 | Timer7 |
| I Repeat              |             | Holiday #   | Apply      |        |        |        |
| I On Time<br>I Volume | Off<br>10 • | • 12 \$ 0   |            |        |        |        |
| Off Timer             | Once        | • Holiday A | Apply      |        |        |        |
|                       |             |             |            |        |        |        |
| I Off Time            | Off         | • 12 🔹 0    | 0 \$ AM \$ |        |        |        |
|                       |             |             |            |        | OK     | Can    |

#### **On Timer**

- Repeat: Specify the period for which you want to repeat the selected Timer.
   Once, EveryDay, Mon~Fri, Mon~Sat, Sat~Sun, Manual
- Holiday Apply: The Holiday Management settings can be applied to the Timer.
- **On Time**: Set the time to power on the selected display device.
- Volume: Specify the volume of the display device when it is powered on by On Time.
- Source: Specify the input source of the display device when it is powered on by On Time.

#### **Off Timer**

- Repeat: Specify the period for which you want to repeat the selected Timer.
   Once, EveryDay, Mon~Fri, Mon~Sat, Sat~Sun, Manual
- Holiday Apply: The Holiday Management settings can be applied to the Timer.
- **Off Time**: Set the time to power off the selected display device.

The checkboxes to select days of the week below **Repeat** are enabled only if **Manual** is selected.

### **Holiday Management**

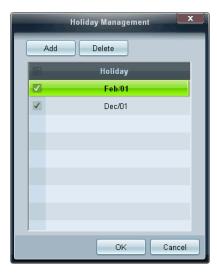

### **Screen Burn Protection**

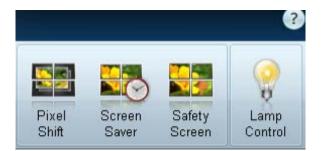

Holiday Management allows you to prevent devices that are set to be powered on by the Timer from turning on at a specified date.

- The Holiday Management function can be enabled or disabled in the Timer settings menu.
- Add: You can specify holidays.

Click the **Add** button in the **Holiday Management** window.

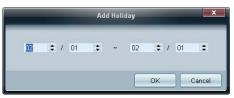

- **Delete**: Delete holidays. check the corresponding checkboxes and click this button.
- List of holidays: View a list of holidays you have added.

#### **Pixel Shift**

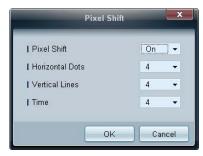

Move the screen slightly at specified time intervals to prevent screen burn-in.

#### **Screen Saver**

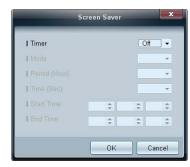

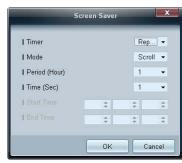

Period (Hour) and Time (Sec) can be configured when Repeat is selected.

| Screen | Sav | er   |         |             |                                  |
|--------|-----|------|---------|-------------|----------------------------------|
|        |     |      |         | nter        | ] •                              |
|        |     |      |         | Scroll      | •                                |
|        |     |      |         |             | Ŧ                                |
|        |     |      |         |             | Ŧ                                |
| 12     | \$  | 00   | \$      | AM          | ¢                                |
| 12     | \$  | 00   | \$      | AM          | ÷                                |
|        | 12  | 12 🛊 | 12 🗘 00 | 12 \$ 00 \$ | Inter.<br>Scroll<br>12 € 00 € AM |

<sup>-</sup> Start Time and End Time can be configured when Interval is selected.

This function prevents screen burn-in when the screen of the selected display device is left idle for an extended period of time. **Timer**: You can set the timer for **Screen Saver**.

- Off
- Repeat: Display the image retention-preventive pattern set in Mode at specified time intervals (Period).
- Interval: Display the image retention-preventive pattern set in Mode for a specified period of time (from Start Time to End Time).
- Mode: Select a screen protective pattern to display.
- Period (Hour): Specify the time interval to activate the Screen Saver function.

The option is enabled when **Repeat** is selected for **Timer**.

• **Time (Sec)**: Specify the duration to keep the **Screen Saver** function on.

The option is enabled when **Repeat** is selected for **Timer**.

• **Start Time**: Set start time to display screen saver.

The option is enabled when **Interval** is selected for **Timer**.

• End Time: Set end time to display screen saver.

The option is enabled when **Interval** is selected for **Timer**.

#### Safety Screen

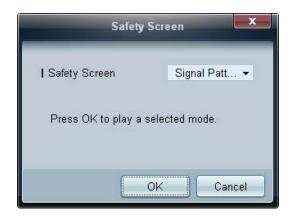

The **Safety Screen** function can be used to prevent screen burn-in when a stationary image displays on the screen of a display device for an extended period of time.

#### Lamp Control

|                 | La    | mp Contr | ol |    | X      |
|-----------------|-------|----------|----|----|--------|
| Manual Lamp     |       |          |    |    |        |
| Value           | 100 🕨 |          |    |    |        |
| C Lamp Schedule |       |          |    |    |        |
| 1 Setting 1     | \$    | \$       | ÷  |    |        |
| Setting 2       | \$    | \$       | \$ |    | •      |
|                 |       |          |    |    |        |
| C Ambient Light |       |          |    |    |        |
| 1 Reference ID  | *     |          |    |    |        |
|                 |       |          |    |    |        |
|                 |       |          |    |    |        |
|                 |       |          |    | OK | Cancel |

Lamp Control is used to adjust the backlight to reduce power consumption.

Automatically adjust the backlight of the selected display device at a specified time.

If Manual Lamp Control is adjusted, Auto Lamp Control will automatically switch to Off.

Manually adjust the backlight for the selected display.

If Auto Lamp Control is adjusted, Manual Lamp Control will automatically switch to Off.

• Ambient Light: Ambient Light detects ambient light intensity and automatically adjusts the screen brightness of all the LFDs in the same serial chain.

### Ticker

|                                                                      |                            | Tio    | ker                                  |              |                        | ×      |
|----------------------------------------------------------------------|----------------------------|--------|--------------------------------------|--------------|------------------------|--------|
| Ticker<br>Message<br>I Text                                          | Off •                      |        |                                      |              |                        |        |
| Time<br>  Start Time                                                 | 12 💠 00 💠 A                | M ≑    | I End Time                           | 12 🛟         | :00 🗘 AN               | 1 🕈    |
| Position<br>  Horizontal                                             | Left 👻                     |        | I Vertical                           | Down         | •                      |        |
| Motion<br>On O                                                       | fi                         |        | I Direction<br>I Speed               | Left<br>Slow | •<br>•                 |        |
| Font Options<br>  Size<br>  Foreground Color<br>  Foreground Opacity | Standard<br>White<br>Solid | *<br>* | Background Colo<br>  Background Opac |              | Black<br>Solid<br>Rese | •<br>• |
|                                                                      |                            |        |                                      |              | ok 🗌                   | Cancel |

Input text while a video or image is displayed and display the text on the screen.

#### Ticker

Enable or disable **Ticker**.

• Off / On

#### Message

Enter a message to display on the screen.

#### Timer

Set the Start Time and End Time to display a message (Message).

#### Position

Select an orientation to display a message (Message) from Horizontal and Vertical.

#### Motion

Specify the **Direction** and **Speed** to display a message (**Message**).

#### **Font Options**

Specify the message Size, Foreground Color, Foreground Opacity, Background Color and Background Opacity.

# **Tool Settings**

### Security

| Home           | Picture | Sound | System                    |
|----------------|---------|-------|---------------------------|
| Panel Control  | On      | •     |                           |
| Remote Control | Enable  | •     | ÷                         |
|                |         |       | Virtual Remote<br>Control |

- Panel Control: Turn on or off the screen of a display device.
- Remote Control: Enable or disable the remote control.

•

• Virtual Romete Control: Control a device from a PC using the virtual remote control.

### Reset

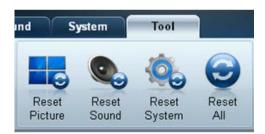

- **Reset Picture**: Reset the screen settings.
- **Reset Sound**: Reset the sound settings.
- **Reset System**: Reset the system settings.
- **Reset All**: Reset the screen, sound and system settings at the same time.

### **Edit Column**

Options

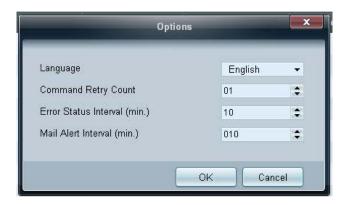

Configure the settings for the items that will be displayed on the list of displays.

- Language: Select a language to use in the MDC program. After selecting a language, restart the MDC program to use the selected language.
- Command Retry Count: Specify the number of retry attempts when a command fails.
- Error Status Interval: Specify the time interval to query the display device in order to check if "Fault Device" has occurred.
- Mail Alert Interval: Specify the time interval for email notifications in the event when "Fault Device" occurs.

Select the items you want to display in the list of sets.

#### Edit Column

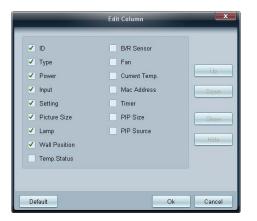

#### **Monitor Window**

| Rame Picts I Panel Control Or Remote Control Dr |                       |              | System Teel                                                                               | stem Reset Al     | Options Edit Column | Monitor<br>Window | 2<br>ation                     |
|-------------------------------------------------|-----------------------|--------------|-------------------------------------------------------------------------------------------|-------------------|---------------------|-------------------|--------------------------------|
| + LFD Device                                    | -                     | love         | Celetere Copy Set                                                                         | tings Past        | te Settings         |                   | in Wol                         |
| All Connection List                             |                       | 10           | Device Name                                                                               | Type              | Power               | Input             | Se                             |
|                                                 | - 60                  | 0            | ILEDIEON                                                                                  | Ethernet          | ۲                   | PC                | 217.4                          |
|                                                 |                       |              |                                                                                           |                   |                     |                   |                                |
| - Schedule                                      |                       |              |                                                                                           |                   |                     |                   |                                |
| All Schedule List                               |                       |              |                                                                                           |                   |                     |                   |                                |
|                                                 | Sent<br>217.<br>Becei | 141.3.58 : J | (47 milli seconds)<br>AA 36 00 00 36<br>158 (31 milli seconds)<br>AA YF 00 03 41 F9 08 30 | AA FF 00 63 41 36 | 00 79               |                   | X<br>Clear<br>Export<br>Filter |

A window appears showing details for data transfer between the computer and display devices.

Filter

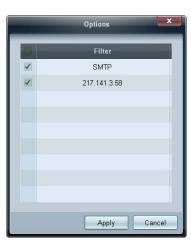

#### Information

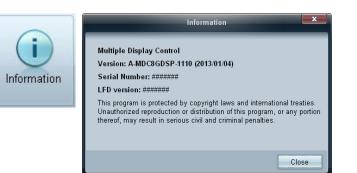

#### View the program information.

### **Other Functions**

### **Resizing a Window**

Place the mouse pointer on a corner of the program window. An arrow will appear.

Move the arrow to customize the size of the program window.

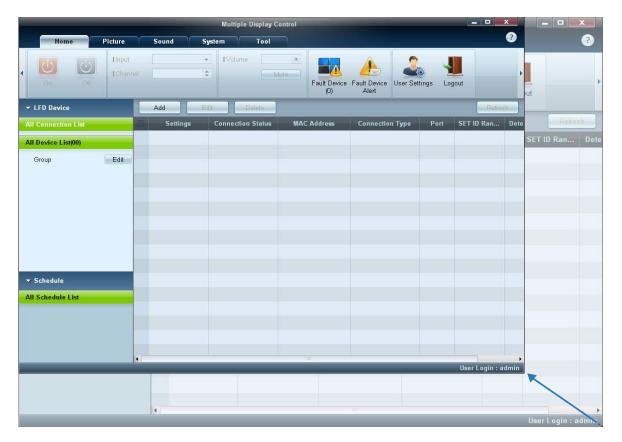

# **Group Management**

### **Creating Groups**

|                    |           | Multiple Display Control |                                          | _ 0 <b>_</b> X |
|--------------------|-----------|--------------------------|------------------------------------------|----------------|
| Home Pictu         | ire Sound | System Tool              |                                          | 0              |
| 101 101            | nput.     | IVelume     Mitte        | Fault Device Fault Device U<br>(1) Alert | eer Settings   |
| LFD Device         | Mass      | Deleto                   | Paste-Sattings                           | Midea Well     |
| II Connection List | 10        | Edit Group               | Power                                    | Input          |
| UI Device List(01) |           | Add on the same level    |                                          |                |
| Group              | dit       |                          |                                          |                |
|                    |           | Add on the sub level     |                                          |                |
|                    |           | Doleta                   |                                          |                |
|                    |           | Datama -                 |                                          |                |
|                    | -         |                          |                                          |                |
|                    |           |                          |                                          |                |
|                    |           |                          |                                          |                |
| Schedule           |           |                          |                                          |                |
| II Schedule List   |           |                          |                                          |                |
|                    |           |                          |                                          |                |
|                    |           |                          |                                          |                |

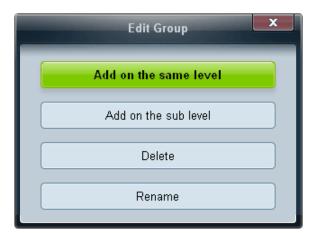

Create groups and manage the list of sets on a group basis.

- Duplicate group names cannot be used.

1 Right-click and select  $Group \rightarrow Edit$  in the display device list section on the left side of the program window.

- 2 In the Edit Group window displayed, click Add on the same level or Add on the sub level.
- Add on the same level: Create a group on the same level as the selected group.

<sup>-</sup> The **Add on the same level** button is enabled only if at least one group is created.

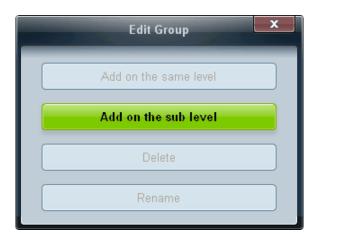

- Add on the sub level: Create a sub-group under the selected group.
- **3** Enter the group name.

### **Deleting Groups**

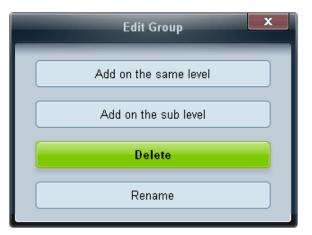

- 1 Select a group name, and click **Edit**.
- 2 In the Edit Group window displayed, click Delete.
- 3 Click Yes. The group will be deleted.

### **Renaming Groups**

| Edit Group            | × |
|-----------------------|---|
| Add on the same Level |   |
| Add on the sub level  |   |
| Delete                |   |
| Rename                |   |

- 1 Select a group name, and click **Edit**.
- 2 In the Edit Group window displayed, click Rename.
- 3 If a cursor appears in the old group name, enter a new group name.

# Schedule Management

|                   |          | Multiple                 | Display Control |                 |                 | _ 0 X            |
|-------------------|----------|--------------------------|-----------------|-----------------|-----------------|------------------|
| Home Picture      |          | System Tool<br>+ Ivideme | Fault Device    |                 | _               |                  |
| → LFD Device      | Add      | EA Only                  | (0)             | Alert           |                 | - Defect         |
| - Schedule        | Settings | Connection Status        | MAC Address     | Connection Type | Port SET ID Ran | Detected Devices |
| All Schedule List |          |                          |                 |                 |                 |                  |
|                   |          |                          |                 |                 |                 |                  |
|                   |          |                          |                 |                 |                 |                  |
|                   |          |                          |                 |                 |                 |                  |
|                   |          |                          |                 |                 |                 |                  |
|                   |          |                          |                 |                 |                 |                  |
|                   |          |                          |                 |                 |                 |                  |
|                   | -        |                          |                 |                 |                 |                  |
|                   |          |                          |                 |                 |                 |                  |
|                   | -        |                          |                 |                 |                 |                  |
|                   |          |                          |                 |                 |                 |                  |
|                   |          |                          |                 |                 |                 |                  |
|                   | _        |                          |                 |                 |                 |                  |
|                   |          |                          |                 |                 |                 |                  |

### **Creating Schedules**

Create and register a schedule on a group basis.

1 Click **All Schedule List** in the schedule section on the left side of the program window. The **Add** button will be enabled in the middle.

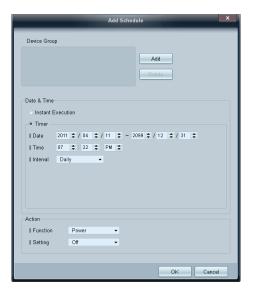

|         | Select Group | ×      |
|---------|--------------|--------|
| 🔺 Group |              |        |
|         |              |        |
|         |              |        |
|         |              |        |
|         |              |        |
|         |              |        |
|         |              |        |
|         | OK           | Cancel |

- 2 Click the Add button. The Add Schedule window will appear.
- 3 Click Add below the Device Group item, and select the group you want to add a schedule to.

- 4 Select Date&Time/Action and click OK. The schedule will be added and a list of schedules will appear in the set list window.
  - Device Group: Select a group.
  - Date&Time
    - Instant Execution: Run the schedule immediately.
    - Timer: Set the date, time and interval to run the schedule.
  - Action: Select a function that will activate at the specified time and interval.

### **Schedule Modification**

To modify a schedule, select the schedule and click Edit.

### **Deleting a Schedule**

To delete a schedule, select the schedule and click **Delete**.

# Troubleshooting Guide

 This program may malfunction sometimes due to a communication problem between the PC and display or electromagnetic waves emitted from nearby electronic devices.

| Issue                                                                               | Solution                                                                                                    |  |  |  |  |
|-------------------------------------------------------------------------------------|----------------------------------------------------------------------------------------------------|--|--|--|--|
| The display you want to control does not appear on the system information chart.    | 1 Check the connection of the RS232C cable (check that the cable is properly connected to appropriate serial port).                                                                                                    |  |  |  |  |
| appear on the system mormation chart.                                               | 2 Check that another display with a duplicate ID is not connected. Connecting displays with a duplicate ID can cause the displays not to be shown due to data collision.                                                                                 |  |  |  |  |
|                                                                                     | <b>3</b> Check that the display ID is within the range of 0 and 99. (Change the ID using the Display menu.)                                                                                                    |  |  |  |  |
|                                                                                     | For a display that supports the ID in a range of 0 to 99, the <b>ID</b> should be set between 0 and 99.                                                                                                    |  |  |  |  |
| The display you want to control does not<br>appear on the other Control Info Grids. | Check that the display is powered on. (See the power status in the system information chart.)                                                                                                    |  |  |  |  |
|                                                                                     | Ensure you select the input source the display is connected to.                                                                                                    |  |  |  |  |
| The following message appears repeatedly.                                           | Check that the display you want to control is selected.                                                                                                    |  |  |  |  |
| Notice                                                                              |                                                                                                    |  |  |  |  |
| Displays power on or off at different<br>time from one another even though          | Adjust the time on the PC to synchronize the time between the connected displays.                                                                                                    |  |  |  |  |
| On Time or Off Time is set.                                                         |                                                                                                    |  |  |  |  |
| The remote control does not work.                                                   | The remote control may not work if the RS-232C cable is removed or the program is closed abnormally while the <b>Remote Control</b> function is <b>Disable</b> . To resolve this, run the program again and set <b>Remote Control</b> to <b>Enable</b> . |  |  |  |  |

### How display properties are shown when multiple displays are used

- 1 When no display is selected: The default value is displayed.
- 2 When one display is selected: Settings for the selected display are displayed.
- **3** When two displays are selected (e.g. in sequence of **ID** 1 and **ID** 3): The settings for **ID** 1 are displayed before the settings for **ID** 3.
- 4 When the All+Select checkbox is checked and all displays are selected: The default settings are displayed.

# Chapter 05 Screen Adjustment

Configure the Picture settings (Backlight, Color Tone, etc.)

- The layout of the **Picture** menu options may vary depending on the product.

# **Picture Mode**

#### $\mathsf{MENU} \boxplus \to \mathsf{Picture} \to \mathsf{Picture} \ \mathsf{Mode} \to \mathsf{ENTER} \blacksquare$

Select a picture mode (**Picture Mode**) suitable for the environment where the product will be used.

Different **Picture Mode** options are displayed depending on the current input source.

| Picture      |              |
|--------------|--------------|
| Picture Mode | Information  |
| · Backlight  | <b>——</b> 60 |
| · Contrast   | 70           |
| · Brightness | <b>—</b> 45  |
| · Sharpness  | 50           |
| · Color      | 50           |
| · Tint (G/R) | G 50 🕳 R 50  |
|              | •            |

### If the input source is PC, DVI or DisplayPort

- Information: This mode reduces eye fatigue and is suitable for displaying information to the public.
- Advertisement: This mode is suitable for displaying video content and indoor/outdoor advertisements.
- **Calibration**: In this mode, the brightness, color, gamma and uniformity settings customized using the color calibration program **Advanced Color Management** are applied.
  - To apply the **Calibration** mode properly, make sure you configure the picture quality settings, such as brightness, color, gamma and uniformity, using the color calibration program **Advanced Color Management**.

— To download the Advanced Color Management program, visit www.samsunglfd.com.

### If the input source is AV, Component, HDMI1, HDMI2

- **Dynamic**: This mode is suitable when the ambient light is bright.
- Standard: This mode is generally suitable for any environment.
- Natural: Suitable for reducing eye strain.
- Movie: This mode reduces eye fatigue.
- Calibration: In this mode, the brightness, color, gamma and uniformity settings customized using the color calibration program Advanced Color Management are applied.
  - To apply the **Calibration** mode properly, make sure you configure the picture quality settings, such as brightness, color, gamma and uniformity, using the color calibration program **Advanced Color Management**.
  - To download the Advanced Color Management program, visit www.samsunglfd.com.

Only enabled on HDMI1, HDMI2 modes.

<sup>-</sup> The displayed image may differ depending on the model.

# Backlight / Contrast / Brightness / Sharpness / Color / Tint (G/R)

 $\mathsf{MENU} \boxplus \to \mathsf{Picture} \to \mathsf{ENTER} \blacksquare$ 

| Picture      |              |
|--------------|--------------|
| Picture Mode | Information  |
| • Backlight  | <b>——</b> 60 |
| · Contrast   | 70           |
| · Brightness |              |
| · Sharpness  | <b>——</b> 50 |
| · Color      | 50           |
| · Tint (G/R) | G 50 🛶 R 50  |
|              | ▼            |

Your product has several options for adjusting picture quality.

| Input source                                                                               | Picture Mode                      | Adjustable options                                                    |
|--------------------------------------------------------------------------------------------|-----------------------------------|-----------------------------------------------------------------------|
| PC, DVI, DisplayPort, HDMI1 (when<br>a PC is connected), HDMI2 (when a<br>PC is connected) | Information                       | Backlight / Contrast / Brightness /<br>Sharpness                      |
|                                                                                            | Advertisement                     | Backlight / Contrast / Brightness /<br>Sharpness / Color              |
|                                                                                            | Calibration                       | Backlight                                                             |
| AV, Component                                                                              | Dynamic, Standard, Natural, Movie | Backlight / Contrast / Brightness /<br>Sharpness / Color / Tint (G/R) |
| HDMI1, HDMI2                                                                               | Dynamic, Standard, Natural, Movie | Backlight / Contrast / Brightness /<br>Sharpness / Color / Tint (G/R) |
|                                                                                            | Calibration                       | Backlight                                                             |

When you make changes to **Backlight**, **Contrast**, **Brightness**, **Sharpness**, **Color** or **Tint (G/R)**, the OSD will be adjusted accordingly.

You can adjust and store settings for each external device you have connected to an input on the product.

- Lowering picture brightness reduces power consumption.

<sup>-</sup> The displayed image may differ depending on the model.

# **Screen Adjustment**

 $\mathsf{MENU} \blacksquare \to \mathsf{Picture} \to \mathsf{Screen} \mathsf{Adjustment} \to \mathsf{ENTER} \blacksquare$ 

| 16:9 |
|------|
|      |
|      |
|      |
| Off  |
|      |

- The displayed image may differ depending on the model.

### **Picture Size**

choose size and aspect ratio picture displayed on screen.

Different Screen Adjustment options are displayed depending on the current input source.

- 16:9: Sets the picture to 16:9 wide mode.
- Zoom1: Use for moderate magnification. Cuts off the top and sides.
- Zoom2: Use for a stronger magnification.
- Smart View 1: Reduces the 16:9 picture by 50%.
  - **Smart View 1** is enabled only in **HDMI1**, **HDMI2** mode.
- Smart View 2: Reduces the 16:9 picture by 25%.
  - **Smart View 2** is enabled only in **HDMI1**, **HDMI2** mode.
- Wide Fit: Enlarges the aspect ratio of the picture to fit the entire screen.
- 4:3: Sets the picture to basic (4:3) mode.
  - Do not set your product to 4:3 format for a long time. The borders displayed on the left and right, or top and bottom of the screen may cause image retention (screen burn) which is not covered by the warranty.
- Screen Fit: Displays the full image without any cut-off when HDMI1, HDMI2 (720p / 1080i / 1080p) or Component (1080i / 1080p) signals are inputted.
- Custom: Changes the resolution to suit the user's preferences.
- Original Ratio: If the input source is PC, DVI, HDMI1 (PC connection), HDMI2 (PC connection), or DisplayPort, the video will display in the original aspect ratio.

- Available ports may differ depending on the model.

# Picture Sizes available by Input Source.

| Input Source                                                                   | Picture Size                                                           |
|--------------------------------------------------------------------------------|------------------------------------------------------------------------|
| <b>AV</b> , <b>Component</b> (480i, 480p)                                      | 16:9, Zoom1, Zoom2, 4:3, Custom                                        |
| <b>Component</b> (1080i, 1080p)                                                | 16:9, 4:3, Wide Fit, Screen Fit, Custom                                |
| HDMI1, HDMI2 (720p, 1080i, 1080p)                                              | 16:9, 4:3, Smart View 1, Smart View 2, Custom, Wide Fit,<br>Screen Fit |
| HDMI1, HDMI2 (480i, 480p)                                                      | 16:9, 4:3, Zoom1, Zoom2, Smart View 1, Smart View 2,<br>Custom         |
| PC, HDMI1(when a PC is connected), HDMI2 (when a PC is connected), DisplayPort | 16:9, 4:3, Original Ratio                                              |
| DVI                                                                            | 16:9, Zoom1, Zoom2, 4:3, Original Ratio                                |
|                                                                                |                                                                        |

### Position

| Screen Adjustment    |       |
|----------------------|-------|
| Picture Size         | Zoom1 |
| •Position            |       |
| PC Screen Adjustment |       |
| Resolution Select    | Off   |
|                      |       |

- The displayed image may differ depending on the model.

**Zoom/Position** 

| Custom |
|--------|
|        |
|        |
| Off    |
|        |

<sup>-</sup> The displayed image may differ depending on the model.

Adjusts the picture position. Position is only available if Picture Size is set to Zoom1, Zoom2, Wide Fit, Screen Fit or Custom.
To use the Position function after selecting Zoom1, Zoom2, Wide Fit or Screen Fit, follow these steps.

- 1 Press the ▼ button to select **Position**. Press the **→** button.
- 2 Press the  $\blacktriangle$  or  $\triangledown$  button to move the picture up or down.
- 3 Press the 🛃 button.

- To use the **Zoom/Position** function after selecting **Screen Fit** in **HDMI1**, **HDMI2** (1080i/1080p) or **Component** (1080i/1080p) or **Custom**, follow these steps.
- 1 Press the ▼ button to select Zoom/Position. Press the 🚭 button.
- 2 Select the **Zoom** or **Position**. Press the 🗲 button.
- **3** Press the A/V/V button to move the picture.
- 4 Press the 🗗 button.
  - If you want to reset the picture to its original position, select **Reset** in the **Zoom/Position** screen. The picture will be set to its default position.

### PC Screen Adjustment

| Screen Adjustment    |        |
|----------------------|--------|
| Picture Size         | Custom |
| ·Zoom/Position       |        |
| PC Screen Adjustment |        |
| Resolution Select    | Off    |

- Available in **PC** mode only.

- The displayed image may differ depending on the model.

#### • Coarse / Fine

Removes or reduces picture noise.

If the noise is not removed by Fine-tuning alone, use the **Coarse** function to adjust the frequency as best as possible (**Coarse**) and Fine-tune again. After the noise has been reduced, re-adjust the picture so that it is aligned with the center of screen.

#### Position

.

To adjust the PC's screen position if it is not centered or does not fit the product screen.

Press the  $\blacktriangle$  or  $\blacksquare$  button to adjust the Vertical Position. Press the  $\blacktriangleleft$  or  $\blacktriangleright$  button to adjust the Horizontal Position.

#### Image Reset

Resets the image to the default settings.

If the picture is not normal even when the resolution of the graphics card is one of the following, you can optimize the picture quality by selecting the same resolution for the product as the PC using this menu.

Available resolutions: Off / 1024x768 / 1280x768 / 1360x768 / 1366x768

### **Resolution Select**

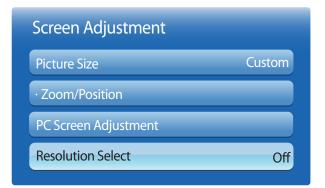

<sup>-</sup> Available in **PC** mode only.

<sup>-</sup> The displayed image may differ depending on the model.

# **Auto Adjustment**

Adjust frequency values/positions and fine tune the settings automatically.

 $\mathsf{MENU} \boxplus \to \mathsf{Picture} \to \mathsf{Auto} \mathsf{Adjustment} \to \mathsf{ENTER} \blacksquare$ 

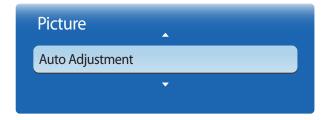

- Available in **PC** mode only.

- The displayed image may differ depending on the model.

# **Rotation**

 $\mathsf{MENU} \boxplus \to \mathsf{Picture} \to \mathsf{Rotation} \to \mathsf{ENTER} \blacksquare$ 

| Picture        |             |
|----------------|-------------|
| Rotation       | Landscape   |
| • Aspect Ratio | Full Screen |
| ▼              |             |

Rotate the product screen orientation.

- Landscape: Display the screen in landscape mode (default).
- **Portrait**: Display the screen in portrait mode.

<sup>-</sup> The displayed image may differ depending on the model.

# Aspect Ratio

 $\mathsf{MENU} \boxplus \to \mathsf{Picture} \to \mathsf{Aspect Ratio} \to \mathsf{ENTER} \blacksquare$ 

| Picture      |             |
|--------------|-------------|
| Rotation     | Landscape   |
| Aspect Ratio | Full Screen |
| ,            | •           |

Set the rotated screen to be either full screen or original.

- **Full Screen**: Display the rotated screen in full screen.
- **Original**: Display the rotated screen in the original aspect ratio.
  - Available only when **Rotation** is set to **Portrait**.

- The displayed image may differ depending on the model.

# **Advanced Settings**

 $\mathsf{MENU} \boxplus \to \mathsf{Picture} \to \mathsf{Advanced} \, \mathsf{Settings} \to \mathsf{ENTER} \blacksquare$ 

| Advanced Settings |        |
|-------------------|--------|
| Dynamic Contrast  | Medium |
| Black Tone        | Off    |
| Flesh Tone        | 0      |
| RGB Only Mode     | Off    |
| Color Space       | Native |
| White Balance     |        |
| 10p White Balance | Off    |
| <b>•</b>          |        |

| nput Source                                                                          | Picture Mode             | Advanced Settings                                                                                                    |
|--------------------------------------------------------------------------------------|--------------------------|----------------------------------------------------------------------------------------------------|
| <b>PC</b> , <b>DVI</b> , <b>DisplayPort</b> , <b>HDMI1</b> (when a PC is connected), | Information, Calibration | White Balance / Gamma                                                                                                    |
| HDMI2 (when a PC is connected)                                                       | Advertisement            | Dynamic Contrast / Black Tone / Flesh Tone / Color Space /<br>White Balance / Gamma                                                         |
| AV, Component, HDMI1,<br>HDMI2                                                       | Natural, Dynamic         | Not available                                                                                                    |
| AV                                                                                   | Standard                 | Dynamic Contrast / Black Tone / Flesh Tone / RGB Only<br>Mode / Color Space / White Balance / Gamma / Motion<br>Lighting                    |
|                                                                                      | Movie                    | Dynamic Contrast / Black Tone / Flesh Tone / RGB Only<br>Mode / Color Space / White Balance / 10p White Balance /<br>Gamma                  |
| Component, HDMI1, HDMI2                                                              | Standard                 | Dynamic Contrast / Black Tone / Flesh Tone / RGB Only<br>Mode / Color Space / White Balance / Gamma / Expert<br>Pattern / Motion Lighting   |
|                                                                                      | Movie                    | Dynamic Contrast / Black Tone / Flesh Tone / RGB Only<br>Mode / Color Space / White Balance / 10p White Balance /<br>Gamma / Expert Pattern |

- The displayed image may differ depending on the model.

### Advanced Settings

| Dynamic Contrast  | Medium |
|-------------------|--------|
| Black Tone        | Off    |
| Flesh Tone        | 0      |
| RGB Only Mode     | Off    |
| Color Space       | Native |
| White Balance     |        |
| 10p White Balance | Off    |
| <b>•</b>          |        |

- The displayed image may differ depending on the model.

### **Dynamic Contrast**

Adjust the screen contrast.

• Off / Low / Medium / High

### **Black Tone**

Select the black level to adjust the screen depth.

• Off / Dark / Darker / Darkest

# **Flesh Tone**

Emphasize pink Flesh Tone.

# **RGB Only Mode**

Displays the **Red**, **Green** and **Blue** color for making fine adjustments to the hue and saturation.

• Off / Red / Green / Blue

# **Color Space**

Adjusts the range and variety of colors (the color space) available to create images.

• Auto / Native / Custom

To adjust Color, Red, Green, Blue and Reset, set Color Space to Custom.

# Advanced Settings White Balance 10p White Balance Gamma Expert Pattern Off Motion Lighting Off

- The displayed image may differ depending on the model.

### White Balance

Adjust the color temperature for a more natural picture.

- R-Offset / G-Offset / B-Offset: Adjust each color's (red, green, blue) darkness.
- R-Gain / G-Gain / B-Gain: Adjust each color's (red, green, blue) brightness.
- Reset: Resets the White Balance to its default settings.

### 10p White Balance

Controls the white balance in 10 point interval by adjusting the red, green, and blue brightness.

• Off / On

Interval: Select interval to adjust.

Red: Adjust the red level.

Green: Adjust the green level.

Blue: Adjust the blue level.

Reset: Resets the 10p White Balance to its default settings.

- Available when the **Picture Mode** is set to **Movie** and when the external input is set to all input.

- Some external devices may not support this function.

### Gamma

Adjust the primary color intensity.

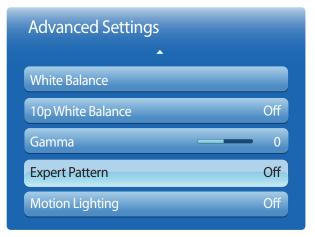

#### - The displayed image may differ depending on the model.

### **Expert Pattern**

Use the **Expert Pattern** function to calibrate the picture.

If the OSD menu disappears or a menu other than the **Picture** menu is opened, the product saves the calibration and the **Expert Pattern** screen disappears.

- Off: Turns the Expert Pattern function off.
- **Pattern1**: This test screen demonstrates the effect of the display settings on shades of grey and black.
- Pattern2: This test screen demonstrates the effect of the display settings on colors.

After selecting Pattern1 or Pattern2, you can adjust any of the advanced settings for desired effect.

While the **Expert Pattern** is running, sound is not outputted.

- Only enabled on **Component**, **HDMI1**, **HDMI2** modes.

# **Motion Lighting**

Reduces power consumption by reducing screen brightness when the picture on the screen is in motion.

• Off / On

# **Picture Options**

 $\mathsf{MENU} \blacksquare \to \mathsf{Picture} \to \mathsf{Picture} \mathsf{Options} \to \mathsf{ENTER} \blacksquare$ 

| Picture Options      |          |
|----------------------|----------|
| Color Tone           | Standard |
| Color Temp.          | 10000K   |
| Digital Noise Filter | Off      |
| MPEG Noise Filter    | Off      |
| HDMI Black Level     | Normal   |
| Film Mode            | Off      |
| Calibrated Value     | Off      |
| ▼                    |          |

- The displayed image may differ depending on the model.

Select an option using the and arrow keys,  $\blacktriangle$  and  $\triangledown$  the press  $\bigcirc$ . Use the arrow keys to change the setting, and then press  $\bigcirc$ .

| nput source                                                         | Picture Mode                         | Picture Options                                                                                                    |
|---------------------------------------------------------------------|--------------------------------------|----------------------------------------------------------------------------------------------------|
| PC, DVI                                                             | Information                          | Color Tone / Calibrated Value / Dynamic Backlight                                                                     |
|                                                                     | Advertisement                        | Color Tone / Digital Noise Filter / MPEG Noise Filter /<br>Calibrated Value / Dynamic Backlight                       |
|                                                                     | Calibration                          | Dynamic Backlight                                                                                                    |
| HDMI1(when a PC is<br>connected), HDMI2 (when a<br>PC is connected) | Information                          | Color Tone / HDMI Black Level / Calibrated Value /<br>Dynamic Backlight                                               |
|                                                                     | Advertisement                        | Color Tone / Digital Noise Filter / MPEG Noise Filter /<br>HDMI Black Level / Calibrated Value /<br>Dynamic Backlight |
|                                                                     | Calibration                          | Dynamic Backlight                                                                                                    |
| DisplayPort                                                         | Information                          | Color Tone / Calibrated Value / Dynamic Backlight                                                                     |
|                                                                     | Advertisement                        | Color Tone / Digital Noise Filter / MPEG Noise Filter /<br>Calibrated Value / Dynamic Backlight                       |
|                                                                     | Calibration                          | Dynamic Backlight                                                                                                    |
| HDMI1, HDMI2                                                        | Dynamic, Standard, Natural,<br>Movie | Color Tone / Digital Noise Filter / MPEG Noise Filter /<br>Film Mode / Calibrated Value / Dynamic Backlight           |
|                                                                     | Calibration                          | Digital Noise Filter / MPEG Noise Filter / Film Mode /<br>Dynamic Backlight                                           |
| <b>AV, Component, HDMI1</b><br>(1080i), <b>HDMI2</b> (1080i)        | Dynamic, Standard, Natural,<br>Movie | Color Tone / Digital Noise Filter / MPEG Noise Filter /<br>Calibrated Value / Dynamic Backlight                       |

### **Picture Options**

| Color Tone           | Standard |
|----------------------|----------|
| Color Temp.          | 10000K   |
| Digital Noise Filter | Off      |
| MPEG Noise Filter    | Off      |
| HDMI Black Level     | Normal   |
| ▼                    |          |

- The displayed image may differ depending on the model.

### **Color Tone**

If the input source is PC, DisplayPort or HDMI1 (PC connection), HDMI2 (PC connection).

• Off / Cool / Standard / Warm

If the input source is AV, Component, HDMI1, HDMI2 or DVI.

- Off / Cool / Standard / Warm1 / Warm2
  - Warm1 or Warm2 will be deactivated when the Picture Mode is Dynamic.

- Settings can be adjusted and stored for each external device connected to an input on the product.

# Color Temp.

Adjust the color temperature (Red/Green/Blue). (Range: 3000K–15000K)

This option is available when **Color Tone** is set to **Off**.

# **Digital Noise Filter**

If the broadcast signal received by your product is weak, you can activate the **Digital Noise Filter** feature to reduce any static and ghosting that may appear on the screen.

Off / Low / Medium / High / Auto

When the signal is weak, try all the options until the the product displays the best picture.

# **MPEG Noise Filter**

Reduces MPEG noise to provide improved picture quality.

• Off / Low / Medium / High / Auto

### **HDMI Black Level**

Selects the black level on the screen to adjust the screen depth.

- Normal / Low
- Available only in HDMI1 and HDMI2 mode (AV Timing : 480p, 576p, 720p, 1080i, 1080p).

| Picture Options   |             |
|-------------------|-------------|
|                   |             |
| Film Mode         | Off         |
| Calibrated Value  | Don't Apply |
| Dynamic Backlight | Off         |
| ▼                 |             |

- The displayed image may differ depending on the model.

# **Reset Picture**

 $\mathsf{MENU} \boxplus \to \mathsf{Picture} \to \mathsf{Reset} \, \mathsf{Picture} \to \mathsf{ENTER} \blacksquare$ 

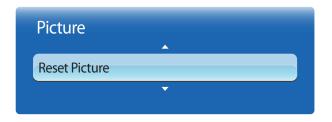

<sup>-</sup> The displayed image may differ depending on the model.

### Film Mode

This mode is suitable to view movies.

Sets the product to automatically sense and process film signals from all sources and adjust the picture for optimum quality.

• Off / Auto1 / Auto2

- Available in **AV**, **HDMI1**(1080i). or **HDMI2**(1080i).

# **Calibrated Value**

Select whether to apply the brightness, color, gamma and uniformity settings customized using the color calibration program **Advanced Color Management** to the **Information** and **Advertisement** modes.

• Don't Apply / Apply

To download the **Advanced Color Management** program, visit www.samsunglfd.com.

# **Dynamic Backlight**

Automatically adjust the backlight to provide the best possible screen contrast under the current conditions.

• Off / On

The Dynamic Backlight is not available when the input source is set to PC, AV or Component while Video Wall is On.

Resets your current picture mode to its default settings.

# Chapter 06 Network

# **Network Settings**

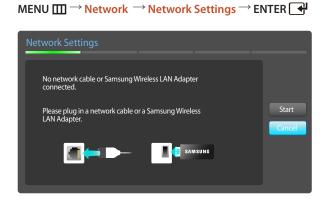

- The displayed image may differ depending on the model.

### **Connecting to a Wired Network**

There are three ways to attach your product to your LAN using cable.

• You can attach your product to your LAN by connecting the LAN port on the back of your product to an external modem using a LAN cable.

See the diagram below.

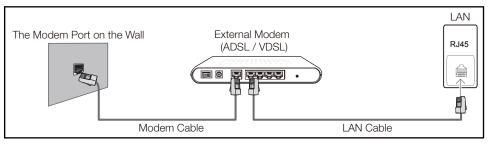

• You can attach your product to your LAN by connecting the LAN port on the back of your product to an IP Sharer which is connected to an external modem. Use LAN cable for the connection. See the diagram below.

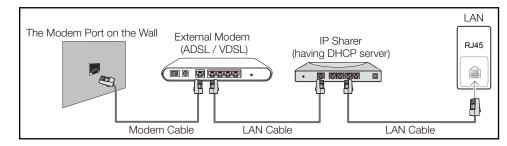

• Depending on how your network is configured, you may be able to attach your product to your LAN by connecting the LAN port on the back of your product directly to a network wall outlet using a LAN cable.

See the diagram below. Note that the wall outlet is attached to a modem or router elsewhere in your house.

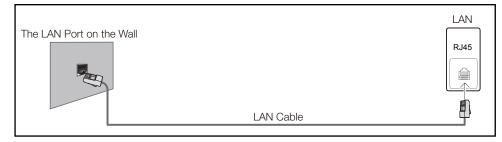

If you have a Dynamic Network, you should use an ADSL modem or router that supports the Dynamic Host Configuration Protocol (DHCP). Modems and routers that support DHCP automatically provide the IP address, subnet mask, gateway, and DNS values your product needs to access the Internet so you do not have to enter them manually. Most home networks are Dynamic Networks.

Some networks require a Static IP address. If your network requires a Static IP address, you must enter the IP address, subnet mask, gateway, and DNS values manually on your product Cable Setup Screen when you set up the network connection. To get the IP address, subnet mask, gateway, and DNS values, contact your Internet Service Provider (ISP).

#### If you have a Windows computer, you can also get these values through your computer.

- You can use ADSL modems that support DHCP if your network requires a Static IP address.
- ADSL modems that support DHCP also let you use Static IP addresses.

### **Wired Network Settings**

Set the network connection to use Internet services such as perform software upgrades.

### **Automatic Network Settings**

Connect to the network using a LAN cable. Make sure a LAN cable is connected first.

#### How to set up automatically

- 1 Go to the Network Settings screen. Select Start, press 🗬, and then press 🗬 again.
- 2 The network test screen appears and verifies the network connection.

When the connection has been verified, the "Wired network and Internet connection completed." message appears.

- If the connection process fails, check the LAN port connection.
- If the automatic process cannot find the network connection values or if you want to set the connection manually, go to the next section, network setup.

### **Manual Network Settings**

#### Offices may use static IP addresses.

If this is the case, ask the network administrator for the IP address, subnet mask, gateway and DNS server address. Enter these values manually.

### **Getting the Network Connection Values**

To view the Network connection values on most Windows computers, follow these steps.

- 1 Right click the Network icon on the bottom right of the screen.
- 2 In the pop-up menu that appears, click Status.
- 3 On the dialog that appears, click the **Support** tab.
- 4 On the **Support** Tab, click the **Details** button. The Network connection values are displayed.

#### How to set up manually

- 1 Go to the Network Settings screen. Select Start, press 🕑, and then press 🖓 again.
- 2 The network test screen appears and the verification process starts. Press **Stop**. The verification process stops.
- 3 Select IP Settings on network connection screen. The IP Settings screen appears.
- 4 Select the field at the top, press , and then set **IP Settings** to **Enter manually**. Repeat the entry process for each field in the **1 min.**

<sup>—</sup> Setting IP Settings to Enter manually automatically changes DNS Setting to Enter manually.

- 5 When done, select **OK** at the bottom of the page, and then press **C**. The network test screen appears and the verification process starts.
- 6 When the connection has been verified, the "Wired network and Internet connection completed." message appears.

# **Connecting to a Wireless Network**

To connect your product to your network wireless, you need a wireless router or modem and a Samsung Wireless LAN adapter (WIS10ABGN, WIS12ABGNX), which you connect to your product back or side panel USB port. See the illustration below.

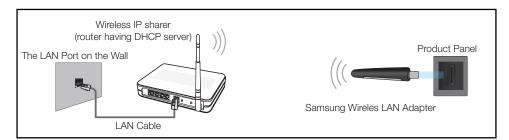

Samsung's Wireless LAN adapter is sold separately and is offered by selected retailers, Ecommerce sites, and Samsungparts.com. Samsung's Wireless LAN adapter supports the IEEE 802.11a/b/g and n communication protocols. Samsung recommends using IEEE 802.11n. When you play video over a network connection, the video may not play smoothly.

You must use the "Samsung Wireless LAN adapter" (WIS10ABGN, WIS12ABGNX) to use a wireless network.

The Samsung Wireless LAN Adapter and the USB extension Cable are sold separately and are offered by select retailers, Ecommerce sites, and Samsungparts.com.

- Select a channel for the wireless IP sharer that is not currently being used. If the channel set for the wireless IP sharer is currently being used by another device nearby, this will result in interference and communication failure.
- Your product supports only the following wireless network security protocols. If you select the Pure High-throughput (Greenfield) 802.11n mode and the Encryption type is set to WEP, TKIP or TKIP AES (WPS2Mixed) on your AP or wireless router, Samsung products will not support a connection in compliance with new Wi-Fi certification specifications.
- If your wireless router supports WPS (Wi-Fi Protected Setup), you can connect to the network via PBC (Push Button Configuration) or PIN (Personal Identification Number). WPS will automatically configure the SSID and WPA key in either mode.
- If your router, modem, or device is not certified, it may not connect to the product via the "Samsung Wireless LAN adapter".
- Ensure the product is turned on before you connect the "Samsung Wireless LAN adapter".
- Connection Methods: You can setup the wireless network connection in three ways.
   Auto Setup (Using the Auto Network Search function), Manual Setup, WPS(PBC)

The product may not recognize the "Samsung Wireless LAN adapter" if you connect it to the product with a USB hub or USB extension cable other than the cable supplied with the product.

## **Wireless Network Setting**

### **Automatic Network Setup**

Most wireless networks have an optional security system that requires devices that access the network to transmit an encrypted security code called an Access or **Security key**. The **Security key** is based on a Pass Phrase, typically a word or a series of letters and numbers of a specified length you were asked to enter when you set up security for your wireless network. If you use this method of setting up the network connection, and have a **Security key** for your wireless network, you will have to enter the Pass Phrase during the the automatic or manual setup process.

#### How to set up automatically

- 1 Go to the **Network Settings** screen. Select **Start**, press **4**.
- 2 The **Network** function searches for available wireless networks. When done, it displays a list of the available networks.
- 3 In the list of networks, press the ▲ or ▼ button to select a network, and then press the button twice.

If the wireless router is set to Hidden (Invisible), you have to select **Add Network** and enter the correct **Network Name** and **Security key** to establish the connection.

- 4 If the Enter security key. screen appears, go to step 5. If you select a wireless router that does not have security, go to step 7.
- 5 If the router has security, enter the Security key (Security key or PIN).
- 6 When done, use the right arrow button to move the cursor to **Next**, and then press **C**. The network connection screen appears and the verification process starts.
- A connection with the router is established, but the Internet cannot be accessed.

7 When the connection has been verified, the "Your wireless network and Internet connection are setup and ready to use." message appears.

### **Manual Network Setup**

Offices may use static IP addresses.

If this is the case, ask the network administrator for the IP address, subnet mask, gateway and DNS server address. Enter these values manually.

#### **Getting the Network Connection Values**

To view the Network connection values on most Windows computers, follow these steps.

- 1 Right click the Network icon on the bottom right of the screen.
- 2 In the pop-up menu that appears, click Status.
- 3 On the dialog that appears, click the **Support** tab.
- 4 On the **Support** Tab, click the **Details** button. The Network connection values are displayed.

### How to set up manually

- 1 Go to the **Network Settings** screen. Select **Start**, press **4**.
- 2 The **Network** function searches for available wireless networks. When done, it displays a list of the available networks.
- 3 In the list of networks, press the ▲ or ▼ button to select a network, and then press the ◄ button twice.
  - If the wireless router is set to Hidden (Invisible), you have to select **Add Network** and enter the correct **Network Name** and **Security key** to establish the connection.
- 4 If the Enter security key. screen appears, go to step 5. If you select a wireless router that does not have security, go to step 7.

- 5 If the router has security, enter the **Security key** (Security key or PIN).
- 6 When done, use the right arrow button to move the cursor to **Next**, and then press **A**. The network connection screen appears and the verification process starts.
- 7 Select Stop while network connections are being attempted. This will stop the connection.
- 8 Select IP Settings on network connection screen. The IP Settings screen appears.
- 9 Select the field at the top, press A, and then set IP Settings to Enter manually. Repeat the entry process for each field in the 1 min.
  - <sup>—</sup> Setting IP Settings to Enter manually automatically changes DNS Setting to Enter manually.
- **10** When done, select **OK** at the bottom of the page, and then press **C**. The network test screen appears and the verification process starts.
- **11** When the connection has been verified, the "Your wireless network and Internet connection are setup and ready to use." message appears.

# WPS(PBC)

### How to set up using WPS(PBC)

If your router has a **WPS(PBC)** button, follow these steps.

- **1** Go to **Network Settings** screen.
- 2 Select WPS(PBC), press 4, and then press 4 again.
- **3** Press the **WPS(PBC)** button on your router within 2 minutes. Your product automatically acquires all the network setting values it needs and connects to your network.
- 4 The network connection screen appears, and network setup is done.

# **Network Status**

#### $\mathsf{MENU} \boxplus \to \mathsf{Network} \to \mathsf{Network} \mathsf{Status} \to \mathsf{ENTER} \blacksquare$

You can check the current network and Internet status.

| Network Status                                                                                                    |                                                                                   |                   |  |
|----------------------------------------------------------------------------------------------------|-----------------------------------------------------------------------------------|-------------------|--|
| Your wireless network and Internet connect                                                                                        | ion are setup and read                                                            | y to use.         |  |
|                                                                                                    | MAC Address<br>IP Address<br>Subnet Mask<br>Gateway<br>DNS Server<br>Proxy Server | 00:12:fb:df:29:76 |  |
| You are connected to the Internet. If you have any problems using online services, please contact your Internet service provider. |                                                                                   |                   |  |
| IP Settings F                                                                                                    | Clos                                                                              | ŝe                |  |

The displayed image may differ depending on the model.

# Wi-Fi Direct

#### $\mathsf{MENU} \boxplus \to \mathsf{Network} \to \mathsf{Wi-Fi} \ \mathsf{Direct} \to \mathsf{ENTER} \blacksquare$

Set to connect the product to wireless mobile devices. Using this function, you can connect wireless mobile devices with your product directly without a router.

#### To connect your mobile device with your product using Wi-Fi Direct, follow these steps:

- 1 Go to Wi-Fi Direct screen. The product starts to search devices.
- 2 Turn on the Wi-Fi Direct function on your device. Select the desired Wi-Fi device.
- PBC (Push Button Configuration): Press the WPS(PBC) button on your Wi-Fi device within 2 minutes. Your product automatically acquires all the network setting values it needs and connects to your network.
- **PIN**: Input the displayed **PIN** on your device.

If you want to disconnect the device, select the connected Wi-Fi device, and then select Disconnected.

# Soft AP

#### $\mathsf{MENU} \blacksquare \to \mathsf{Network} \to \mathsf{Soft} \mathsf{AP} \to \mathsf{ENTER} \blacksquare$

Using this function, you can connect the product on your mobile devices if your mobile devices do not support **Wi-Fi Direct**. Set the options for connection of Wi-Fi device.

Soft AP

Turns on or off the **Soft AP**. When **Soft AP** is set to **On**, your mobile devices can find the product name in Wi-Fi connection list.

Security key

Set the Security key manually using the remote control.

- B Show security key: Shows the security key. Whether to show the security key is represented by a checkbox at the top.
- A Del.: Deletes the entered security key one digit at a time.
- C Space: Inserts a blank space between characters when entering the security key.
- **N**Return: Returns to the screen before entering the security key.
- The Security key should consist of more than 8 digits.
- Input the generated security key into the device you want to connect.
- If network does not operate normally, check the security key again. An incorrect security key may cause a malfunction.

# **AllShare Settings**

#### $\mathsf{MENU} \boxplus \to \mathsf{Network} \to \mathsf{AllShare} \, \mathsf{Settings} \to \mathsf{ENTER} \blacksquare$

Shows a list of mobile phones or connected devices which have been set up to use the **AllShare Play** function with this product.

- Allow / Deny: Allows/Blocks the devices.
- Delete from the list: Deletes the devices from the list.
  - This function only deletes the name of the device from the list. If the deleted device is turned on or tries to connect to the product, it may appear on the list again.

#### **Using the AllShare Play Function**

An alarm window appears informing you that media contents (videos, photos, music) sent from a mobile phone will be displayed on your product. The contents are played automatically 3 seconds after the alarm window appears. If you press the **RETURN** or **EXIT** button when the alarm window appears, the media contents are not played.

- The first time a device accesses your product through the media function, a warning popup window appears. Press the dutton to select **Allow**. This permits the phone to access the product freely and use the **AllShare Play** function to play content.
- To turn off media contents transmissions from a mobile phone, set **Deny** in the **AllShare Settings**.
- Contents may not play on your product depending on their resolution and format.
- The  $\blacksquare$  and  $\triangleleft$ /  $\blacktriangleright$  buttons may not work depending on the type of media content.
- Using the mobile device, you can control the **AllShare Play**. For details, refer to each mobile's user's guide.

# **Device Name**

#### $\mathsf{MENU} \blacksquare \to \mathsf{Network} \to \mathsf{Device} \mathsf{Name} \to \mathsf{ENTER} \blacksquare$

Select or enter a device name.

This name can be shown on network remote controls over the network.

# Chapter 07 System

# **Multi Control**

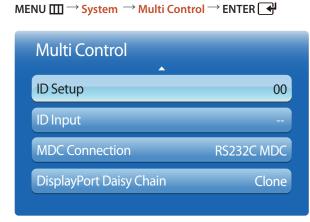

<sup>-</sup> The displayed image may differ depending on the model.

### **Configuring settings for Multi Control**

#### ID Setup

Assign an ID to a set. (Range: 0~99)

Press  $\blacktriangle$  or  $\triangledown$  to select a number, and press  $\bigcirc$ .

#### ID Input

•

Enter the ID number of the product connected to the input cable for input signal reception. Enter the number you want using the number buttons on the remote control.

#### MDC Connection

Select a method to connect to MDC to receive the MDC signal.

- RS232C MDC: Communicate with MDC via the RS232C-stereo cable.
- RJ45 MDC: Communicate with MDC via the RJ45 cable.
- DisplayPort Daisy Chain

To display the **DP IN** video input through the **DP OUT** output port, select a device connection method from Single Stream Transport (SST) and Multi Stream Transport (MST).

**Clone**: In this Single Stream Transport (SST) output mode, the same screen output is displayed on two display devices connected.

If **Clone** is selected, the **PC** recognizes the two displays as a single monitor.

Clone mode is enabled if the input source is a digital input other than **DisplayPort**, such as **DVI**, **HDMI**, **MagicInfo**. **Expand**: In this Multi Stream Transport (MST) mode, a different screen output is displayed on two display devices connected.

- If Expand is selected, the PC recognizes the two displays as separate monitors.

- The mode functions only on a PC that supports DisplayPort 1.2 MST.
- For Full HD resolution (1920x1080) displays, a maximum of four displays can be connected.

# Time

 $\mathsf{MENU} \boxplus \xrightarrow{\rightarrow} \mathsf{System} \xrightarrow{\rightarrow} \mathsf{Time} \xrightarrow{\rightarrow} \mathsf{ENTER} \blacksquare$ 

| Time               |     |
|--------------------|-----|
| Clock Set          |     |
| Sleep Timer        | Off |
| On Timer           |     |
| OffTimer           |     |
| Holiday Management |     |

<sup>-</sup> The displayed image may differ depending on the model.

You can configure **Clock Set** or **Sleep Timer**. You can also set the product to automatically turn on or off at a specified time using the **Timer** function.

### **Clock Set**

Set the clock to use the various various timer features of the product.

- Clock Set
  - Set the **Date** and **Time**.

Select Clock Set. Select Date or Time, and then press .

Use the number buttons to enter numbers or press the up and down arrow buttons. Use the left and right arrow buttons to move from one entry field to the next. Press rew when done.

<sup>—</sup> You can set the **Date** and **Time** directly by pressing the number buttons on the remote control.

### **Sleep Timer**

Automatically shuts off the product after a preset period of time.

(Off / 30 min. / 60 min. / 90 min. / 120 min. / 150 min. / 180 min.)

— Use the up and down arrows to select a period of time, and then press 🛃. To cancel Sleep Timer, select Off.

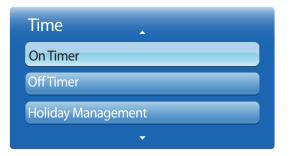

### **On Timer**

Set **On Timer** so that your product turns on automatically at a time and on a day of your choosing.

The power is turned on with the specified volume or input source.

On Timer: Set the on timer by making a selection from one of the seven options. Ensure you set the current time first.

#### $(On\,Timer1\sim On\,Timer7)$

You must set the clock before you can use **On Timer**.

• Setup: Select Off, Once, Everyday, Mon~Fri, Mon~Sat, Sat~Sun or Manual. If you select Manual, you can choose the days you want On Timer to turn on your product.

The check mark indicates days you've selected.

- **Time**: Set the hour and minute. Use the number buttons or the up and down arrow keys to enter numbers. Use the left and right arrow buttons to change entry fields.
- Volume: Set the desired volume level. Use the left and right arrow buttons to change the volume level.
- **Source**: Select the input source of your choice.
- Music / Photo (when the Source is set to USB): Select a folder in the USB device containing music or photo files you want played when the product turns on automatically.

This function is available only when a USB device is connected.

- If there is no music file on the USB device or you don't select a folder containing a music file, the Timer function does not operate correctly.
- If there is only one photo file in the USB, the Slide Show will not play.
- If a folder name is too long, the folder cannot be selected.
- Each USB you use is assigned its own folder. When using more than one of the same type of USB, make sure the folders assigned to each USB have different names.
- We recommend that you use a USB memory stick and a multi card reader when using **On Timer**. The **On Timer** function may not work with USB devices with a built-in battery, MP3 players, or PMPs made by some manufacturers because the product can take too long to recognize these devices.

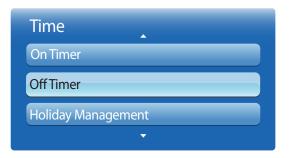

- The displayed image may differ depending on the model.

### **Off Timer**

Set the off timer (Off Timer) by making a selection from one of the seven options. (Off Timer1 ~ Off Timer7)

You must set the clock before you can use **Off Timer**.

• Setup: Select Off, Once, Everyday, Mon~Fri, Mon~Sat, Sat~Sun or Manual. If you select Manual, you can choose the days you want Off Timer to turn off your product.

The check mark indicates days you've selected.

• **Time**: Set the hour and minute. Use the number buttons or the up and down arrow keys to enter numbers. Use the left and right arrow buttons to change entry fields.

### **Holiday Management**

Timer will be disabled during a period specified as a holiday.

- Add: Specify the period you want to add as a holiday.
   Select the start and end dates of the holiday you want to add using the ▲/▼ buttons, and click the Save button.
   The period will be added to the list of holidays.
  - Start: Set the start date of the holiday.
  - End: Set the end date of the holiday.
  - Delete: Delete all items from the list of holidays.
     Select Delete. The message "Delete all holidays?" will appear.
     Select Yes. All holidays will be deleted.
- Apply: Set the On Timer and Off Timer to not activate on public holidays.
  - Press F to select the **On Timer** and **Off Timer** settings you do not want to activate.
  - The selected **On Timer** and **Off Timer** will not activate.

# Menu Language

 $\mathsf{MENU} \boxplus \to \mathsf{System} \to \mathsf{Menu} \, \mathsf{Language} \to \mathsf{ENTER} \blacksquare$ 

| System        |           |
|---------------|-----------|
| Time          |           |
| Menu Language | English   |
| Rotate Menu   | Landscape |
| Eco Solution  |           |
| Caption       | Off       |
| ▼             |           |

The displayed image may differ depending on the model.

# **Rotate Menu**

MENU IIII → System → Rotate Menu → ENTER III System Time Menu Language English Rotate Menu Landscape Eco Solution Caption Off

anguage  $\rightarrow$  ENTER 🚭

Configure the menu screen.

Set the menu language.

on your PC.

- Landscape: Display the menu in landscape mode (default).
- **Portrait**: Display the menu in portrait mode on the right side of the product screen.

- A change to the language setting will only be applied to the onscreen menu display. It will not be applied to other functions

The displayed image may differ depending on the model.

# **Eco Solution**

 $\mathsf{MENU} \boxplus \to \mathsf{System} \to \mathsf{Eco} \ \mathsf{Solution} \to \mathsf{ENTER} \blacksquare$ 

| Eco Solution        |     |
|---------------------|-----|
| Energy Saving       | Off |
| Eco Sensor          | Off |
| No Signal Power Off | Off |
| Auto Power Off      | Off |

- The displayed image may differ depending on the model.

### **Energy Saving**

Reduce the power consumption by adjusting the screen brightness. Selecting **Picture Off** switches off the screen. The volume is not disabled. To switch the screen on, press any button other than the volume button.

• Off / Low / Medium / High / Picture Off

### **Eco Sensor**

To enhance your power savings, the picture settings will automatically adapt to the light in the room.

• Off / On

Adjusting the **Backlight** setting under **Picture** while **Eco Sensor** is on will disable the **Off**.

### Min. Backlight

When **Eco Sensor** is **On**, you can manually adjust the minimum screen brightness. **Min. Backlight** is the darkest backlight mode. Make sure the **Min. Backlight** setting is lower than the **Backlight** setting.

If Eco Sensor is On, the display brightness may change (become slightly darker or brighter) depending on the surrounding light intensity.

### No Signal Power Off

Save power by turning the device off when no signal is received from any source.

• Off / 15 min. / 30 min. / 60 min.

- Disabled when an attached PC is in power saving mode.

The product will automatically power off at a specified time. The time can be changed as required.

### **Auto Power Off**

The product will automatically turn off if you don't press a button on the remote or touch a button on product front panel within 4 hours to prevent overheating.

• Off / On

# Caption

 $\mathsf{MENU} \blacksquare \to \mathsf{System} \to \mathsf{Caption} \to \mathsf{ENTER} \blacksquare$ 

| Caption                 |     |
|-------------------------|-----|
| Caption                 | Off |
| Caption Mode            |     |
| Digital Caption Options |     |
| ▼                       |     |

- The displayed image may differ depending on the model.

### Caption

You can switch the caption function on or off.

If captions are not available, they will not be displayed on the screen.

• Off / On

The Caption feature does not work with devices connected to the product through the Component, HDMI1, HDMI2 or PC input jacks.

### **Caption Mode**

You can select the desired caption mode.

The availability of captions depends on the program being Broadcasted.

- Default / CC1~CC4 / Text1~Text4: (analog channels only) The analog Caption function operates in either analog product channel mode or when a signal is supplied from an external device to the product.
   (Depending on the broadcasting signal, the analog Caption function may or may not work with digital channels.)
- Default / Service1~6: (digital channels only) The Digital Captions function works with digital channels.

**Service1~6** may not be available in digital caption mode depending on the broadcast.

### **Digital Caption Options**

(digital channels only)

Configure the subtitle settings such as **Size**, **Foreground Color**, **Background Color**, **Foreground Opacity** and **Background Opacity**.

You cannot set the Foreground Color and Background Opacity to the same color.

<sup>—</sup> You cannot set both the Foreground Opacity and the Background Opacity to the same color.

# Security

 $\mathsf{MENU} \blacksquare \to \mathsf{System} \to \mathsf{Security} \to \mathsf{ENTER} \blacksquare$ 

| Security    |     |
|-------------|-----|
| Safety Lock | Off |
| Button Lock | Off |
| Change PIN  |     |

<sup>-</sup> The displayed image may differ depending on the model.

Every time you access the **Security** functions, the PIN screen will appear and the default PIN number is "0-0-0-0" (default password: 0 - 0 - 0 - 0).

### Safety Lock

It sets safe lock function.

• Off / On

All the menus and buttons of the product and remote control, except for the **LOCK** button on the remote control, will be locked by the **Safety Lock** function.

To unlock the menus and buttons, press the **LOCK** button and then enter the password.

# **Button Lock**

This menu can be used to lock the buttons on the product.

Only the remote control can control the product if **Button Lock** is set to **On**.

• Off / On

# **Change PIN**

The **Change PIN** screen will appear.

Choose any 4 digits for your PIN and enter it in **Enter New PIN**. Reenter the same 4 digits in **Confirm New PIN**. When the Confirm screen disappears, press the **Close** button. The product has memorized your new PIN.

# PIP

#### $\mathsf{MENU} \blacksquare \to \mathsf{System} \to \mathsf{PIP} \to \mathsf{ENTER} \blacksquare$

| System                 |     |
|------------------------|-----|
| PIP                    | Off |
| Auto Protection Time   | Off |
| Screen Burn Protection |     |
| Ticker                 | Off |
| Video Wall             |     |

- The displayed image may differ depending on the model.
- For **PIP** sound, refer to the **Sound Select** instructions.
- If you turn the product off while watching in the **PIP** mode, **PIP** mode will remain after power Off/On.
- You may notice that the picture in the PIP screen becomes slightly unnatural when you use the main screen to view a game or karaoke.

### **PIP Settings**

The picture from the external video source will be in the main screen and the picture from the product will be in the PIP subpicture screen.

| lain picture Sub picture                                                            |                                                                        |
|-------------------------------------------------------------------------------------|------------------------------------------------------------------------|
| PC                                                                                  | AV                                                                     |
| AV                                                                                  | PC, DVI, HDMI1, HDMI2, DisplayPort, MagicInfo Lite                     |
| HDMI1, HDMI2, DVI, DisplayPort, MagicInfo Lite                                      | AV                                                                     |
| • PIP (Off / On): Activate or deactivate the PIP function                           | n.                                                                     |
| • <b>Source</b> : You can select a source of the sub picture.                       |                                                                        |
| • Size (,,,,,,): Select a size f                                                    | for the subpicture.                                                    |
| • Position (,,,): Select a position fo                                              | or the sub-picture.                                                    |
| — In ( <b>III)</b> , <b>III</b> , <b>III</b> ) mode, you cannot select <b>Posit</b> | tion.                                                                  |
| • Sound Select (Main / Sub): You can choose to lister                               | n to the sound from the <b>Main</b> picture or the <b>Sub</b> picture. |

# **Auto Protection Time**

 $MENU \square \rightarrow System \rightarrow Auto Protection Time \rightarrow ENTER \blacksquare$ 

| System                     |     |
|----------------------------|-----|
| Auto Protection Time       | Off |
| Screen Burn Protection     |     |
| Ticker                     | Off |
| Video Wall                 |     |
| Source AutoSwitch Settings |     |
| ▼                          |     |

If the screen displays a still image for a certain period of time you define, the product activates the screen saver to prevent the formation of burnt in ghost images on the screen.

• Off / 2 hours / 4 hours / 8 hours / 10 hours

<sup>-</sup> The displayed image may differ depending on the model.

# **Screen Burn Protection**

 $\mathsf{MENU} \blacksquare \to \mathsf{System} \to \mathsf{Screen} \mathsf{Burn} \mathsf{Protection} \to \mathsf{ENTER} \blacksquare$ 

| Screen Burn Protection |     |
|------------------------|-----|
| Pixel Shift            | Off |
| Timer                  | Off |
| Immediate Display      | Off |
| Side Gray              | Off |

- The displayed image may differ depending on the model.

To reduce the possibility of screen burn, this unit is equipped with **Pixel Shift** screen burn prevention technology.

**Pixel Shift** moves the picture slightly on the screen.

The Pixel Shift Time setting allows you to program the time between movements of the picture in minutes.

### **Pixel Shift**

Minimize image retention by finely moving pixels horizontally or vertically.

- Pixel Shift (Off / On)
  - Horizontal, Vertical and Time are enabled only when Pixel Shift is set to On.
- Horizontal: Sets how many pixels the screen moves horizontally.
- Vertical: Sets how many pixels the screen moves vertically.
- **Time**: Set the time interval for performing the horizontal or vertical movement, respectively.

#### Available Pixel Shift Settings and Optimum Settings.

|                     | Available Settings | <b>Optimum Settings</b> |  |
|---------------------|--------------------|-------------------------|--|
| Horizontal (pixels) | 0~4                | 4                       |  |
| Vertical (pixels)   | 0~4                | 4                       |  |
| Time (minute)       | 1 min. ~ 4 min.    | 4 min.                  |  |

The **Pixel Shift** value may differ depending on the product size (inches) and mode.

Displaying a still image or a 4:3 output for an extended period of time may cause image retention. This is not a defect in the product.

This function is not available in the Screen Fit mode.

| Screen Burn Protection |     |
|------------------------|-----|
| Pixel Shift            | Off |
| Timer                  | Off |
| Immediate Display      | Off |
| Side Gray              | Off |

### Timer

You can set the timer for Screen Burn Protection.

The Pixel Shift feature stops automatically after a specified period of time.

#### Timer

- Off
- Repeat: Display the image retention-preventive pattern set in Mode at specified time intervals(Period).
- Interval: Display the image retention-preventive pattern set in Mode for a specified period of time (from Start Time to End Time).
  - The option is enabled only when **Clock Set** is configured.
  - <sup>---</sup> Mode, Period, Time, Start Time and End Time are enabled only when Timer is set to Repeat or Interval.
- Mode: Select a screen protective pattern to display.
  - **Pixel**: Pixels on the screen alternate black continuously.
  - Rolling Bar: A vertical bar moves left to right.
  - Fading Screen: The entire screen becomes brighter, then darker.

The Rolling Bar and Fading Screen patterns appear only once regardless of the specified repeat period or time.

• **Period**: Specify the time interval to activate the **Screen Burn Protection** function.

The option is enabled when **Repeat** is selected for **Timer**.

• Time: Specify the duration to keep the Screen Burn Protection function on.

The option is enabled when **Pixel** is selected for **Mode**.

• **Start Time**: Set the start time to activate the screen protection function.

The option is enabled when **Interval** is selected for **Timer**.

• End Time: Set the end time to deactivate the screen protection function.

The option is enabled when **Interval** is selected for **Timer**.

| Screen Burn Protection |     |
|------------------------|-----|
| Pixel Shift            | Off |
| Timer                  | Off |
| Immediate Display      | Off |
| Side Gray              | Off |

Ticker

#### $\mathsf{MENU} \longrightarrow \mathsf{System} \rightarrow \mathsf{Ticker} \rightarrow \mathsf{ENTER} \blacksquare$

| System                     |     |
|----------------------------|-----|
| Auto Protection Time       | Off |
| Screen Burn Protection     |     |
| Ticker                     | Off |
| Video Wall                 |     |
| Source AutoSwitch Settings |     |
| ▼                          |     |

### **Immediate Display**

Select the screen saver you want to display immediately.

• Off / Pixel / Rolling Bar / Fading Screen

### Side Gray

When the screen is set to 4:3 aspect ratio, adjust the brightness of white margins on sides to protect the screen.

• Off / Light / Dark

Input text while a video or image is displayed and display the text on the screen.

• Off / On

Message, Time, Position, Motion, and Font Options are enabled only when Ticker is set to On.

- **Message**: Enter a message to display on the screen.
- Time: Set the Start Time and End Time to display a Message.
- Position: Select an orientation to display a Message from Horizontal and Vertical.
  - Horizontal (Left / Center / Right)
  - Vertical (Top / Middle / Bottom)
- Motion: Specify the Direction and Speed to display a Message.
  - Motion (Off / On)
  - Direction (Left / Right / Top / Bottom)
  - Speed (Slow / Normal / Fast)

Direction and Speed are enabled only when Motion is set to On.

• Font Options: Specify the message Size and Text Color.

<sup>-</sup> The displayed image may differ depending on the model.

# **Video Wall**

#### $\mathsf{MENU} \blacksquare \to \mathsf{System} \to \mathsf{Video} \: \mathsf{Wall} \to \mathsf{ENTER} \blacksquare$

| Video Wall        |      |
|-------------------|------|
| Video Wall        | On   |
| · Format          | Full |
| ·Horizontal       | 1    |
| ·Vertical         | 1    |
| · Screen Position |      |

- The displayed image may differ depending on the model.

- The Video Wall option is only enabled when PIP is set to Off.
- If more than four displays are connected horizontally and vertically, it is recommended that you use an input resolution of XGA (1024 x 768) level or higher to prevent a dark picture due to degradation in the contrast or color intensity.

Customize the layout of multiple displays that are connected to form a video wall.

In addition, display part of a whole picture or repeat the same picture on each of the connected multiple displays.

To display multiple images, refer to MDC Help or the **MagicInfo** user guide. Some models may not support the MagicInfo function.

### Video Wall

You can activate or deactivate Video Wall.

To organize a video wall, select **On**.

### Format

Select a format to display images on multiple displays.

- Full: Display images in full screen.
- Natural: Display images at the original resolution without enlarging or reducing.
- The Format option is only enabled when Video Wall is set to On.

### Horizontal

This function automatically divides the screen according to the specified number of horizontal displays.

Enter the number of horizontally arranged displays.

The horizontal screen will automatically be divided according to the number entered.

A maximum of 15 displays can be assigned to the horizontal arrangement.

The screen can be divided into a maximum of 100 screens (horizontal and vertical screens multiplied). For example, if the horizontal arrangement is set to 15, a maximum of 6 displays can be assigned to the vertical arrangement. Conversely, if the vertical arrangement is set to 15, a maximum of 6 displays can be assigned to the horizontal arrangement.

The Horizontal option is only enabled when Video Wall is set to On.

| Video Wall        |      |
|-------------------|------|
| Video Wall        | On   |
| • Format          | Full |
| • Horizontal      | 1    |
| ·Vertical         | 1    |
| · Screen Position |      |

### Vertical

This function automatically divides the screen according to the specified number of vertical displays.

Enter the number of vertically arranged displays.

The vertical screen will automatically be divided according to the number entered.

#### A maximum of 15 displays can be assigned to the vertical arrangement.

- The screen can be divided into a maximum of 100 screens (horizontal and vertical screens multiplied). For example, if the horizontal arrangement is set to 15, a maximum of 6 displays can be assigned to the vertical arrangement. Conversely, if the vertical arrangement is set to 15, a maximum of 6 displays can be assigned to the horizontal arrangement.
- The Vertical option is only enabled when Video Wall is set to On.

### **Screen Position**

You can customize the arrangement of split screens by moving displays identified with a number using the **Screen Position** function.

Select **Screen Position** to display the arrangement of displays (identified with a number) specified according to the **Horizontal** or **Vertical** settings. To customize the arrangement, move a number (display) using the direction buttons on the remote control and press

A maximum of 100 displays can be arranged in Screen Position.

The Screen Position option is only enabled when Video Wall is set to On.

The Screen Position window is only displayed when Horizontal and Vertical are configured.

# Source AutoSwitch Settings

 $\mathsf{MENU} \blacksquare \to \mathsf{System} \to \mathsf{Source} \mathsf{AutoSwitch} \mathsf{Settings} \to \mathsf{ENTER} \blacksquare$ 

| igs |
|-----|
| On  |
|     |
| All |
|     |
|     |

- The displayed image may differ depending on the model.

Turning on the display with **Source AutoSwitch On**, and the previous video source selection is not active, the display will automatically search the different video input sources for active video.

### Source AutoSwitch

When the **Source AutoSwitch** is **On**, the display video source will automatically be searched for active video.

The Primary Source selection will be activated, if the current video source is not recognized.

Secondary Source selection will become active, if no primary video source is available.

If both the primary and secondary input sources are not recognized, the display will perform two searches for an active source, each search checking the primary and then secondary source. If both searches fail, the display will return to the first video source and display a message indicating that there is no signal.

When the **Primary Source** selection is set to **All**, the display will search all the video source inputs twice in sequence looking for an active video source, returning back to the first video source in the sequence if no video is found.

### **Primary Source Recovery**

Select whether to restore the selected primary input source when a primary input source is connected.

The Primary Source Recovery function is disabled if Primary Source is set to All.

### **Primary Source**

Specify Primary Source for the automatic input source.

### **Secondary Source**

Specify **Secondary Source** for the automatic input source.

## General

#### $\mathsf{MENU} \blacksquare \to \mathsf{System} \to \mathsf{General} \to \mathsf{ENTER} \blacksquare$

| General           |        |
|-------------------|--------|
| Max. Power Saving | On     |
| Game Mode         | Off    |
| BD Wise           | On     |
| Menu Transparency | Medium |
| Sound Feedback    | Low    |
| Auto Power        | Off    |
| Standby Control   | Auto   |
|                   |        |

- The displayed image may differ depending on the model.

### Max. Power Saving

Turns off the product to reduce power consumption after the PC has been left idle for a specified period of time.

- Off / On
- Available only PC, DVI, HDMI1, HDMI2, DisplayPort mode.

### Game Mode

When connecting to a game console such as PlayStation™ or Xbox™, you can enjoy a more realistic gaming experience by selecting game mode.

- Off / On
- Precautions and limitations for Game Mode

To disconnect the game console and connect another external device, set **Game Mode** to **Off** in the setup menu.

- Game Mode is not available when the input source is set to PC, DVI or DisplayPort.
- If Game Mode is On
  - Picture Mode is set to Standard and Sound Mode is set to Movie.

### **BD** Wise

Provides the optimal picture quality for Samsung DVD, Blu-ray and Home Theater products which support **BD Wise**. When **BD Wise** is turned **On**, the picture mode is automatically changed to the optimal resolution.

• Off / On

- Available when you connect Samsung products that support **BD Wise** through an HDMI cable to the product.

The **BD Wise** function is enabled only when a source device with the **BD Wise** function is connected.

### Menu Transparency

Adjust transparency of menu box.

• High / Medium / Low

| General             |       |
|---------------------|-------|
| Sound Feedback      | Low   |
| Auto Power          | Off   |
| Standby Control     | Auto  |
| Lamp Schedule       | Off   |
| OSD Display         |       |
| Power On Adjustment | 0 sec |
| Temperature Control | 77    |

### Sound Feedback

Your product gives sound feedback when you use product.

Sound Feedback is enabled by default. Turn off Sound Feedback or adjust its volume.

This function is enabled by default. The volume can be adjusted or muted.

<sup>—</sup> Off / Low / Medium / High

### **Auto Power**

Enabling this option will automatically power on the product if the power cable is connected.

• Off / On

### **Standby Control**

You can set the screen standby mode to be applied when an input signal is received.

• Auto

Power-saving mode will activate if no input signals are detected even though a source device is connected to the display. The message **No Signal** will appear if no source device is connected.

• On

Power-saving mode will activate if no input signals are detected.

• Off

The message **No Signal** will appear if no input signals are detected.

The Standby Control option is only enabled when Source is set to PC, DVI, HDMI1, HDMI2 or DisplayPort.

If **No Signal** is displayed although a source device is connected, check the cable connection.

| Low   |
|-------|
| Off   |
| Auto  |
| Off   |
|       |
| 0 sec |
| 77    |
|       |

### Lamp Schedule

Enables the lamp value to be adjusted to a user-specified value at a specified time in MDC mode.

• Off / On

### **OSD** Display

Displays or hides a menu item on the screen.

 $\overline{\phantom{a}}$  Source OSD / No Signal OSD / MDC OSD

### **Power On Adjustment**

You can set the warm-up time for the screen to turn on after the power button is pressed. (Range: 0 – 50 seconds)

A warm-up time that is too short may damage the product due to overvoltage.

### **Temperature Control**

This function detects the internal temperature of the product. You can specify the temperature range that is acceptable. The default temperature is set to 77°C.

The recommended operating temperature for this product is 75 to 80°C (based on an ambient temperature of 40°C).

The screen will become darker if the current temperature exceeds the specified temperature limit. If the temperature continues to rise, the product will power off to prevent overheating.

# Anynet+ (HDMI-CEC)

 $\mathsf{MENU} \blacksquare \to \mathsf{System} \to \mathsf{Anynet} + (\mathsf{HDMI-CEC}) \to \mathsf{ENTER} \blacksquare$ 

| Anynet+ (HDMI-CEC) |     |
|--------------------|-----|
| Anynet+ (HDMI-CEC) | On  |
| Auto Turn Off      | Yes |
|                    |     |

- The displayed image may differ depending on the model.

- The **Anynet+** functions do not operate with other manufacturers' products.
- For instructions explaining how to connect Anynet+ external devices, refer to the device's user manual.
- You can connect only one receiver (home theater).

### Anynet+ (HDMI-CEC)

Anynet+ is a function that enables you to control all connected Samsung devices that support Anynet+ with your Samsung product remote. The Anynet+ system can be used only with Samsung devices that have the Anynet+ feature. To be sure your Samsung device has this feature, check if there is an Anynet+ logo on it.

- <sup>—</sup>You can only control **Anynet+** devices using the product remote control, not the buttons on the product.
- The product remote control may not work under certain conditions. If this occurs, reselect the Anynet+ device.
- **Anynet+** works when the AV device supporting **Anynet+** is in the standby or on status.
- While in **PIP** mode, **Anynet+** functions only when an AV device is connected as the primary display. It does not work if the AV device is connected as a secondary display.
- Anynet+ supports up to 12 AV devices in total. Note that you can connect up to 3 devices of the same type.

#### **Anynet+ Menu**

The **Anynet+** menu changes depending on the type and status of the Anynet+ devices connected to the product.

| Anynet+ Menu               | Description                                                                                                    |
|----------------------------|----------------------------------------------------------------------------------------------------|
| View PC                    | Changes Anynet+ mode to PC mode.                                                                                                    |
| Device List                | Shows the Anynet+ device list.                                                                                                    |
| (device_name) <b>MENU</b>  | Shows the menu of the connected device menus. E.g. if a DVD player is connected, the disc menu of the DVD player will appear.                           |
| (device_name) <b>Tools</b> | Shows the tools menu of the connected device. E.g. if a DVD player is connected, the tools menu of the DVD player will appear.                          |
|                            | Depending on the device, this menu may not be available.                                                                                                |
| (device_name) Title Menu   | Shows the title menu of the disc in the connected device. E.g. If a DVD player is connected, the title menu of the movie in the DVD player will appear. |
|                            | Depending on the device, this menu may not be available.                                                                                                |

| Anynet+ (HDMI-CEC) |     |
|--------------------|-----|
| Anynet+ (HDMI-CEC) | On  |
| Auto Turn Off      | Yes |
|                    |     |

### Auto Turn Off

Setting an Anynet+ Device to turn Off automatically when the product is turned off.

• Yes / No

If Auto Turn Off is set to Yes, running external devices will turn off at the same time as the product powers off.

- May not be enabled depending on the device.

#### Switching between Anynet+ Devices

- 1 Press the TOOLS button, select Anynet+ (HDMI-CEC), and then press 4.
- 2 Select **Device List**, and then press the 🛃 button.

If you cannot find a device you want, select **Refresh** to refresh the list.

3 Select a device, and then press the 🕑 button. You can switch to the selected device.

The **Device List** menu appears only when you set **Anynet+ (HDMI-CEC)** to **On** in the **System** menu.

Switching to the selected device may take up to 2 minutes. You cannot cancel the switching operation while switching is in progress.

If you have selected an Anynet+ device by pressing the SOURCE button and then selecting its input source, you cannot use the Anynet+ function.

- Make sure to switch to an **Anynet+** device by using the **Device List**.

# Troubleshooting for Anynet+

| Problem                                                                                 | Possible Solution                                                                                                    |
|-----------------------------------------------------------------------------------------|----------------------------------------------------------------------------------------------------|
| Anynet+ does not work.                                                                  | Check if the device is an Anynet+ device. The Anynet+ system supports Anynet+ devices only.                                                  |
|                                                                                         | Check if the Anynet+ device power cord is properly connected.                                                                                |
|                                                                                         | Check the Anynet+ device's Video/Audio/HDMI cable connections.                                                                               |
|                                                                                         | Check whether Anynet+ (HDMI-CEC) is set to On in the Anynet+setup menu.                                                                      |
|                                                                                         | Check whether the remote control is Anynet+ compatible.                                                                                      |
|                                                                                         | Anynet+ doesn't work in certain situations. (initial setup)                                                                                  |
|                                                                                         | • If you have removed and then reconnected the HDMI cable, please make sure to search devices again or turn your product off and on again.   |
|                                                                                         | Check if the Anynet+ function of the Anynet device is set on.                                                                                |
| I want to start Anynet+.                                                                | Check if the Anynet+ device is properly connected to the product and check if the Anynet+ (HDMI-CEC) is set to On in the Anynet+ Setup menu. |
|                                                                                         | Press the <b>TOOLS</b> button to display the <b>Anynet+</b> menu and select a menu you want.                                                 |
| I want to exit Anynet+.                                                                 | Select View PC in the Anynet+ menu.                                                                                                    |
|                                                                                         | Press the <b>SOURCE</b> button on the product remote control and select a non- Anynet+ device.                                               |
| The message " <b>Disconnecting</b><br><b>Anynet+ device</b> " appears on<br>the screen. | • You cannot use the remote control when you are configuring Anynet+ or switching to a view mode.                                            |
|                                                                                         | • Use the remote control after the product has completed Anynet+ configuration or has finished switching to Anynet+.                         |
| The Anynet+ device does not play.                                                       | • You cannot use the play function when initial setup is in progress.                                                                        |

| Problem                                | Possible Solution                                                                                                    |
|----------------------------------------|----------------------------------------------------------------------------------------------------|
| The connected device is not displayed. | Check whether or not the device supports Anynet+ functions.                                                                                      |
|                                        | Check whether or not the HDMI cable is properly connected.                                                                                       |
|                                        | Check whether Anynet+ (HDMI-CEC) is set to On in the Anynet+ Setup menu.                                                                         |
|                                        | Search Anynet+ devices again.                                                                                                    |
|                                        | • Anynet+ requires an HDMI connection. Make sure the device is connected to your product with an HDMI cable.                                     |
|                                        | Some HDMI cables may not support Anynet+ functions.                                                                                              |
|                                        | • If the connection is terminated because there has been a power failure or the HDMI cable has been disconnected, please repeat the device scan. |

# **DivX® Video On Demand**

 $\mathsf{MENU} \boxplus \to \mathsf{System} \to \mathsf{DivX} \circledast \mathsf{Video} \mathsf{On} \mathsf{Demand} \to \mathsf{ENTER} \blacksquare$ 

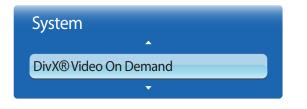

- The displayed image may differ depending on the model.

**Player Mode** 

 $\mathsf{MENU} \boxplus \to \mathsf{System} \to \mathsf{Player} \operatorname{\mathsf{Mode}} \to \mathsf{ENTER} \blacksquare$ 

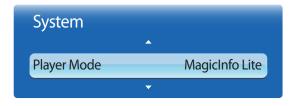

<sup>-</sup> The displayed image may differ depending on the model.

Shows the registration code authorized for the product.

If you connect to the DivX® web site and register using that code, you can download the VOD registration file. For more information about DivX® VOD, visit "http://vod.divx.com".

#### Select Player Mode.

Changing **Player Mode** will change the functions in **Contents Home**.

- MagicInfo Lite / MagicInfo Premium S / MagicInfo Videowall S
- Changing **Player Mode** will automatically reboot the product and apply changes.
- Changing Player Mode will reset all the previous settings configured in Player Mode.

# **Magic Clone**

 $\mathsf{MENU} \blacksquare \to \mathsf{System} \to \mathsf{Magic} \mathsf{Clone} \to \mathsf{ENTER} \blacksquare$ 

| Clone From USB |  |
|----------------|--|
|                |  |

- The displayed image may differ depending on the model.

Export the product settings to a USB device or load the settings via a USB device. This option is useful when assigning the same settings to several products.

- Clone to USB: Copy the product settings to a USB device.
- Clone From USB: Assign the settings saved in a USB device to the product.
  - After configuration is complete, the product is rebooted automatically.
  - The option may not work properly if the USB device contains a file other than a settings file.
  - Confirm that the USB device functions properly before running the option.
  - The option is available for products with the same Model Code and Software Version.
    Go to Support → Software Update and find the product Model Code and Software Version.

**Reset System** 

MENU  $\square \rightarrow$  System  $\rightarrow$  Reset System  $\rightarrow$  ENTER  $\square$ 

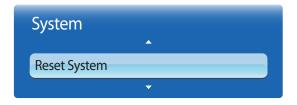

<sup>-</sup> The displayed image may differ depending on the model.

This option returns the current settings under system to the default factory settings.

# **Reset All**

This option returns all the current settings for a display to the default factory settings.

 $\mathsf{MENU} \boxplus \to \mathsf{System} \to \mathsf{Reset} \mathsf{All} \to \mathsf{ENTER} \blacksquare$ 

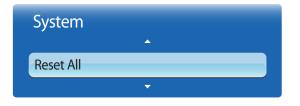

- The displayed image may differ depending on the model.

# **PC Module Power**

 $\mathsf{MENU} \boxplus \to \mathsf{System} \to \mathsf{PC} \ \mathsf{Module} \ \mathsf{Power} \to \mathsf{ENTER} \blacksquare$ 

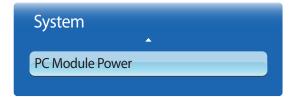

<sup>-</sup> The displayed image may differ depending on the model.

The PC module can be turned on/off separately from the LFD.

### Synced Power-On

To turn on the PC module without turning on the LFD, select Off.

• Off / On

### Synced Power-Off

To turn off the LFD without turning off the PC module, select **Off**.

• Off / On

<sup>-</sup> PC module: Refers to network boxes.

# Chapter 08 Support

# Software Update

 Current Version: This is the software version already installed in the product. The **Software Update** menu lets you upgrade your product software to the latest version.

MENU  $\square \rightarrow \text{Support} \rightarrow \text{Software Update} \rightarrow \text{ENTER}$ 

- Be careful not to turn off the power until the upgrade is complete. The product will turn off and on automatically after completing the software upgrade.
- When you upgrade software, all video and audio settings you have made will return to their default settings. We advise you to write down your settings so that you can easily reset them after the upgrade.

### By USB

To perform a software update from a USB device, contact the customer service center.

### **Alternative Software**

The Alternative Software option lets you upgrade using a file the product downloaded earlier.

- 1 If upgrade software has been downloaded, you will see the software version number to the right of Alternative Software.
- 2 Select Alternative Software, and then press the 🕞 button.
- 3 The product displays a message asking if you want to upgrade. Select IP Address. The product begins the upgrade.
- 4 When the upgrade is complete, the product turns off automatically, and then turns on.

# **Contact Samsung**

#### MENU $\square \rightarrow$ Support $\rightarrow$ Contact Samsung $\rightarrow$ ENTER $\blacksquare$

View this information when your product does not work properly or when you want to upgrade the software.

You can find information regarding our call centers and how to download products and software.

**Contact Samsung** and find the product **Model Code** and **Software Version**.

## **Contents Home**

 $\mathsf{MENU} \boxplus \to \mathsf{Support} \to \mathsf{Contents} \mathsf{Home} \to \mathsf{ENTER} \blacksquare$ 

| Support       |          |  |
|---------------|----------|--|
|               | <b>^</b> |  |
| Contents Home |          |  |
|               |          |  |

- The displayed image may differ depending on the model.

### MagicInfo Lite

- MENU  $\square \rightarrow$  Support  $\rightarrow$  Contents Home  $\rightarrow$  MagicInfo Lite  $\rightarrow$  ENTER  $\blacksquare$
- MagicInfo Lite can also be accessed by pressing MagicInfo Lite/S on the remote control.
- To launch MagicInfo Lite, select MagicInfo Lite for the Player Mode on the System.
- MagicInfo Lite Player allows you to play content (image, video, document files) at a desired time.

You can play content saved in Internal memory or USB memory. You can also play content via **MagicInfo Lite Server** after connecting to a network.

Refer to <u>P.157</u> for details about the **MagicInfo Lite** menu.

### **MagicInfo Premium S**

#### MENU $\square \rightarrow$ Support $\rightarrow$ Contents Home $\rightarrow$ MagicInfo Premium S $\rightarrow$ ENTER $\blacksquare$

- MagicInfo Premium S can also be accessed by pressing MagicInfo Lite/S on the remote control.
- To launch MagicInfo Premium S, select MagicInfo Premium S for the Player Mode on the System.
- A license needs to be purchased to use MagicInfo Premium S.

MagicInfo Premium S Player can be used to edit and play content files including templates such as images, videos and documents.

Play content files and templates from USB memory or built-in memory. Alternatively, play content files and templates via **MagicInfo Premium Server** over a network.

Refer to <u>P.180</u> for details about the **MagicInfo Premium S** menu.

### **MagicInfo Videowall S**

#### MENU $\square \rightarrow$ Support $\rightarrow$ Contents Home $\rightarrow$ MagicInfo Videowall S $\rightarrow$ ENTER

- MagicInfo Videowall S can also be accessed by pressing MagicInfo Lite/S on the remote control.
- To launch MagicInfo Videowall S, select MagicInfo Videowall S for the Player Mode on the System.
- A license needs to be purchased to use MagicInfo Videowall S.

MagicInfo Videowall S Player can be used to play content files. Content files include video wall content files created using MagicInfo VideoWall Author or VideoWall Console, images and videos.

Play content files via VideoWall Console over a network.

Refer to <u>P.207</u> for details about the **MagicInfo Videowall S** menu.

### **AllShare Play**

 $\mathsf{MENU} \blacksquare \to \mathsf{Support} \to \mathsf{Contents} \mathsf{Home} \to \mathsf{AllShare} \mathsf{Play} \to \mathsf{ENTER} \blacksquare$ 

Enjoy videos, photos, music files saved on a USB Mass Storage Class (MSC) device.

Refer to <u>P.141</u> for details about the **AllShare Play** menu.

### Source

#### $\mathsf{MENU} \blacksquare \to \mathsf{Support} \to \mathsf{Contents} \mathsf{Home} \to \mathsf{Source} \to \mathsf{ENTER} \blacksquare$

You can display the screen of a source device connected to the product. Select a source from **Source** list to display the screen of the selected source.

### **Edit Name**

#### $\mathsf{MENU} \boxplus \to \mathsf{Support} \to \mathsf{Contents} \mathsf{ Home} \to \mathsf{Source} \to \mathsf{TOOLS} \to \mathsf{Edit} \mathsf{ Name} \to \mathsf{ENTER} \blacksquare$

Sometimes the screen will not display properly unless the name of a source device is specified in Edit Name.

In addition, it is best to rename the source device in Edit Name to obtain optimal picture quality.

The list can include the following source devices. Source devices on the list differ depending on the selected source.

VCR / DVD / Cable STB / Satellite STB / PVR STB / AV Receiver / Game / Camcorder / PC / DVI PC / DVI Devices / TV / IPTV / Blu-ray / HD DVD / DMA

Available settings in the Picture menu depend on the current source and settings made in Edit Name.

- When connecting a PC to the HDMI IN 1 or HDMI IN 2 port with HDMI cable, you should set the product to PC mode under Edit Name.
- When connecting a PC to the HDMI IN 1 or HDMI IN 2 port with HDMI to DVI cable, you should set the product to DVI PC mode under Edit Name.
- When connecting an AV devices to the HDMI IN 1 or HDMI IN 2 port with HDMI to DVI cable, you should set the product to DVI Devices mode under Edit Name.

### Information

 $\mathsf{MENU} \blacksquare \rightarrow \mathsf{Support} \rightarrow \mathsf{Contents} \mathsf{ Home} \rightarrow \mathsf{Source} \rightarrow \mathsf{TOOLS} \rightarrow \mathsf{Information} \rightarrow \mathsf{ENTER} \blacksquare$ 

You can see detailed information about the selected external device.

 The input source can also be changed by using the **SOURCE** button on the remote control.

# Chapter 09 AllShare Play

Enjoy videos, photos, music files saved on a USB Mass Storage Class (MSC) device.

# What is AllShare Play?

AllShare Play can also be accessed by pressing CONTENET(HOME) on the remote control.

Play photo, video or music files saved on a storage device. Wirelessly connect a smartphone to a PC using a wireless network. Play various content using one of the following methods in **AllShare Play**:

- Using internal memory and a USB device: Play video, photo and music files from a USB device. Copy the files to the internal memory.
- Connecting to a PC over a network: Play photo, video and music files saved on a PC through a network connection.

### Read the following before using AllShare Play with a USB device

#### Caution

- Before connecting a USB device to the product, back up files to ensure your data is not damaged or lost. Samsung Electronics is not liable for any damage or loss of data.
- Do not remove a USB device while it is loading.
- If a USB device is connected using a USB extension cable, the USB device may not be recognized or files saved on the device may not be able to be read.
- If the product does not recognize a connected USB device, the files on the USB device may be corrupted or may not be able to be played. If this occurs, connect the USB device to the PC to format the device, then make sure the device is connected properly.
- USB HDD greater than 2TB is not supported.

#### **Compatible devices with AllShare Play**

- Some types of USB devices, digital cameras and audio devices may not be compatible with the product.
- AllShare Play is only compatible with USB MSC devices.
- MSC device refers to a Mass Storage Class Bulk-Only Transport device.
   Examples of MSC devices include Thumb drives, Flash card readers and USB HDDs. (USB hubs are not supported.)
   These MSC devices must be connected directly to a USB port on the product.
- If more than one Picture Transfer Protocol (PTP) device is connected, only one will work at a time.
- If multiple MSC devices are connected, some devices may not be recognized. USB devices that require high power (higher than 500mA or 5V) may not be supported.
- If an overheating warning message appears when a USB device is connected or used, the USB device may not be recognized or function properly.
- The screensaver activates if the product is left idle for a period of time specified in Auto Protection Time.
- Power-saving mode on some external hard disk drives may automatically deactivate after connecting to the product.

#### File system and formats

- AllShare Play may not function properly with unlicenced multimedia files.
- Media Transfer Protocol (MTP) is not supported.
- Supported file systems include FAT16, FAT32 and NTFS (read only).
- AllShare Play supports the sequential JPEG format. It does not support the progressive JPEG format.
- Images with a higher resolution take longer to be displayed on the screen.
- The maximum JPEG resolution supported is 15360x8640 pixels.
- If a file is incompatible or corrupted, a message Not Supported File Format. appears.
- When sorting files in folder view mode, a maximum of 1000 files can be displayed in each folder.
- If a USB device contains 8000 files and folders or more, some files and folders may not open.
- DRM MP3 files downloaded from websites that charge a fee cannot be played.
   Digital Rights Management (DRM) refers to a system for protecting the copyrights of data circulated via the Internet or other digital media by enabling secure distribution and/or disabling illegal distribution of the data.

### Using a USB device

#### **Connecting a USB device**

It is recommended to use a USB HDD that has a power adapter.

- Turn on your product.
- 2 Connect a USB device containing photo, music and/or movie files to the USB port on the back or side panel of the product.
- 3 A message New device connected. appears when the USB device is connected properly. Select type of content to play from Videos, Photos, and Music.

- If only one USB device is connected, files saved on the USB device are displayed automatically.

To view content saved on a USB device, connect the USB device to a USB port on the product.

#### **Removing a USB device**

#### Removing a USB device from Source

- Press **SOURCE** on the remote control. Alternatively, go to **Source** using the OSD menu.
  - $\mathsf{MENU} \boxplus \to \mathsf{Support} \to \mathsf{Contents} \ \mathsf{Home} \to \mathsf{Source} \to \mathsf{ENTER} \blacksquare$
- 2 Select a USB device and press **TOOLS** on the remote control. **Tools** option appears.
- 3 Select Safely Remove USB and wait until the USB device is disconnected. The USB device is disconnected.

#### Deleting AllShare Play from the screen

1 Go to the **AllShare Play** page.

#### $\mathsf{MENU} \boxplus \to \mathsf{Support} \to \mathsf{Contents} \ \mathsf{Home} \to \mathsf{AllShare} \ \mathsf{Play} \to \mathsf{ENTER} \ \fbox$

- 2 Select all options except My List and press 🕑 on the remote control.
- 3 Select a USB device and press **TOOLS** on the remote control. **Tools** option appears.
- 4 Select Safely Remove USB and wait until the USB device is disconnected. The USB device is disconnected.

It is recommended to remove a USB device using the **Safely Remove USB** function.

### Connecting to a PC over a network

Play photo, video and music files saved on a PC through a network connection in AllShare Play mode..

- For details on how to configure a network, refer to the section Network Settings.
- To view content saved on the PC, connect the product and PC to the same wireless router and visit http://www.samsung.com to download the AllShare PC software.
- Ensure the product and PC are connected to the same network subnet. All IP addresses are made up of four parts separated by dots.

(E.g. IP address 111.222.333.444) The product should have the same IP address as the PC, except for the fourth part of the address, if they are connected to the same subnet. (E.g. 111.222.333.\*\*\*)

When connected to a PC over a network, AllShare Play does not support the following features.

- Background Music On and Background Music Setting features
- Feature that sorts files in the Videos, Photos or Music folder according to the default setting
   or be feature during video playback
- DivX® DRM is not supported.
- Make sure you set the Windows firewall Program to permit the AllShare PC software.
- When using AllShare Play mode through a network connection, available functions may vary depending on the server as follows:
  - Available sorting modes may vary.
  - The **Scene Search** function may not be supported.
  - The resume function may not be available for multiple users.
     (The function only remembers the point where the most recent user stopped playing a video.)
  - The search function may not work depending on the content information.
- You may experience file stuttering while playing video content over a network connection.

## Using the AllShare Play features

If you connect the product and a source device such as a cell phone or PC to the same network, you can play media content saved on the device such as videos, photos and music.

Visit http://www.samsung.com or contact the Samsung Electronics Customer Center for more information.

Additional software may need to be installed on your mobile device.

Refer to the mobile device user manual for details.

Connect your Samsung display product to a network through AllShare Play and use the special features provided by Samsung as follows:

- Playback of various video formats (DivX, MP4, 3GPP, AVI, ASF, MKV, etc.)
- Video thumbnail feature
- Bookmark feature (to resume video playback)
- Auto-chaptering (scene search)
- Digital Content Management
- Compatibility with various subtitle formats (SRT, SMI, SUB, TXT, TTXT)
- Search with file names
- And many others
- A compatibility issue may occur if a video file is played when a server not provided by Samsung Electronics is connected.
- To use AllShare Play, go to http:// www.samsung.com and download the AllShare software.

# Using the Basic AllShare Play Features

 $\mathsf{MENU} \boxplus \to \mathsf{Support} \to \mathsf{Contents} \ \mathsf{Home} \to \mathsf{AllShare} \ \mathsf{Play} \to \mathsf{ENTER} \, \blacksquare$ 

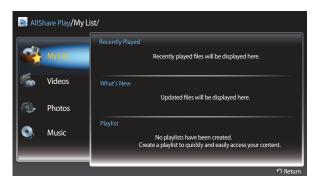

The displayed image may differ depending on the model.

## Sorting the file lists

To sort files, press **D** on the remote control to specify the sorting criteria.

| Sort Criteria | Operation                                                                                    | Videos       | Photos       | Music        |
|---------------|----------------------------------------------------------------------------------------------|--------------|--------------|--------------|
| Folder view   | Displays the whole folder. You can view the file name and thumbnail by selecting the folder. | ~            | $\checkmark$ | ~            |
| Title         | Sorts and displays the file title in Symbol/Number/<br>Alphabet/Special order.               | ~            | ~            | ~            |
| Latest Date   | Sorts and shows files by the latest date.                                                    | $\checkmark$ | $\checkmark$ |              |
| Earliest Date | Sorts and shows files by the earliest date.                                                  | $\checkmark$ | $\checkmark$ |              |
| Monthly       | Sorts and shows photo files by month.                                                        |              | $\checkmark$ |              |
| Artist        | Sorts the music file by artist in alphabetical order.                                        |              |              | $\checkmark$ |
| Album         | Sorts the music file by album in alphabetical order.                                         |              |              | $\checkmark$ |
| Genre         | Sorts music files by the Genre.                                                              |              |              | $\checkmark$ |

## **Playing Selected Files**

- 1 Select files from the list of Videos, Photos, or Music files.
- 2 Press TOOLS on the remote control and select Selection Play.

The option does not appear if a folder is highlighted by the cursor.

- 3 Select files and press Play.
  - $-\checkmark$  appears for selected files.
  - To select all the files in the current folder, press Select All.
  - To deselect all the files, press **Deselect All**.

## **Copying Files**

- 1 Select files from the list of Videos, Photos, or Music files.
- 2 Select a storage device.
- Internal Memory: Copy files from Internal Memory to a USB Device memory device.
- USB Device: Copy files from a USB Device memory device to Internal Memory.
- **3** Press **TOOLS** on the remote control and select **Send**.

The option does not appear if a folder is highlighted by the cursor.

- 4 Select files and press **Send**.
  - $-\checkmark$  appears for selected files.
  - To select all the files in the current folder, press Select All.
  - To deselect all the files, press **Deselect All**.

# **Creating a Playlist**

- 1 Select files from the list of Videos, Photos, or Music files.
- 2 Press TOOLS on the remote control and select Add to Playlist.

The option does not appear if a folder is highlighted by the cursor.

- 3 Select files and press Add.
  - The Add to Playlist page appears.
  - $-\checkmark$  appears for selected files.
  - To select all the files in the current folder, press Select All.
  - To deselect all the files, press **Deselect All**.
- 4 Select Create New. The Create a new playlist.. page appears.
- 5 Enter a playlist name using the remote control and select **Done**.
- 6 A playlist is created.

To play the created playlist, select **Play**. To return to the list of files, select **OK**.

7 A created **Playlist** is displayed in **My List**.

# My List

#### $\mathsf{MENU} \longrightarrow \mathsf{Support} \to \mathsf{Contents} \ \mathsf{Home} \to \mathsf{AllShare} \ \mathsf{Play} \to \mathsf{My} \ \mathsf{List} \to \mathsf{ENTER} \ \blacksquare$

Access desired content more conveniently and quickly.

To play files, select files or a **Playlist** and press **G**.

- Recently Played: Display video, photo or music files that were recently played. This mode is suitable when playing files again that were played before.
- What's New: Display new video, photo or music files that were uploaded to a PC or USB device. This mode is suitable when playing new files that were recently uploaded.
- Playlist: Display Playlist files saved on a PC or USB device. To play a Playlist, select the desired Playlist.

## **My List options**

| <b>Option Name</b> | Operations                                                  | <b>Recently Played</b> | What's New   | Playlist     |  |
|--------------------|-------------------------------------------------------------|------------------------|--------------|--------------|--|
| Play               | Play a selected file or <b>Playlist</b> .                   | $\checkmark$           | $\checkmark$ | $\checkmark$ |  |
| Remove             | Delete a selected file.                                     | $\checkmark$           |              |              |  |
| Delete             | Delete a selected <b>Playlist</b> .                         |                        |              | $\checkmark$ |  |
| Edit Playlist      | Edit a selected <b>Playlist</b> .                           |                        |              | ~            |  |
| Information        | View information about a selected file or <b>Playlist</b> . | $\checkmark$           | $\checkmark$ | $\checkmark$ |  |

# Videos

 $\mathsf{MENU} \boxplus \to \mathsf{Support} \to \mathsf{Contents} \ \mathsf{Home} \to \mathsf{AllShare} \ \mathsf{Play} \to \mathsf{Videos} \to \mathsf{ENTER} \blacksquare$ 

## **Playing a Video**

- 1 Select the internal memory or a USB device. Select files from the list of files.
- 2 Press the 🖼 button or 🕨 (Play) button.
- The file name appears on the top with its playing time.
- If video time information is unknown, the playing time and progress bar are not displayed.
- During video playback, you can search using the ◀ and ▶ buttons.
- You can use the ◄ (REW), ► (FF), □ (Pause), (Stop), and ► (Play) buttons on the bottom of your remote during playback.
   ( ◄ 3 / ◄ 2 / ◀ 1 / ► 1 / ► 2 / ► 3)
- Press the **RETURN** button to exit the movie

#### Using the Play Continuously Function (Resume Play)

If you exit a movie when it is playing, you can play the movie later from the point where you stopped it.

- 1 Select a file from the list of files.
- 2 Press the ▶(Play) or 🖼 button.
- **3** The Movie will begin to play from where you stopped it.

Resume is only available when you resume playing a movie you had stopped.

- Press the 🔳 button for pause.
- The Resume function does not support multiple users. (It will only memorize the point where the most recent user stopped playing.)

# **Photos**

 $\mathsf{MENU} \boxplus \to \mathsf{Support} \to \mathsf{Contents} \ \mathsf{Home} \to \mathsf{AllShare} \ \mathsf{Play} \to \mathsf{Photos} \to \mathsf{ENTER} \blacksquare$ 

## Viewing a Photo (or Slide Show)

1 Select the internal memory or a USB device. Select a file from the list of files.

#### 2 Press the 🖼 button.

- To view files manually, one at a time, press the left or right arrow buttons.
- To start the slide show, press the 💌 (Play) button when the file you selected is displayed.
- During the slide show, all files in the file list are displayed in order, starting from the file you selected.

- If you select the wrong background music, you cannot change the music until the BGM (Background Music) has finished loading.

During a slide show, press the TOOLS button to access additional functions such as Go to Photos List, Stop Slide Show, Slide Show Speed, Slide Show Effect, Background Music Of / Background Music Setting, Picture Mode, Sound Mode, Zoom, Rotate and Information.

─ You can use the Ⅲ(Pause), ■(Stop), and ▶(Play) buttons on the bottom of your remote during a slide show.

When you press the IC(Stop) or **RETURN** button, the slide show stops and the main photo screen re-appears.

# Music

 $\mathsf{MENU} \boxplus \to \mathsf{Support} \to \mathsf{Contents} \ \mathsf{Home} \to \mathsf{AllShare} \ \mathsf{Play} \to \mathsf{Music} \to \mathsf{ENTER} \blacksquare$ 

## **Playing Music**

- 1 Select the internal memory or a USB device. Select files from the list of files.
- 2 Press the 🖼 button or ▶(Play) button.
- When the music is playing, you can search using the ◀(REW) and ▶(FF) button.
- If the sound is abnormal when you play MP3 files, adjust the Equalizer in the Sound menu. (An over-modulated MP3 file may cause a sound problem.)

# Videos / Photos / Music Play Option menu

- Pressing the INFO button while a device name is selected will display information about the selected device.
- Pressing the **INFO** button while a file is selected will display information about the selected file.

When playing video or photo files, you can press the **TOOLS** button to display an Options menu.

| Option Name             | Operations V                                                                                                    |              | Photos       | Music        |
|-------------------------|----------------------------------------------------------------------------------------------------|--------------|--------------|--------------|
| View                    | Sort music files grouped by <b>Folder view, Title, Artist, Album</b> or <b>Genre</b> .                               |              |              | $\checkmark$ |
| Selection Play          | Select and play files from a list of music files.                                                                    |              |              | ~            |
| Go to Videos List       | Return to the list of video files.                                                                                   | $\checkmark$ |              |              |
| Go to Photos List       | Return to the list of photo files.                                                                                   |              | $\checkmark$ |              |
| Go to Playlist          | Go to <b>My List</b> .                                                                                               |              |              | $\checkmark$ |
| Play from the Beginning | Play again the currently playing video from the beginning.                                                           | $\checkmark$ |              |              |
| Scene Search            | You can use the <b>Scene Search</b> function during playback to view or start a movie from the scene of your choice. | ~            |              |              |
| Title Search            | You can move directly to another Title.                                                                              | $\checkmark$ |              |              |
| Time Search             | You can search the movie using ◀ and ▶ buttons at intervals of 1 minute.                                             | ~            |              |              |
| Repeat Mode             | You can play movie and music files repeatedly.                                                                       | ~            |              |              |
| Picture Size            | You can adjust the picture size to your preference.                                                                  | $\checkmark$ |              |              |
| Picture Mode            | You can change the <b>Picture Mode</b> .                                                                             | ✓            | ✓            |              |

| Option Name                                   | Operations                                                                                                    | Videos       | Photos       | Music        |
|-----------------------------------------------|----------------------------------------------------------------------------------------------------|--------------|--------------|--------------|
| Sound Mode                                    | You can change the <b>Sound Mode</b> .                                                                            | ~            | $\checkmark$ |              |
| Audio Language                                | You can enjoy video in one of supported languages.                                                                | $\checkmark$ |              |              |
|                                               | The function is enabled only when you play stream-type files which support multiple audio formats.                |              |              |              |
| Subtitle                                      | You can view a subtitle. You can select a specific language if the subtitle file contains multiple languages.     | $\checkmark$ |              |              |
| Subtitle Settings                             | Displays the <b>Subtitle Settings</b> . You can set up a subtitle option.                                         | ~            |              |              |
| Start Slide Show / Stop Slide                 | You can start or stop a slide show.                                                                               |              | ✓            |              |
| Show                                          | Alternatively, use the $\blacktriangleright$ or $\blacksquare$ button on the remote.                              |              |              |              |
| Slide Show Speed                              | You can select the slide show speed during the slide show.<br>Alternatively, use the < or ► button on the remote. |              | $\checkmark$ |              |
| Slide Show Effect                             | You can set various slide show effects.                                                                           |              | $\checkmark$ |              |
| Background Music On /<br>Background Music Off | You can start or stop background music.                                                                           |              | $\checkmark$ |              |
| Background Music Setting                      | You can set and select background music when watching a photo file or slide show.                                 |              | $\checkmark$ |              |
| Zoom                                          | You can zoom into images in full screen mode.                                                                     |              | $\checkmark$ |              |
| Rotate                                        | You can rotate images.                                                                                            |              | $\checkmark$ |              |
| Information                                   | View file information.                                                                                            | $\checkmark$ | $\checkmark$ | $\checkmark$ |

# Supported Subtitle and AllShare Play file formats

## Subtitle

| External                                                                       | Internal                                     |
|--------------------------------------------------------------------------------|----------------------------------------------|
| <ul><li>MPEG-4 timed text (.ttxt)</li><li>SAMI (.smi)</li></ul>                | Xsub     Container: AVI                      |
| <ul><li>SubRip (.srt)</li><li>SubViewer (.sub)</li></ul>                       | SubStation Alpha     Container: MKV          |
| <ul> <li>Micro DVD (.sub or .txt)</li> <li>SubStation Alpha (.ssa)</li> </ul>  | Advanced SubStation Alpha     Container: MKV |
| <ul> <li>Advanced SubStation Alpha (.ass)</li> <li>Powerdivx (.psb)</li> </ul> | SubRip     Container: MKV                    |
|                                                                                | MPEG-4 timed text     Container: MP4         |

## Supported image resolutions

| File Extension | Туре | Resolution   |
|----------------|------|--------------|
| *.jpg, *.jpeg  | JPEG | 15360 x 8640 |
| *.png          | PNG  | 1920 x 1080  |
| *.bmp          | BMP  | 1920 x 1080  |
| *.mpo          | MPO  | 15360 x 8640 |

## Supported music file formats

| File Extension             | Туре  | Codec               | Comments                                                               |
|----------------------------|-------|---------------------|------------------------------------------------------------------------|
| *.mp3                      | MPEG  | MPEG1 Audio Layer 3 |                                                                        |
| *.m4a, *.mpa, *.aac, *.3ga | MPEG4 | AAC                 |                                                                        |
| *.flac                     | FLAC  | FLAC                | The Seek (jump) function is not supported.<br>Supports up to 2 channel |

## **Supported Video Formats**

Supports only BD MVC Spec.

- Video content will not play, or not play correctly, if there is an error in the content or the container.
- Sound or video may not work if the contents have a standard bitrate/frame rate above the compatible Frame/sec listed in the table above.
- If the Index Table is in error, the Seek (Jump) function is not supported.
- You may experience file stuttering while playing a video through a network connection.
- The menu may take longer to appear if the video's bit rate exceeds 10Mbps.
- Some USB/digital camera devices may not be compatible with the player.

| Video Decoder                                                          | Audio Decoder                                                  |
|------------------------------------------------------------------------|----------------------------------------------------------------|
| Supports up to H.264, Level 4.1                                        | Supports up to WMA 10 Pro 5.1 channel.                         |
| H.264 FMO / ASO / RS, VC1 SP / MP / AP L4 and AVCHD are not supported. | WMA lossless audio is not supported.                           |
| For all Video codecs except MVC, VP8, VP6:                             | QCELP, AMR NB/WB are not supported.                            |
| • Below 1280 x 720: 60 frame max                                       | If Vorbis is only in Webm container, supports up to 2 channel. |
| • Above 1280 x 720: 30 frame max                                       |                                                                |
| GMC 2 over is not supported.                                           |                                                                |

| File<br>Extension | Container | Video Codec                 | Resolution  | Frame rate<br>(fps) | Bit rate<br>(Mbps) | Audio Codec       |
|-------------------|-----------|-----------------------------|-------------|---------------------|--------------------|-------------------|
| *.avi             | AVI       | DIVX 3.11 / 4.x / 5.x / 6.x | 1920 x 1080 | 6~30                | 30                 | AC3               |
| *.mkv             | MKV       |                             |             |                     |                    | LPCM              |
| *.asf             | ASF       |                             |             |                     |                    | ADMPCM            |
| *.wmv             | MP4       | MPEG4 SP / ASP              |             |                     |                    | (IMA, MS)         |
| *.mp4             | 3GP       |                             |             |                     |                    | AAC               |
| *.mov             | VRO       | H.264 BP / MP / HP          |             |                     |                    | HE-AAC            |
| *.3gp             | VOB       |                             |             |                     |                    | WMA               |
| *.vro             | PS        |                             |             |                     |                    | DD+               |
| *.mpg             | TS        | Motion JPEG                 |             |                     |                    | MPEG(MP3)         |
| *.mpeg            |           |                             |             |                     |                    | DTS Core          |
| *.ts              |           | Window Media Video v9       |             |                     |                    | G.711(ALaw,µ-Law) |
| *.tp              |           |                             |             |                     |                    |                   |
| *.trp             |           |                             |             |                     |                    |                   |
| *.mov             |           | MPEG2                       |             |                     |                    |                   |
| *.flv             |           |                             |             |                     |                    |                   |
| *.vob             |           | MPEG1                       |             |                     |                    |                   |
| *.svi             |           |                             |             |                     |                    |                   |
| *.m2ts            |           | VP6                         | 640 x 480   |                     | 4                  |                   |
| *.mts             |           |                             | 10201000    | 24/25/20            | 40                 |                   |
| *.divx            |           | MVC                         | 1920 x 1080 | 24 / 25 / 30        | 40                 |                   |
| *.webm            | WebM      | VP8                         |             | 6~30                | 8                  | Vorbis            |

# Chapter 10 MagicInfo Lite

 To launch MagicInfo Lite, select
 MagicInfo Lite for the Player Mode on the System.

# File Formats Compatible with MagicInfo Lite Player

## Read before using MagicInfo Lite Player

- Supported file systems include FAT32 and NTFS.
- A file with a vertical and horizontal resolution larger than the maximum resolution cannot be played. Check the vertical and horizontal resolution of the file.
- Check the supported video and audio Codec types and Versions.
- Check the supported file versions.
  - Flash version up to 10.1 is supported
  - PowerPoint version up to 97 2007 is supported
- Only the last USB device that was connected is recognized.

## Contents

| File Extension | Container | Video Codec                 | Resolution  | Frame rate<br>(fps) | Bit rate<br>(Mbps) | Audio Codec       |
|----------------|-----------|-----------------------------|-------------|---------------------|--------------------|-------------------|
| *.avi          | AVI       | DIVX 3.11 / 4.x / 5.x / 6.x | 1920 x 1080 | 6~30                | 30                 | AC3               |
| *.mkv          | MKV       |                             |             |                     |                    | LPCM              |
| *.asf          | ASF       |                             |             |                     |                    | AAC               |
| *.wmv          | MP4       | MPEG4 SP / ASP              |             |                     |                    | HE-AAC            |
| *.mp4          | 3GP       |                             |             |                     |                    | WMA               |
| *.mov          | VRO       | H.264 BP / MP / HP          |             |                     |                    | DD+               |
| *.3gp          | VOB       |                             |             |                     |                    | MPEG(MP3)         |
| *.vro          | PS        |                             |             |                     |                    | DTS Core          |
| *.mpg          | TS        | Motion JPEG                 |             |                     |                    | G.711(ALaw,µ-Law) |
| *.mpeg         |           |                             |             |                     |                    |                   |
| '.ts           |           | Window Media Video v9       |             |                     |                    |                   |
| *.tp           |           |                             |             |                     |                    |                   |
| •.trp          |           | MPEG2                       |             |                     |                    |                   |
| *.flv          |           |                             |             |                     |                    |                   |
| *.vob          |           |                             |             |                     |                    |                   |
| *.svi          |           | MPEG1                       |             |                     |                    |                   |
| *.m2ts         |           |                             |             |                     |                    |                   |
| *.mts          |           | VP6                         | 640 x 480   |                     | 4                  |                   |
| *.divx         |           |                             |             |                     |                    |                   |

| Video                                                                                                    | Audio                                                                                                    | Image                                                                                                    |
|----------------------------------------------------------------------------------------------------|----------------------------------------------------------------------------------------------------|----------------------------------------------------------------------------------------------------|
| <ul> <li>3D video is not supported.</li> <li>Content with a resolution larger than the resolution specified in the table above is not supported.</li> <li>Video content with a Bit rate or Frame rate larger than the rate specified in the table above can cause choppy video during playback.</li> <li>Video content will not play, or not play correctly, if there is an error in the content or the container.</li> <li>Some USB/digital camera devices may not be compatible with the player.</li> <li>Supports up to H.264, Level 4.1</li> <li>H.264 FMO / ASO / RS, VC1 SP / MP / AP L4 and AVCHD are not supported.</li> <li>For all Video codecs except MVC, VP8, VP6: <ul> <li>Below 1280 x 720: 60 frame max</li> <li>Above 1280 x 720: 30 frame max</li> </ul> </li> <li>GMC 2 or higher is not supported.</li> <li>Supports only BD MVC Spec.</li> <li>Some codecs may not be supported in portrait playback mode.</li> </ul> | <ul> <li>Audio content with a Bit rate or Frame rate<br/>larger than the rate specified in the table above<br/>can cause choppy audio during playback.</li> <li>Video content will not play, or not play<br/>correctly, if there is an error in the content or<br/>the container.</li> <li>Some USB/digital camera devices may not be<br/>compatible with the player.</li> <li>Supports up to WMA 10 Pro 5.1 channel. WMA<br/>lossless audio is not supported.</li> <li>QCELP, AMR NB/WB are not supported.</li> </ul> | <ul> <li>Compatible image file format : Jpeg</li> <li>Supported maximum resolution : 15,360 x 8,640</li> <li>Supported image effects : 13 effects<br/>(Fade1, Fade2, Blind, Spiral, Checker, Stairs,<br/>Linear, Wipe, Ripple Wash, Drop Wave, Pin<br/>Wheel, Random Growth, 4 Spin)</li> </ul> |

| <ul> <li>Compatible with Flash 10.1</li> <li>Flash Animation</li> <li>Compatible file format : SWF</li> </ul>                                                                                                    | <ul> <li>Compatible document file formats</li> <li>Extension : ppt, pptx</li> <li>Version : Office 97 ~ Office 2007</li> </ul>                                                                                                    |
|----------------------------------------------------------------------------------------------------|----------------------------------------------------------------------------------------------------|
| <ul> <li>Recommended resolution : 960 x 540         <ul> <li>Caution</li> <li>Performance comparable to Flash Player on a Windows operating system cannot be guaranteed</li> <li>Optimization is needed during content creation</li> </ul> </li> <li>Flash Video         <ul> <li>Compatible file format : FLV</li> <li>Video</li> <li>Codec : H.264 BP</li> <li>Resolution : 1920 x 1080</li> <li>Audio</li> <li>Codec : H.264 BP</li> <li>Caution</li> <li>F4V file format is not supported</li> </ul> </li> </ul> | <ul> <li>Functions not supported         <ul> <li>Animation effect</li> <li>3D shapes (which will be displayed in 2D)</li> <li>Header and footer (some subitems are not supported)</li> <li>Word Art</li> <li>Align</li></ul></li></ul> |

| PDF                                                                                                    | WORD                                                                                                    |
|----------------------------------------------------------------------------------------------------|----------------------------------------------------------------------------------------------------|
| <ul> <li>Compatible document file formats <ul> <li>Extension : pdf</li> </ul> </li> <li>Functions not supported <ul> <li>Content less than 1 pixel not supported because of performance degradation issue.</li> <li>Masked Image, Tiled Image content not supported.</li> <li>Content with Rotated Text, not supported.</li> <li>3D Shadow Effects not supported.</li> </ul> </li> </ul> | <ul> <li>Compatible document file formats         <ul> <li>Extension : .doc, .docx</li> <li>Version : Office 97 ~ Office 2007</li> </ul> </li> <li>Functions not supported         <ul> <li>Page background effect</li> <li>Some paragraph styles</li> <li>Word Art</li> <li>Align</li></ul></li></ul> |

# 

# Approving a connected device from the server

- First configure the server network settings before device approval. (page 176)
- 1 Access the server you have assigned to your device.

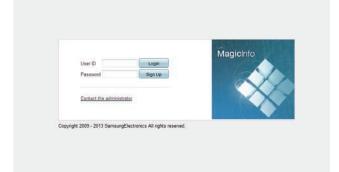

- 2 Enter your ID and password to log in.
- **3** Select **Device** from the top menu bar.

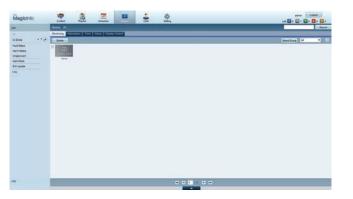

- 4 Select Lite from the menus on the left.
- 5 Select **Unapproved** from the sub-menus of **Lite**.

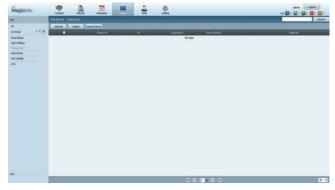

6 Select the Approve button for your device from the list of unapproved Lite devices.

7 Enter the information required to approve the device.

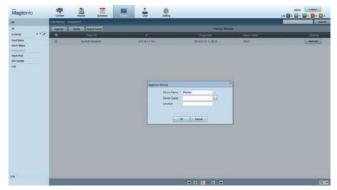

- Device Name: Enter the device name.
- **Device Group**: Select ... to specify the group.
- Location: Enter the current location of the device.
- Pressing the INFO button on the remote when a network schedule is running will display the details of the schedule. Check that the correct device has been selected by viewing the device ID in the details.
- 8 Select the All menu to check that the device has been registered.

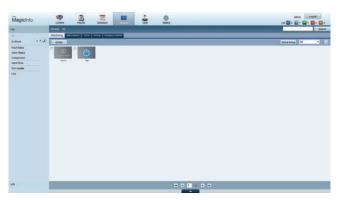

- **9** When the device is approved by the server, the schedule registered in the selected group will be downloaded to the device. The schedule will run after it is downloaded.
- For further details on how to configure a schedule, refer to the <MagicInfo Lite Server user's manual>.
- If a device is deleted from the list of devices approved by the server, the device will reboot to reset its settings.

#### Setting the current time

A schedule may not run if the time set on the device is different from the server's current time.

Go to the tabs **Device**  $\rightarrow$  **Time**.

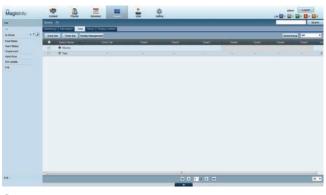

- 2 Select your device.
- 3 Select Clock Set, and sync the time with the server.
- When connecting to the server for the first time, the time on the product is set using the GMT time of the region where the server is installed.
- The time on the product can be changed from the server as shown in step 3.
- Turning the product off and then on again will restore the time setting on the product to the last time that was set from the server.
- For further details on how to manage the time (scheduling, holiday management, etc.), refer to the <MagicInfo Lite Server user's manual>.

# MagicInfo Lite

- $\mathsf{MENU} \boxplus \to \mathsf{Support} \to \mathsf{Contents} \ \mathsf{Home} \to \mathsf{MagicInfo} \ \mathsf{Lite} \to \mathsf{ENTER} \blacksquare$
- To launch MagicInfo Lite, select MagicInfo Lite for the Player Mode on the System.
- <sup>—</sup> Press the **MagicInfo Lite/S** button on the remote control.

## MagicInfo Lite Player

### **Network Schedule**

You can view whether the server is connected (approval) in the **MagicInfo Lite** menu screen. To view whether the server is connected when a **Network Schedule** is running, press **INFO** on the remote.

**1** Select **MagicInfo Lite Player** in the **MagicInfo Lite** menu.

|     | Close     |
|-----|-----------|
|     | Cloro     |
|     | Close     |
|     | Cloro     |
|     | Close     |
|     |           |
| USB |           |
|     |           |
|     |           |
|     | Connected |

2 Select Network Schedule in the MagicInfo Lite Player menu.

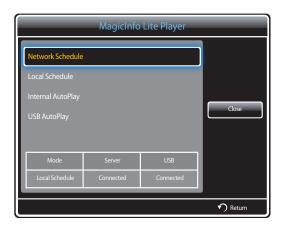

#### **Local Schedule**

|                   | MagicInfo | Lite Player |          |
|-------------------|-----------|-------------|----------|
| Network Schedule  |           |             |          |
| Local Schedule    |           |             | ]        |
| Internal AutoPlay |           |             |          |
| USB AutoPlay      |           |             | Close    |
|                   |           |             |          |
| Mode              | Server    | USB         |          |
| Local Schedule    | Connected | Connected   |          |
|                   |           |             |          |
|                   |           |             | 🕥 Return |

**Internal AutoPlay** 

|                   | MagicInfo | Lite Player |          |
|-------------------|-----------|-------------|----------|
| Network Schedu    | le        |             |          |
| Local Schedule    |           |             |          |
| Internal AutoPlay | ,         |             |          |
| USB AutoPlay      |           |             | Close    |
|                   |           |             |          |
|                   |           |             |          |
| Mode              | Server    | USB         |          |
| Local Schedule    | Connected | Connected   |          |
|                   |           |             |          |
|                   |           |             | 🔨 Return |

Go to Local Schedule Manager  $\rightarrow$  Click Create to create a schedule  $\rightarrow$  Select the schedule you want to run  $\rightarrow$  Run

Select Local Schedule in the MagicInfo Lite Player menu screen.

Run schedules created in Local Schedule Manager.

This menu is disabled if there was no schedule run previously in **Local Schedule Manager**.

To enable and use the option, ensure at least one content file is saved in **Internal Memory**. The content file must be a file other than a music or text file.

- 1 Select Internal AutoPlay in the MagicInfo Lite Player menu screen.
- Play content, which has been copied to Internal Memory, in alphabetical order.

## **USB AutoPlay**

|                                     | MagicInfo           | Lite Player      |          |
|-------------------------------------|---------------------|------------------|----------|
| Network Schedule                    |                     |                  |          |
| Local Schedule<br>Internal AutoPlay |                     |                  |          |
| USB AutoPlay                        |                     | _                | Close    |
|                                     |                     |                  |          |
| Mode<br>Local Schedule              | Server<br>Connected | USB<br>Connected |          |
|                                     |                     |                  | n Return |

- To enable and use the option, ensure at least one content file is saved in the "MagicInfoSlide" folder on the USB device. The content file must be a file other than a music or text file.
- Ensure a USB device is inserted. Be sure to create a folder named "MagicInfoSlide" in the USB device and put content in the folder.
- Select USB AutoPlay in the MagicInfo Lite Player menu screen.
- The content contained in the "MagicInfoSlide" folder on the USB device will play in alphabetical order.
- USB AutoPlay will automatically run if USB memory is connected when Network Schedule, Local Schedule or Internal AutoPlay is running.

## Local Schedule Manager

Configure the settings for playback from **Local Schedule**.

Alternatively, select and play content from internal or USB memory according to the customized playback sequence.

#### **Registering a Local Schedule**

Select Local Schedule Manager in the MagicInfo Lite menu screen.

|                     | Magicl    | nfo Lite  |        |
|---------------------|-----------|-----------|--------|
| MagicInfo Lite Play |           |           |        |
| Local Schedule Ma   | nager     |           |        |
| Content Manager     |           |           |        |
| Settings            |           |           | Close  |
|                     |           |           |        |
| Mode                | Server    | USB       | 1      |
| Local Schedule      | Connected | Connected |        |
|                     |           |           | neturn |

#### 2 Select Create in the Local Schedule Manager screen.

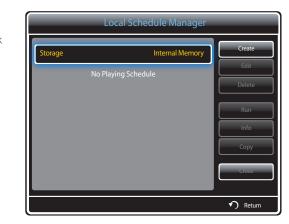

3 Select **Time** to set the time you want to play content.

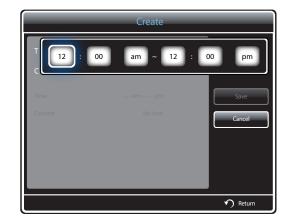

- A maximum of 24 schedules can be created.
- If more than one schedule is created, the start time must be different for each schedule. (Example of an incorrect setting: 12:00 am - 12:00 am / 12:00 am - 11:00 pm)
- When there are multiple schedules, playback starts from the schedule at the bottom of the list.

4 Select **Content** to specify the content you want to play.

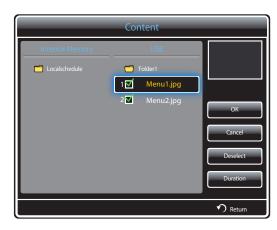

- A maximum of 99 content files can be selected.

#### 5 Select Duration.

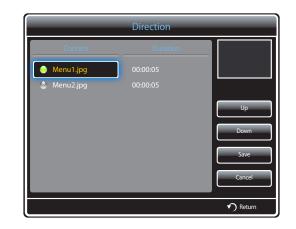

Specify the sequence and time duration to play content files.

- Changing the playing sequence
   Select a content file and change the sequence using the Up or Down button.
- Duration

Set the duration to play content.

- **Duration** cannot be specified for videos.
- Duration must be at least 5 seconds.

Press **Save** to save the settings.

6 Select Save. Select the memory space you want to save the content to.

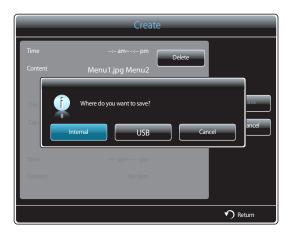

7 Check that the schedule has been added to the Local Schedule Manager.

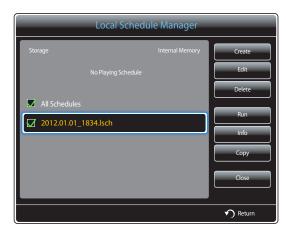

#### **Modifying a Local Schedule**

Ensure at least one **Local Schedule** is registered.

1 Select Local Schedule Manager in the MagicInfo Lite menu screen.

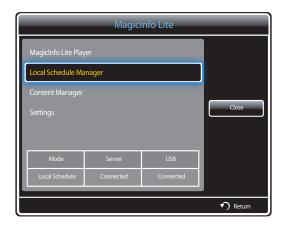

2 Select the local schedule you want to edit, and select Edit.

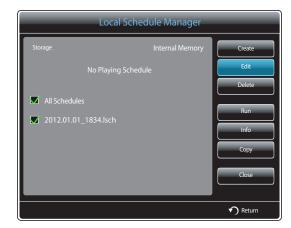

#### 3 Change the details of the local schedule. Next, select **Save**.

|         | Edi                | t      | _      |
|---------|--------------------|--------|--------|
| Time    | 12:00 am~ 12:00 pm | Delete |        |
| Content | Menu1.jpg Menu2    |        |        |
|         |                    |        | Save   |
| Time    |                    |        |        |
| Content |                    |        | Cancel |
|         |                    |        |        |
| Time    |                    |        |        |
| Content |                    |        |        |
|         |                    |        |        |
|         |                    |        | neturn |

## **Deleting a Local Schedule**

Ensure at least one **Local Schedule** is registered.

- If a copied local schedule is deleted, content files in the schedule will also be deleted.

1 Select Local Schedule Manager in the MagicInfo Lite menu screen.

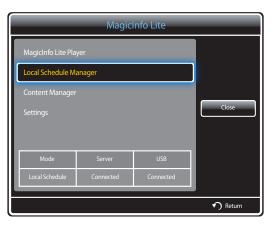

2 Select the local schedule you want to delete, and select **Delete**.

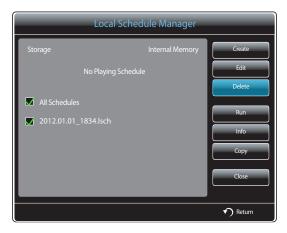

#### **Running a Local Schedule**

Ensure at least one **Local Schedule** is registered.

1 Select Local Schedule Manager in the MagicInfo Lite menu screen.

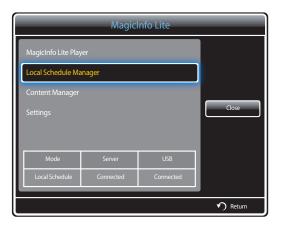

2 Select the local schedule you want to run. Next, select Run.

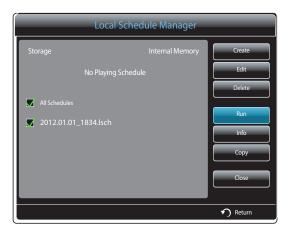

#### **Stopping a Local Schedule**

This option is available only when a schedule is running.
 Selecting Stop will change the running mode from Local Schedule to Network Schedule.

1 Select Local Schedule Manager in the MagicInfo Lite menu screen.

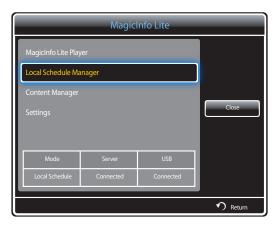

#### 2 Select Stop.

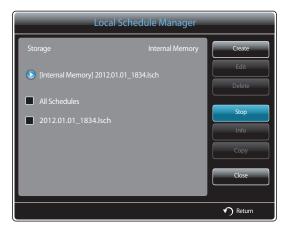

## Viewing the details of a Local Schedule

1 Select Local Schedule Manager in the MagicInfo Lite menu screen.

|                     | Magicl    | nfo Lite  |          |
|---------------------|-----------|-----------|----------|
| MagicInfo Lite Play | er        |           |          |
| Local Schedule Mar  | nager     |           |          |
| Content Manager     |           |           |          |
| Settings            |           |           | Close    |
|                     |           |           |          |
| Mode                | Server    | USB       |          |
| Local Schedule      | Connected | Connected |          |
|                     |           |           |          |
|                     |           |           | 🕥 Return |

2 Select the local schedule you want to view details, and select Info.

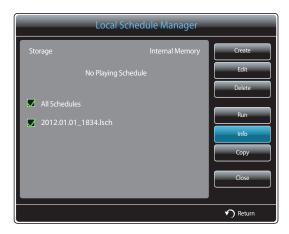

#### **3** The details of the schedule will be displayed.

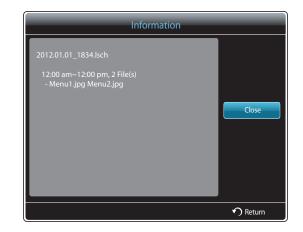

#### **Copying a Local Schedule**

1 Select Local Schedule Manager in the MagicInfo Lite menu screen.

|                     | Magicl    | nfo Lite  |          |
|---------------------|-----------|-----------|----------|
| MagicInfo Lite Play | er        |           |          |
| Local Schedule Ma   | nager     |           | ]        |
| Content Manager     |           |           |          |
| Settings            |           |           | Close    |
|                     |           |           |          |
| Mode                | Server    | USB       |          |
| Local Schedule      | Connected | Connected |          |
|                     |           |           |          |
|                     |           |           | 🔨 Return |

2 Select a storage device where the local schedule files to copy are saved.

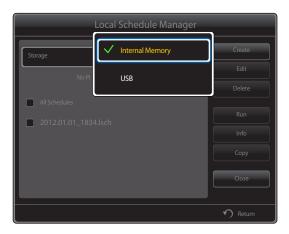

- USB → Internal Memory: Content files in a copied schedule are saved to a subfolder under the local schedules folder in Internal Memory. The subfolder is assigned the schedule name.
- Internal Memory → USB: Content files in a copied schedule are saved to a subfolder under the local schedules folder on the USB memory device. The subfolder is assigned the schedule name.

#### **3** Select local schedule files and press **Copy**.

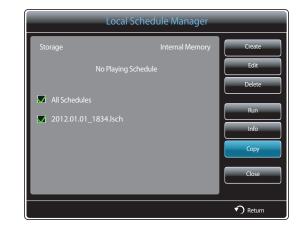

4 A window appears asking if you want to copy the files to the **Internal Memory** or **USB** memory device. Select **Yes** to copy the files.

## **Content Manager**

## **Copying content**

**1** Select **Content Manager** in the **MagicInfo Lite** menu screen.

|                     | MagicInfo | Lite Player |          |
|---------------------|-----------|-------------|----------|
| MagicInfo Lite Play | ver       |             |          |
| Local Schedule Ma   |           |             |          |
| Content Manager     |           |             | ]        |
| Settings            |           |             | Close    |
|                     |           |             |          |
|                     |           |             |          |
| Mode                | Server    | USB         |          |
| Local Schedule      | Connected |             |          |
|                     |           |             | -        |
|                     |           |             | 🔨 Return |

#### 2 Select the content you want to copy.

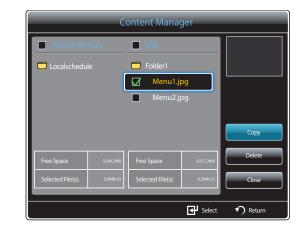

- If content is selected from Internal Memory: You can copy the content under Internal Memory to USB memory.
- If content is selected from USB: You can copy the content under USB memory to Internal Memory.
  - Selecting content under Internal Memory and USB memory at the same time will disable copying.
- 3 Next, select Copy.

## **Deleting content**

1 Select **Content Manager** in the **MagicInfo Lite** menu screen.

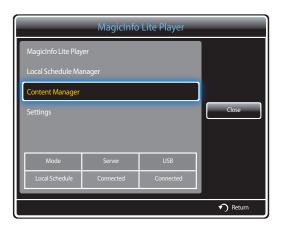

- 2 Select the content you want to delete. Next, select **Delete**.
- Content under Internal Memory and USB memory can be deleted at the same time.

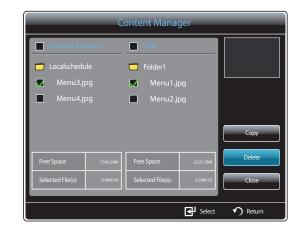

## Settings

| Se                       | ettings   |       |
|--------------------------|-----------|-------|
| Server Network Settings  |           |       |
| Content Default Duration |           |       |
| Content Ratio            |           |       |
| Image Effect             | Random    | Close |
| Default Content          | None      |       |
| Content Layout           | Landscape |       |
| Schedule Name            | YYYYMMDD  |       |
| Safely Remove USB        |           |       |
| <b>.</b>                 |           |       |
|                          |           |       |

- The displayed image may differ depending on the model.

#### **Server Network Settings**

To run MagicInfo Lite, connect to a network.

#### Server

Enter the MagicInfo Lite server settings.

(E.g.: http://192.168.0.10:7001/MagicInfo/)

• If the SSL option is enabled, the server is configured to use https and data transfer is encrypted.

Enter the server IP address and port number. Use 7001 as the port number. (If unable to connect to the server using port number 7001, check with your server administrator to find the correct port number and then change the port number.)

#### FTP Mode

Specify the FTP operating mode.

• Active / Passive

#### **Default Storage**

Specify the location you want to save content (downloaded from the server) to.

- Internal Memory: Save the content to the internal memory of the product.
- **USB**: Save the content to USB memory.

If a **Network Settings** is running when USB memory is not connected, the default content will run.

#### **Content Default Duration**

Specify the duration to play content.

Image Viewer Time, Doc Viewer Time, PPT Viewer Time, PDF Viewer Time, Flash Viewer Time

The duration must be at least 5 seconds.

#### **Content Ratio**

Specify the display aspect ratio by type when playing content.

- Doc Ratio, PPT Ratio, PDF Ratio, Video Ratio
  - **Original**: Display content with the original size.
  - Full Screen: Display content in full screen.

#### **Image Effect**

Configures the image transition effects.

• Fade 1, Fade 2, Blind, Spiral, Checker, Linear, Stairs, Wipe, Ripple Wash, Drop Wave, Pin Wheel, Random Growth, 4 Spin, Random, None

## **Default Content**

Specify the content to play by default when launching MagicInfo Lite.

• Content of up to 20MB is supported for **Default Content**.

## **Content Layout**

Switch the orientation of playing content to Landscape or Portrait mode.

- Landscape / Portrait
- If Content Layout is Portrait view, it does not support VP8 video codec.

## **Schedule** Name

Select a schedule title format when creating a local schedule.

• YYYYMMDD / YYYYDDMM / DDMMYYYY

## Safely Remove USB

Safely removes USB memory

## **Delete All Content**

Delete all the content files in Internal Memory.

## **Reset Settings**

Restore all the values under **Settings** to the default when the product was purchased.

## When Content is Running

#### Viewing the details of the content that is running

| Information       |                           |
|-------------------|---------------------------|
| Software Version  | : A-LUBXGDSP-0100.18      |
| Device Name       | : Monitor                 |
| Device ID         | :FF-FF-FF-FF-FF-FF        |
| Mode              | : Local Schedule          |
| Server            | : Disconnected            |
| USB               | : Connected               |
| Schedule download | : No Schedule to download |
| Car               | icel                      |

Press the **INFO** button on the remote control.

- **Software Version**: Displays the software version of a device
- Device Name: Displays the name of a device recognized by the server
- **Device ID**: Displays the original identification number of a device
- Mode: Displays the current operating mode
   (Network Schedule, Local Schedule, Internal AutoPlay or USB AutoPlay) of MagicInfo Lite Player
- Server: Displays the connection status (Connected, Disconnected or Non-Approval) of the server
- **USB**: Displays the connection status of a USB device
- Schedule download: Displays the progress of a network schedule being downloaded from the server

- The displayed image may differ depending on the model.

#### Changing the settings for the content that is running

| Tools                    |          |
|--------------------------|----------|
| Picture Mode             | Standard |
| Sound Mode               | Standard |
| PIP                      | Off      |
| Background Music         | Off      |
| Background Music Setting |          |
| Safely Remove USB        |          |
|                          |          |
|                          |          |
|                          | 🔊 Return |

<sup>-</sup> The displayed image may differ depending on the model.

Press the **TOOLS** button on the remote control.

You can change the **Picture Mode** or **Sound Mode** setting or safely remove a USB device (**Safely Remove USB**) while content is playing by pressing the **TOOLS** button on the remote control.

- Picture Mode (Dynamic / Standard / Natural / Movie)
   Customizes the screen settings for the content currently playing
- Sound Mode (Standard / Music / Movie / Clear Voice / Amplify)
   Customizes the audio settings for the content currently playing
- **PIP (Off / On)** Activate or deactivate the PIP function.
- Background Music (Off / On)
   Activate or deactivate the Background Music function.
- Background Music Setting (Shuffle / Play / Cancel / Deselect)
   Set music files saved in the Internal Memory as Background Music.

To enable the **Background Music Setting**, make sure at least one MP3 file is saved in **Internal Memory**.

Safely Remove USB

Safely removes USB memory

# Chapter 11 MagicInfo Premium S

 To launch MagicInfo Premium S, select MagicInfo Premium S for the Player Mode on the System. A license needs to be purchased to use MagicInfo Premium S. To download the software, go to the Samsung homepage at http://www.samsunglfd.com. To purchase a license, contact a Customer Server Center.

## File Formats Compatible with MagicInfo Premium S Player

## Read before using MagicInfo Premium S Player

- Supported file systems include FAT32 and NTFS.
- A file with a vertical and horizontal resolution larger than the maximum resolution cannot be played. Check the vertical and horizontal resolution of the file.
- Check the supported video and audio Codec types and Versions.
- Check the supported file versions.
  - Flash version up to 10.1 is supported
  - PowerPoint version up to 97 2007 is supported
- Only the last USB device that was connected is recognized.
- See <u>page 158</u> for further details on supported codecs.

| Video                                                                                                    | Audio                                                                                                    | Image                                                                                                    |
|----------------------------------------------------------------------------------------------------|----------------------------------------------------------------------------------------------------|----------------------------------------------------------------------------------------------------|
| <ul> <li>3D video is not supported.</li> <li>Content with a resolution larger than the resolution specified in the table above is not supported.</li> <li>Video content with a Bit rate or Frame rate larger than the rate specified in the table above can cause choppy video during playback.</li> <li>Video content will not play, or not play correctly, if there is an error in the content or the container.</li> <li>Some USB/digital camera devices may not be compatible with the player.</li> <li>Supports up to H.264, Level 4.1</li> <li>H.264 FMO / ASO / RS, VC1 SP / MP / AP L4 and AVCHD are not supported.</li> <li>For all Video codecs except MVC, VP8, VP6: <ul> <li>Below 1280 x 720: 60 frame max</li> <li>Above 1280 x 720: 30 frame max</li> </ul> </li> <li>GMC 2 or higher is not supported.</li> <li>Supports only BD MVC Spec.</li> <li>Some codecs may not be supported in dual playback mode, where two video files play simultaneously, and portrait playback mode.</li> </ul> | <ul> <li>Audio content with a Bit rate or Frame rate<br/>larger than the rate specified in the table above<br/>can cause choppy audio during playback.</li> <li>Video content will not play, or not play<br/>correctly, if there is an error in the content or<br/>the container.</li> <li>Some USB/digital camera devices may not be<br/>compatible with the player.</li> <li>Supports up to WMA 10 Pro 5.1 channel. WMA<br/>lossless audio is not supported.</li> <li>QCELP, AMR NB/WB are not supported.</li> </ul> | <ul> <li>Compatible image file format : Jpeg</li> <li>Supported maximum resolution : 15,360 x 8,640</li> <li>Supported image effects : 8 effects<br/>(Fade1, Fade2, Blind, Spiral, Checker, Linear,<br/>Stairs, Wipe)</li> </ul> |

| Flash                                                                                                    | Power Point                                                                                                    | PDF                                                                                                    |
|----------------------------------------------------------------------------------------------------|----------------------------------------------------------------------------------------------------|----------------------------------------------------------------------------------------------------|
| <ul> <li>Compatible with Flash 10.1</li> <li>Flash Animation         <ul> <li>Compatible file format : SWF</li> </ul> </li> <li>Recommended resolution : 960 x 540         <ul> <li>Caution</li> <li>Performance comparable to Flash Player on a Windows operating system cannot be guaranteed</li> <li>Optimization is needed during content creation</li> </ul> </li> <li>Flash Video         <ul> <li>Compatible file format : FLV</li> <li>Video</li> <li>Codec : H.264 BP</li></ul></li></ul> | <ul> <li>Compatible document file formats         <ul> <li>Extension : ppt, pptx</li> <li>Version : Office 97 ~ Office 2007</li> </ul> </li> <li>Functions not supported         <ul> <li>Animation effect</li> <li>3D shapes (which will be displayed in 2D)</li> <li>Header and footer (some subitems are not supported)</li> <li>Word Art</li> <li>Align</li></ul></li></ul> | <ul> <li>Compatible document file formats         <ul> <li>Extension : pdf</li> </ul> </li> <li>Functions not supported         <ul> <li>Content less than 1 pixel not supported because of performance degradation issue.</li> <li>Masked Image, Tiled Image content not supported.</li> <li>Content with Rotated Text, not supported.</li> <li>3D Shadow Effects not supported (Special characters may be corrupted)</li> </ul> </li> </ul> |

| WORD                                                                                                    | Template files                                                       | LFD                                                                                                    |
|----------------------------------------------------------------------------------------------------|----------------------------------------------------------------------|----------------------------------------------------------------------------------------------------|
| <ul> <li>Compatible document file formats         <ul> <li>Extension : .doc, .docx</li> <li>Version : Office 97 ~ Office 2007</li> </ul> </li> <li>Functions not supported         <ul> <li>Page background effect</li> <li>Some paragraph styles</li> <li>Word Art</li> <li>Align</li></ul></li></ul> | Creation/editing/playback are only available in<br>Template Manager. | <ul> <li>Supported in USB AutoPlay and<br/>Network Schedule (Authored in a PC<br/>authoring tool for Premium S Player)</li> <li>Compatible document file formats <ul> <li>Extension : .lfd</li> </ul> </li> </ul> |

#### **Network Schedule Multiframe**

#### **Playback restrictions**

- A maximum of two video files (Videos) can be played simultaneously.
- In portrait playback mode, only one video file can be played at a time.
- If **PIP** mode is enabled, more than one video (Videos) file cannot be played.
- More than one **Flash** file cannot be played.
- For Office files (PPT and Word files) and PDF files, only one file type is supported at a time.
- LFD(.lfd) files are not supported.

#### Sound output restrictions

- More than one sound output cannot be used.
- Playback priority: Flash file > network BGM > local BGM > video file in the main frame selected by the user
  - Network BGM: Settings can be configured in step 1 when creating a server schedule.
  - Local BGM: BGM settings can be configured using the tools displayed after the TOOLS button is pressed during MagicInfo Premium S playback.
  - User-selected main frame: Main frame settings can be configured in step 2 when creating a server schedule.

#### Template files and LFD(.lfd) files

#### Restrictions

- Playback using Internal AutoPlay / USB AutoPlay is only available.
- Ensure a distributed folder (content / schedules) exists in Internal Memory / USB memory.

#### **Playback restrictions**

- A maximum of two video (Videos) files can be played.
- If **PIP** mode is enabled, more than one video (Videos) file cannot be played.
- More than one **Flash** file cannot be played.
- For Office files (PPT and Word files) and PDF files, only one file type is supported at a time.
- Multiple videos (Videos) cannot be played on a single display of a video wall simultaneously.
- More than one **PIP** content file cannot be played.

#### Sound output restrictions

- More than one sound output cannot be used.
- Playback priority: Flash file > network BGM > local BGM > video file in the main frame selected by the user

User-selected main frame: Sound output can be selected in step 3 while authoring in Template Manager

#### **Others**

#### Flash performance can be slower on a PC (H/W performance restrictions)

#### **PIP function restrictions**

- **PIP** function is not available during **Flash** playback.
- Not supported if the content layout is Portrait. (Note that PIP is supported when configured in Template Manager and applied to an .Ifd file.)
- PIP configured in Template Manager or applied to an .Ifd file and PIP configured on the product cannot be used simultaneously.
- **PIP** is always in **Landscape** mode if configured in **Template Manager** or applied to an .lfd file. (Note that the display cannot be rotated when the content layout is **Portrait**.)

# Approving a connected device from the server

- First configure the server network settings before device approval. (page 203)
- 1 Access the server you have assigned to your device.

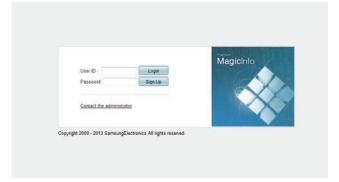

- 2 Enter your ID and password to log in.
- **3** Select **Device** from the top menu bar.

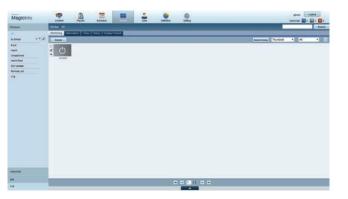

- 4 Select **Premium** from the menus on the left.
- 5 Select Unapproved from the sub-menus of Premium.

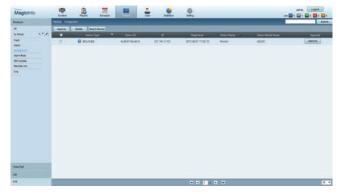

6 Select the Approve button for your device from the list of unapproved Premium devices.

#### 7 Enter the information required to approve the device.

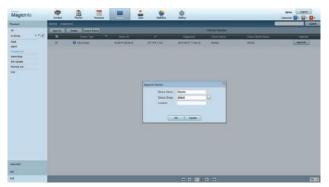

- Device Name: Enter the device name.
- **Device Group**: Select ... to specify the group.
- **Location**: Enter the current location of the device.
- Pressing the INFO button on the remote when a network schedule is running will display the details of the schedule. Check that the correct device has been selected by viewing the device ID in the details.

#### 8 Select the All menu to check that the device has been registered.

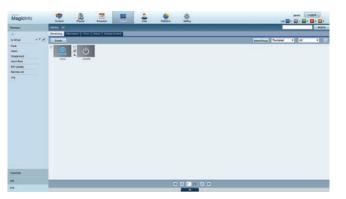

- 9 When the device is approved by the server, the schedule registered in the selected group will be downloaded to the device. The schedule will run after it is downloaded.
- For further details on how to configure a schedule, refer to the <MagicInfo Premium Server user's manual>.
- If a device is deleted from the list of devices approved by the server, the device will reboot to reset its settings.

#### Setting the current time

A schedule may not run if the time set on the device is different from the server's current time.

Go to the tabs **Device**  $\rightarrow$  **Time**.

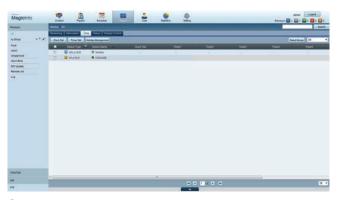

- 2 Select your device.
- 3 Select Clock Set, and sync the time with the server.
- When connecting to the server for the first time, the time on the product is set using the GMT time of the region where the server is installed.
- The time on the product can be changed from the server as shown in step 3.
- Turning the product off and then on again will restore the time setting on the product to the last time that was set from the server.
- For further details on how to manage the time (scheduling, holiday management, etc.), refer to the <MagicInfo Premium Server user's manual>.

## **MagicInfo Premium S**

- $\mathsf{MENU} \boxplus \to \mathsf{Support} \to \mathsf{Contents} \ \mathsf{Home} \to \mathsf{MagicInfo} \ \mathsf{Premium} \ \mathsf{S} \to \mathsf{ENTER} \ \fbox{}$
- To launch MagicInfo Premium S, select MagicInfo Premium S for the Player Mode on the System.
- Press the **MagicInfo Lite/S** button on the remote control.

## MagicInfo Premium S Player

## **Network Schedule**

You can view whether the server is connected (approval) in the **MagicInfo Premium S** menu screen. To view whether the server is connected when a **Network Schedule** is running, press **INFO** on the remote.

**1** Select **MagicInfo Premium S Player** in the **MagicInfo Premium S** menu.

| MagicInfo Premium S |            |           |        |
|---------------------|------------|-----------|--------|
| MagicInfo Premiun   | n S Player |           | 7      |
| Local Schedule Ma   | nager      |           |        |
|                     |            |           |        |
| Content Manager     |            |           | Close  |
|                     |            |           |        |
| Mode                | Server     | USB       | 1      |
| Local Schedule      | Connected  | Connected |        |
|                     |            |           | Return |

2 Select Network Schedule in the MagicInfo Premium S Player menu.

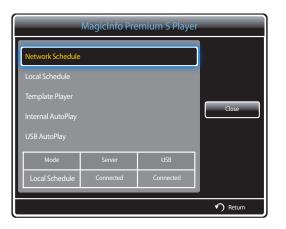

#### **Local Schedule**

|                   | MagicInfo Pre | emium S Playe | r         |
|-------------------|---------------|---------------|-----------|
| Network Schedule  |               |               |           |
| Local Schedule    |               |               | ]         |
| Template Player   |               |               |           |
| Internal AutoPlay |               |               | Close     |
| USB AutoPlay      |               |               |           |
| Mode              | Server        | USB           |           |
| Local Schedule    | Connected     | Connected     |           |
|                   |               |               | Return    |
|                   |               |               | · J Netum |

Go to Local Schedule Manager  $\rightarrow$  Click Create to create a schedule  $\rightarrow$  Select the schedule you want to run  $\rightarrow$  Run

Select Local Schedule in the MagicInfo Premium S Player menu screen.

Run schedules created in Local Schedule Manager.

This menu is disabled if there was no schedule run previously in **Local Schedule Manager**.

Go to **Template Manager**  $\rightarrow$  Click **Create** to create a template  $\rightarrow$  Select the template you want to run  $\rightarrow$  **Run** 

Select **Template Player** in the **MagicInfo Premium S Player** menu screen.

Run templates created in **Template Manager**.

This menu is disabled if there was no template run previously in **Template Manager**.

## **Template Player**

| MagicInfo Premium S Player |           |           |        |
|----------------------------|-----------|-----------|--------|
| Network Schedule           |           |           |        |
| Local Schedule             |           |           |        |
| Template Player            |           |           |        |
| Internal AutoPlay          |           |           | Close  |
| USB AutoPlay               |           |           |        |
|                            |           |           |        |
| Mode                       | Server    | USB       |        |
| Local Schedule             | Connected | Connected |        |
|                            |           |           |        |
|                            |           |           | Return |

#### **Internal AutoPlay**

| MagicInfo Premium S Player |        |           |        |
|----------------------------|--------|-----------|--------|
| Network Schedule           |        |           |        |
| Local Schedule             |        |           |        |
| Template Player            |        |           |        |
| Internal AutoPlay          |        |           | Close  |
| USB AutoPlay               |        |           |        |
|                            |        |           |        |
| Mode                       | Server | USB       |        |
| Local Schedule             |        | Connected |        |
|                            |        |           |        |
|                            |        |           | Return |

To enable and use the option, ensure at least one content file is saved in **Internal Memory**. The content file must be a file other than a music or text file.

- **1** Select Internal AutoPlay in the MagicInfo Premium S Player menu screen.
- Play content, which has been copied to Internal Memory, in alphabetical order.
- If a distributed folder exists in Internal Memory, schedules in the distributed folder will run when Internal AutoPlay is executed.
- If a distributed folder does not exist in Internal Memory, content files in Internal Memory will play in alphabetical order when Internal AutoPlay is executed.

- To enable and use the option, ensure at least one content file is saved in the "MagicInfoSlide" folder on the USB device. The content file must be a file other than a music or text file.
- Ensure a USB device is inserted. Be sure to create a folder named "MagicInfoSlide" in the USB device and put content in the folder.
- Select **USB AutoPlay** in the **MagicInfo Premium S Player** menu screen.
- The content contained in the "MagicInfoSlide" folder on the USB device will play in alphabetical order.
- USB AutoPlay will automatically run if USB memory is connected when Network Schedule, Local Schedule or Internal AutoPlay is running.
- If a distributed folder exists on the **USB** memory device, schedules in the distributed folder will run when **USB** AutoPlay is executed.
- If a distributed folder does not exist on the USB memory device, content files in the "MagicInfoSlide" folder on the USB memory device will run in alphabetical order when USB AutoPlay is executed.

#### **USB** AutoPlay

| MagicInfo Premium S Player |           |           |        |
|----------------------------|-----------|-----------|--------|
| Network Schedule           |           |           |        |
| Local Schedule             |           |           |        |
| Template Player            |           |           |        |
| Internal AutoPlay          |           |           | Close  |
| USB AutoPlay               |           |           |        |
| Mode                       | Server    | USB       |        |
| Local Schedule             | Connected | Connected |        |
|                            |           |           | Return |

## Local Schedule Manager

Configure the settings for playback from **Local Schedule**.

Alternatively, select and play content from internal or USB memory according to the customized playback sequence.

#### **Registering a Local Schedule**

**1** Select Local Schedule Manager in the MagicInfo Premium S menu screen.

|                   | MagicInfo  | Premium S |        |
|-------------------|------------|-----------|--------|
| MagicInfo Premiun | n S Player |           |        |
| Local Schedule Ma | nager      |           | ]      |
| Template Player   |            |           |        |
| Content Manager   |            |           | Close  |
|                   |            |           |        |
| Mode              | Server     | USB       |        |
| Local Schedule    | Connected  | Connected |        |
|                   |            |           | Return |

#### 2 Select Create in the Local Schedule Manager screen.

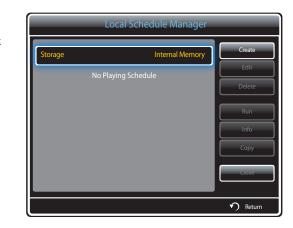

3 Select **Time** to set the time you want to play content.

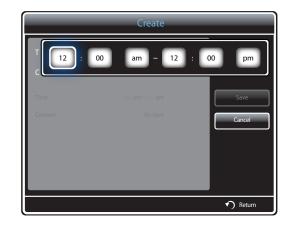

- A maximum of 24 schedules can be created.
- If more than one schedule is created, the start time must be different for each schedule.
   (Example of an incorrect setting: 12:00 am 12:00 am / 12:00 am 11:00 pm)
- When there are multiple schedules, playback starts from the schedule at the bottom of the list.

4 Select **Content** to specify the content you want to play.

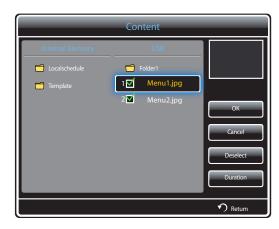

- A maximum of 99 content files can be selected.

#### 5 Select Duration.

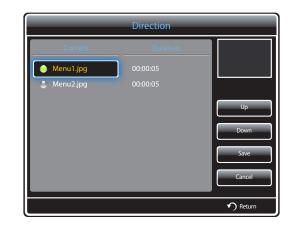

Specify the sequence and time duration to play content files.

- Changing the playing sequence
   Select a content file and change the sequence using the Up or Down button.
- Duration

Set the duration to play content.

- **Duration** cannot be specified for videos.
- Duration must be at least 5 seconds.

Press **Save** to save the settings.

6 Select Save. Select the memory space you want to save the content to.

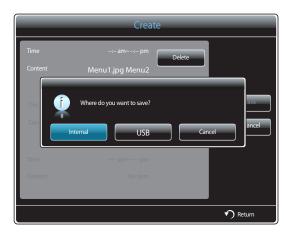

7 Check that the schedule has been added to the Local Schedule Manager.

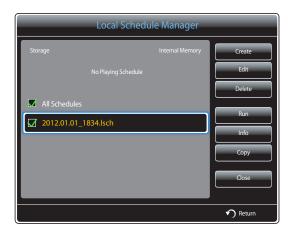

#### **Modifying a Local Schedule**

Ensure at least one **Local Schedule** is registered.

1 Select Local Schedule Manager in the MagicInfo Premium S menu screen.

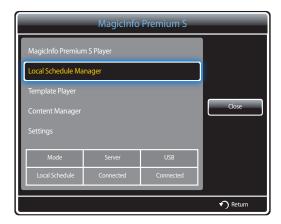

2 Select the local schedule you want to edit, and select Edit.

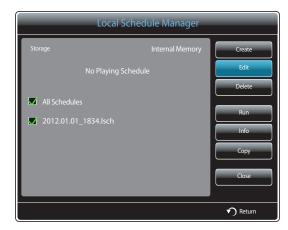

#### 3 Change the details of the local schedule. Next, select **Save**.

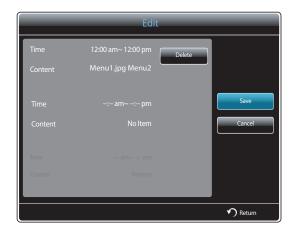

#### **Deleting a Local Schedule**

Ensure at least one **Local Schedule** is registered.

If a copied local schedule is deleted, content files (except for template files) in the schedule will also be deleted.

**1** Select Local Schedule Manager in the MagicInfo Premium S menu screen.

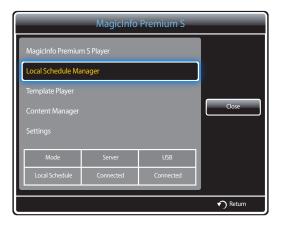

2 Select the local schedule you want to delete, and select **Delete**.

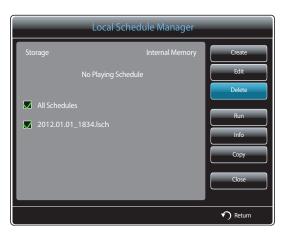

#### **Running a Local Schedule**

1

Ensure at least one **Local Schedule** is registered.

Select Local Schedule Manager in the MagicInfo Premium S menu screen.

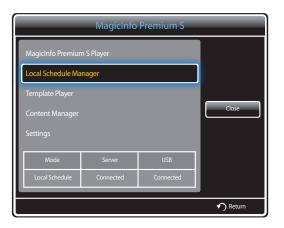

2 Select the local schedule you want to run. Next, select Run.

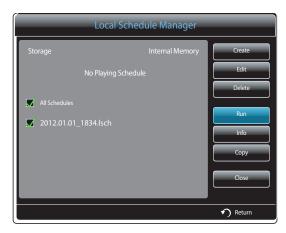

#### **Stopping a Local Schedule**

This option is available only when a schedule is running.
 Selecting Stop will change the running mode from Local Schedule to Network Schedule.

**1** Select Local Schedule Manager in the MagicInfo Premium S menu screen.

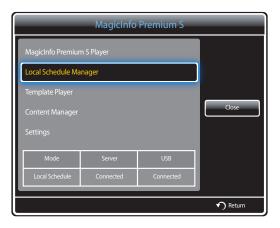

#### 2 Select Stop.

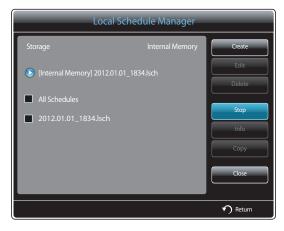

## Viewing the details of a Local Schedule

1 Select Local Schedule Manager in the MagicInfo Premium S menu screen.

| MagicInfo Premium S Player Local Schedule Manager Template Player Content Manager Settings |                   | MagicInfo  | Premium S |        |
|--------------------------------------------------------------------------------------------|-------------------|------------|-----------|--------|
| Template Player Content Manager Close                                                      | MagicInfo Premiur | n S Player |           |        |
| Content Manager Close                                                                      | Local Schedule Ma | nager      |           |        |
| Content Manager                                                                            | Template Player   |            |           |        |
| Settings                                                                                   | Content Manager   |            |           | Close  |
|                                                                                            |                   |            |           |        |
| Mode Server USB                                                                            | Mode              | Server     | USB       |        |
| Local Schedule Connected Connected                                                         | Local Schedule    | Connected  | Connected |        |
| Return                                                                                     |                   |            |           | Return |

#### **3** The details of the schedule will be displayed.

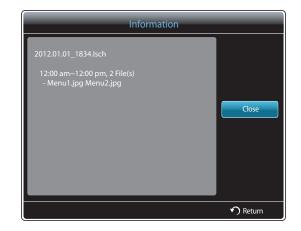

2 Select the local schedule you want to view details, and select Info.

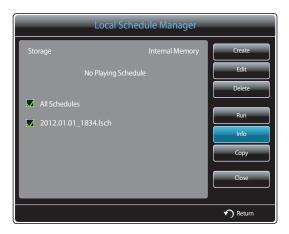

#### **Copying a Local Schedule**

1 Select Local Schedule Manager in the MagicInfo Premium S menu screen.

|                  | MagicInfo  | Premium S |        |
|------------------|------------|-----------|--------|
| MagicInfo Premiu | m S Player |           |        |
| Local Schedule M | anager     |           |        |
| Template Player  |            |           |        |
| Content Manager  |            |           | Close  |
| Settings         |            |           |        |
| Mode             | Server     | USB       |        |
| Local Schedule   | Connected  | Connected |        |
|                  |            |           | Return |

2 Select a storage device where the local schedule files to copy are saved.

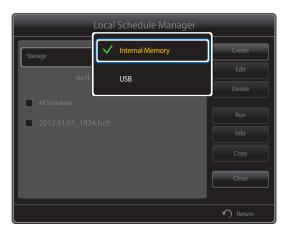

USB 

 — Internal Memory: Content files (except for templates) in a copied schedule are saved to
 a subfolder under the local schedules folder in Internal Memory. The subfolder is assigned the
 schedule name. If a content file in a copied schedule contains a template file, the content file is
 saved to a subfolder under the templates folder in Internal Memory. The subfolder is assigned
 the template name.

- Internal Memory → USB: Content files (except for templates) in a copied schedule are saved to a subfolder under the local schedules folder on the USB memory device. The subfolder is assigned the schedule name. If a content file in a copied schedule contains a template file, the content file is saved to a subfolder under the templates folder on the USB memory device. The subfolder is assigned the template name.
- **3** Select local schedule files and press **Copy**.

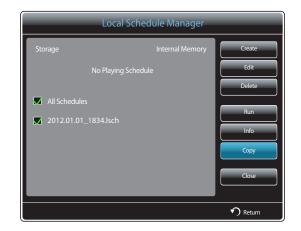

4 A window appears asking if you want to copy the files to the **Internal Memory** or **USB** memory device. Select **Yes** to copy the files.

## **Template Manager**

## **Registering a Template**

Select **Template Manager** in the **MagicInfo Premium S** menu screen.

| _                 | MagicInfo  | Premium S |          |
|-------------------|------------|-----------|----------|
| MagicInfo Premiur | n S Player |           |          |
| Local Schedule Ma |            |           |          |
| Template Manage   |            |           |          |
| Content Manager   |            |           | Close    |
| Settings          |            |           |          |
|                   |            |           |          |
| Mode              | Server     | USB       |          |
| Local Schedule    |            |           |          |
|                   |            |           |          |
|                   |            |           | n Return |

#### 2 Select Create in the Template Manager screen.

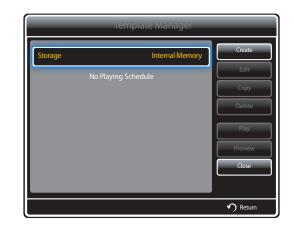

**3** Select a template in **Landscape** or **Portrait** mode.

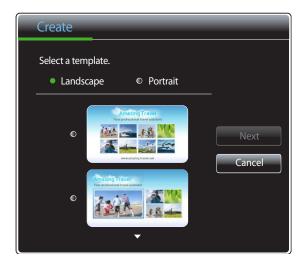

4 Organize a template by inserting text, video, photo, or PDF files as desired.

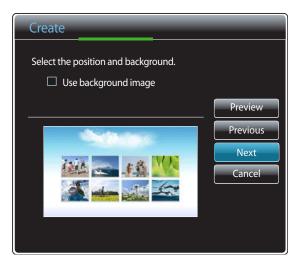

- To load a file or manually enter text, select Input Text.

#### Message

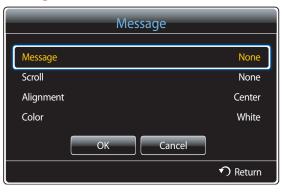

- Message: Select a message input mode.
  - None: Select this mode if you do not want to input a message.
  - From File: Select a .txt file.
  - User Input: Input a message using the virtual keyboard. A message can be up to 27 characters long.
- Scroll: Select a message scroll direction.
  - None / Left to Right / Right to Left / Up to Bottom / Bottom to Up
- Alignment: Select a message alignment mode.
  - Left / Center / Right
- **Color**: Select a message text color.
  - White / Black / Red / Orange / Yellow / Light Green / Green / Cyan Blue / Blue / Light Blue / Flesh / Violet / Magenta / Dark Cool Brown / Light Gray / Dark Gray

#### Content

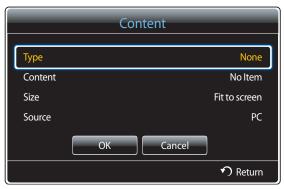

- **Type**: Select a file type to use to organize a template.
  - None / PIP / Videos / Image / Flash / Office / PDF
- Content: Select a file saved in Internal Memory or a USB device.
- **Size**: Specify the screen size when displaying a content file on the template page.
  - Fit to screen / Lock Aspect Ratio
- **Source**: This option is enabled when **Type** is set to **PIP**.
  - Component / AV / PC / DVI / HDMI

A template can contain a maximum of two **Videos** files.

- A template can contain only one PIP file.
   (If a PIP file is selected, only one Videos file can be selected.)
- An **Office** file and a **PDF** file cannot be contained in the same template.
- A template cannot contain more than one **Flash** file.

#### 5 Select Sound/Background music.

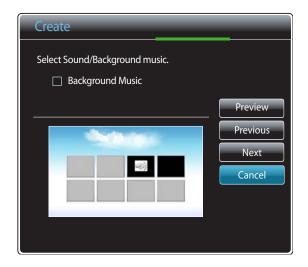

- If two Videos files are assigned, select the file with the sound you want to use.
  - If one of the video files includes **PIP** content, sound from the **PIP** content can be selected.
- If a **Flash** file is selected, it is not possible to enable the sound output from another file or the background music. (Step 5 is skipped.)
- If **Background Music** is enabled, the sound settings function in a file is not supported.

6 Specify **Storage** and change the **Template Name**. Select **OK**.

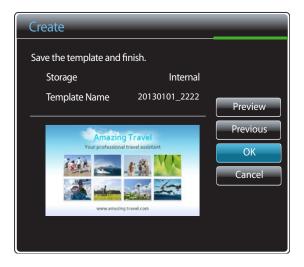

7 Check that the template has been added to the **Template Manager**.

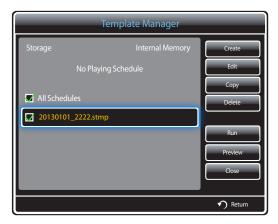

## **Content Manager**

#### **Copying content**

1 Select Content Manager in the MagicInfo Premium S menu screen.

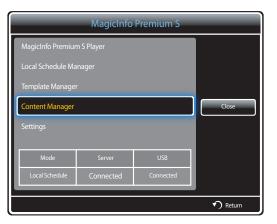

#### 2 Select the content you want to copy.

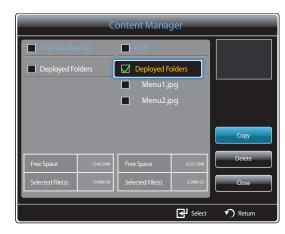

- If content under Internal Memory is selected: You can copy the content under Internal Memory to USB memory.
- If content under USB is selected: You can copy the content under USB memory to Internal Memory.
  - Selecting content under Internal Memory and USB memory at the same time will disable copying.
  - If Internal Memory / USB memory contains content or schedule folders distributed from MagicInfo Author/Schedule to the USB memory device, Deployed Folders appears above Internal Memory / USB memory.
  - If a distributed folder is copied to USB memory that already contains a distributed folder, content and schedule folders in the existing distributed folder will be deleted first before the new folder is copied.
- 3 Next, select Copy.

#### **Deleting content**

Select Content Manager in the MagicInfo Premium S menu screen.

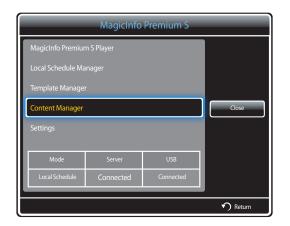

- 2 Select the content you want to delete. Next, select **Delete**.
- Content under Internal Memory and USB memory can be deleted at the same time.

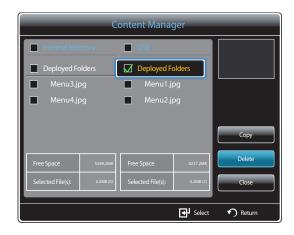

## Settings

| Se                       | ttings    | _        |
|--------------------------|-----------|----------|
| Server Network Settings  |           |          |
| Content Default Duration |           |          |
| Content Ratio            |           |          |
| Copy Deployed Folders    | Manual    | Close    |
| Image Effect             | Random    |          |
| Default Content          | None      |          |
| Content Layout           | Landscape |          |
| Schedule Name            | YYYYMMDD  |          |
| <b>.</b>                 |           |          |
|                          |           | n Return |

<sup>-</sup> The displayed image may differ depending on the model.

#### **Server Network Settings**

To run **MagicInfo Premium S**, connect to a network.

#### Server

Enter the MagicInfo Premium S server settings.

• If the SSL option is enabled, the server is configured to use https and data transfer is encrypted.

Enter the server IP address and port number. Use 7001 as the port number. (If unable to connect to the server using port number 7001, check with your server administrator to find the correct port number and then change the port number.)

#### FTP Mode

Specify the FTP operating mode.

• Active / Passive

#### **Default Storage**

Specify the location you want to save content (downloaded from the server) to.

- Internal Memory: Save the content to the internal memory of the product.
- **USB**: Save the content to USB memory.
- If a Network Schedule is running when USB memory is not connected, the default content will run.

#### **Content Default Duration**

Specify the duration to play content.

- Image Viewer Time, Template Viewer Time, Doc Viewer Time, PPT Viewer Time, PDF Viewer Time, Flash Viewer Time
- The duration must be at least 5 seconds.

#### **Content Ratio**

Specify the display aspect ratio by type when playing content.

- Image Ratio, Doc Ratio, PPT Ratio, PDF Ratio, Video Ratio
  - Original: Display content with the original size.
  - Full Screen: Display content in full screen.

#### **Copy Deployed Folders**

Select whether to automatically copy content from the **USB** memory device to **Internal Memory** when the **USB** memory device is connected to the set after content is distributed from MagicInfo Author/Schedule to the **USB** memory device.

Manual / Auto

#### **Image Effect**

Configures the image transition effects.

• Fade1, Fade2, Blind, Spiral, Checker, Linear, Stairs, Wipe, Random, None

## **Default Content**

Specify the content to play by default when launching MagicInfo Premium S.

• Content of up to 20MB is supported for **Default Content**.

#### **Content Layout**

Switch the orientation of playing content to Landscape or Portrait mode.

- Landscape / Portrait
- If Content Layout is Portrait view, it does not support VP8 video codec.

#### **Schedule Name**

Select a schedule title format when creating a local schedule.

• YYYYMMDD / YYYYDDMM / DDMMYYYY

#### Safely Remove USB

Safely removes USB memory

#### **Delete All Content**

Delete all the content files in Internal Memory.

## **Reset Settings**

Restore all the values under **Settings** to the default when the product was purchased.

## When Content is Running

#### Viewing the details of the content that is running

| Information       |                           |
|-------------------|---------------------------|
| Software Version  | : A-LUBXGDSP-0100.18      |
| Device Name       | : Monitor                 |
| Device ID         | :FF-FF-FF-FF-FF-FF        |
| Mode              | : Local Schedule          |
| Server            | : Disconnected            |
| USB               | : Connected               |
| Schedule download | : No Schedule to download |
| C                 | ancel                     |

- The displayed image may differ depending on the model.

Press the **INFO** button on the remote control.

- Software Version: Displays the software version of a device
- Device Name: Displays the name of a device recognized by the server
- **Device ID**: Displays the original identification number of a device
- Mode: Displays the current operating mode

   (Network Schedule, Local Schedule, Template Player, Internal AutoPlay or USB AutoPlay) of
   MagicInfo Premium S Player
- Server: Displays the connection status (Connected, Disconnected or Non-Approval) of the server
- **USB**: Displays the connection status of a USB device
- Schedule download: Displays the progress of a network schedule being downloaded from the server

#### Changing the settings for the content that is running

| Tools                    |          |
|--------------------------|----------|
| Picture Mode             | Standard |
| Sound Mode               | Standard |
| PIP                      | Off      |
| Background Music         | Off      |
| Background Music Setting |          |
| Safely Remove USB        |          |
|                          |          |
|                          |          |
|                          | 🔊 Return |

<sup>-</sup> The displayed image may differ depending on the model.

Press the **TOOLS** button on the remote control.

You can change the **Picture Mode** or **Sound Mode** setting or safely remove a USB device (**Safely Remove USB**) while content is playing by pressing the **TOOLS** button on the remote control.

- Picture Mode (Dynamic / Standard / Natural / Movie)
   Customizes the screen settings for the content currently playing
- Sound Mode (Standard / Music / Movie / Clear Voice / Amplify)
   Customizes the audio settings for the content currently playing
- **PIP (Off / On)** Activate or deactivate the PIP function.
- Background Music (Off / On)
   Activate or deactivate the Background Music function.
- Background Music Setting (Shuffle / Play / Cancel / Deselect)
   Set music files saved in the Internal Memory as Background Music.

To enable the **Background Music Setting**, make sure at least one MP3 file is saved in **Internal Memory**.

Safely Remove USB

Safely removes USB memory

## Chapter 12 MagicInfo Videowall S

 To launch MagicInfo Videowall S, select MagicInfo Videowall S for the Player Mode on the System. A license needs to be purchased to use MagicInfo Videowall S. To download the software, go to the Samsung homepage at http://www.samsunglfd.com. To purchase a license , contact a Customer Server Center.

## File Formats Compatible with MagicInfo Videowall S Player

## Read before using MagicInfo Videowall S Player

MagicInfo Videowall S can only configure and control content files via VideoWall Console.

- Refer to the VideoWall Console user manual for further details.
- To display the menu selection window, press **RETURN** on the remote control.

See page 158 for further details on supported codecs.

| • | 3D video is not supported.                                                                                                    | Compatible image file format : Jpeg, bmp, png                                                                                                 |
|---|----------------------------------------------------------------------------------------------------|----------------------------------------------------------------------------------------------------|
| • | Content with a resolution larger than the resolution specified in the table above is not supported.                                            | <ul> <li>Supported maximum resolution : 15,360 x 8,640</li> <li>A higher resolution image may take longer to display on the screen</li> </ul> |
| • | Video content with a Bit rate or Frame rate larger than the rate specified in the table above can cause choppy video during playback.          |                                                                                                    |
| • | Video content will not play, or not play correctly, if there is an error in the content or the container.                                      |                                                                                                    |
| • | Some USB/digital camera devices may not be compatible with the player.                                                                         |                                                                                                    |
| • | Supports up to H.264, Level 4.1                                                                                                    |                                                                                                    |
| • | H.264 FMO / ASO / RS, VC1 SP / MP / AP L4 and AVCHD are not supported.                                                                         |                                                                                                    |
| • | <ul> <li>For all Video codecs except MVC, VP8, VP6:</li> <li>Below 1280 x 720: 60 frame max</li> <li>Above 1280 x 720: 30 frame max</li> </ul> |                                                                                                    |
| • | GMC 2 or higher is not supported.                                                                                                    |                                                                                                    |
| • | Supports only BD MVC Spec.                                                                                                    |                                                                                                    |
| • | Some codecs may not be supported in dual playback mode, where two video files play simultaneously, and portrait playback mode.                 |                                                                                                    |

## Restrictions

• Only one video (Videos) file can be played per client.

Different content files can be played on the displays of a video wall.
 Two video (Videos) files cannot be played on a single display of a video wall.

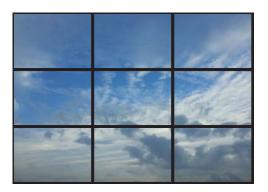

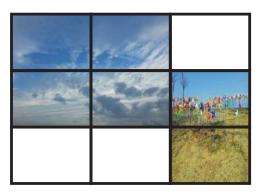

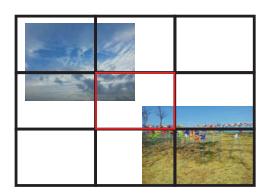

Available

Available

Not available

## **MagicInfo Videowall S**

## $\begin{array}{l} \mathsf{MENUIII} \to \mathbf{Support} \to \mathbf{Contents} \ \mathsf{Home} \to \mathbf{MagicInfo} \ \mathsf{Videowall} \ \mathsf{S} \to \\ \mathsf{ENTER} \ \textcircled{H} \to \mathsf{RETURN} \ \textcircled{D} \end{array}$

- To launch MagicInfo Videowall S, select MagicInfo Videowall S for the Player Mode on the System.
- Press the **MagicInfo Lite/S** button on the remote control.

## Settings

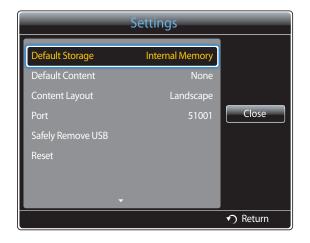

<sup>-</sup> The displayed image may differ depending on the model.

#### **Default Storage**

Specify the location you want to save content (downloaded from the server) to.

- Internal Memory: Save the content to the internal memory of the product.
- **External**: Save the content to USB memory.

#### **Default Content**

Configure the settings for the content that will play by default.

#### **Content Layout**

Switch the orientation of playing content to Landscape or Portrait mode.

- Landscape / Portrait
- If Content Layout is Portrait view, it does not support VP8 video codec.

#### Port

View the port number of the server. Use 51001 as the port number.

• If unable to connect to the server using port number 51001, check with your server administrator to find the correct port number and then change the port number.

#### **Safely Remove USB**

Safely removes USB memory

#### Reset

Restore all the values under **Settings** to the default when the product was purchased.

## When Content is Running

| Information      |                      |
|------------------|----------------------|
| Software Version | : A-LUBXGDSP-0100.18 |
| Device Name      | : Monitor            |
| Device ID        | :FF-FF-FF-FF-FF      |
| USB              | : Connected          |
|                  |                      |
|                  |                      |
|                  |                      |
|                  |                      |
|                  |                      |
|                  | Cancel               |
|                  |                      |

Press the **INFO** button on the remote control.

- **Software Version**: Displays the software version of a device
- **Device Name**: Displays the name of a device recognized by the server
- **Device ID**: Displays the original identification number of a device
- **USB**: Displays the connection status of a USB device

<sup>-</sup> The displayed image may differ depending on the model.

## Chapter 13 Troubleshooting Guide

Before calling Samsung Customer Service Center, test your product as follows. If the problem persists, contact Samsung Customer Service Center.

## **Requirements Before Contacting Samsung Customer Service Center**

## **Testing the Product**

Check if your product is operating normally by using the product test function. If the screen remains blank while the power LED blinks even when the product is correctly connected to a PC, perform product testing.

- 1 Power off both the PC and product.
- 2 Disconnect all the cables from the product.

If the screen remains blank, check the PC system, video controller and cable.

- **3** Power on the product.
- 4 If No Signal is displayed, the product is operating normally.

## **Checking the Resolution and Frequency**

**Not Optimum Mode** will briefly be displayed if a mode that exceeds a supported resolution is selected (refer to Supported Resolutions).

## Check the followings.

## Installation issue (PC mode)

| The screen keeps switching on and off.                        | Check the cable connection between the product and PC, and ensure the connection is secure.                                                                            |
|---------------------------------------------------------------|----------------------------------------------------------------------------------------------------|
| Blank spaces are found on all four sides of the screen when   | The blank spaces found on the screen have nothing to do with the product.                                                                                              |
| an HDMI or HDMI-DVI cable is connected to the product and PC. | Blank spaces on the screen are caused by the PC or graphics card. To resolve the problem, adjust the<br>screen size in the HDMI or DVI settings for the graphics card. |
|                                                               | If the graphics card settings menu does not have an option to adjust the screen size, update the graphics card driver to the latest version.                           |
|                                                               | (Please contact the graphics card or computer manufacturer for further details about how to adjust the screen settings.)                                               |
| PC is shown in Source when a PC is not connected.             | <b>PC</b> is always shown in <b>Source</b> irrespective of whether or not a PC is connected.                                                                           |

#### Screen issue

| The power LED is off. The screen will not switch on.                  | Make sure that the power cord is connected.                                                                                   |
|-----------------------------------------------------------------------|----------------------------------------------------------------------------------------------------|
| No Signal is displayed on the screen (refer to "Connecting to a PC"). | Check that the product is connected correctly with a cable                                                                    |
| art ).                                                                | Check that the device connected to the product is powered on.                                                                 |
| Not Optimum Mode is displayed.                                        | This message is displayed when a signal from the graphics card exceeds the product's maximum resolution and frequency.        |
|                                                                       | Refer to the Standard Signal Mode Table and set the maximum resolution and frequency according to the product specifications. |
| The images on the screen look distorted.                              | Check the cable connection to the product                                                                                     |

## Screen issue

| The screen is not clear. The screen is blurry.                                           | Adjust Coarse and Fine.                                                                                                    |  |
|------------------------------------------------------------------------------------------|----------------------------------------------------------------------------------------------------|--|
|                                                                                          | Remove any accessories (video extension cable, etc) and try again.                                                                                                    |  |
|                                                                                          | Set the resolution and frequency to the recommended level.                                                                                                    |  |
| The screen appears unstable and shaky.                                                   | Check that the resolution and frequency of the PC and graphics card are set within a range compatible with the product. Then, change the screen settings if required by referring to the Additional |  |
| There are shadows or ghost images left on the screen.                                    | Information on the product menu and the Standard Signal Mode Table.                                                                                                    |  |
| The screen is too bright. The screen is too dark.                                        | Adjust <b>Brightness</b> and <b>Contrast</b> .                                                                                                    |  |
| Screen color is inconsistent.                                                            | Go to <b>Picture</b> and adjust the <b>Color Space</b> settings.                                                                                                    |  |
| White does not really look white.                                                        | Go to <b>Picture</b> and adjust the <b>White Balance</b> settings.                                                                                                    |  |
| There is no image on the screen and the power LED blinks every 0.5 to 1 second.          | The product is in power-saving mode.                                                                                                    |  |
|                                                                                          | Press any key on the keyboard or move the mouse to return to the previous screen.                                                                                                    |  |
| The product will turn off automatically.                                                 | Go to <b>System</b> and make sure <b>Sleep Timer</b> is set to <b>Off</b> .                                                                                                    |  |
|                                                                                          | If a PC is connected to the product, check the power status of the PC.                                                                                                    |  |
|                                                                                          | Make sure the power cable is connected properly to the product and power outlet.                                                                                                    |  |
|                                                                                          | If the signal from a connected device is not detected, the product automatically turns off after 10 to 15 minutes.                                                                                  |  |
| Picture quality of the product is different from the dealer shop where it was purchased. | Use an HDMI cable to obtain high-definition (HD) picture quality.                                                                                                    |  |

## Screen issue

| The screen display does not look normal.                | Encoded video content may cause the display to appear corrupted in scenes featuring fast moving objects such as in a sports event or action video.                                                  |
|---------------------------------------------------------|----------------------------------------------------------------------------------------------------|
|                                                         | Low signal level or low picture quality may cause the display to appear corrupted. This does not mean the product is defective.                                                                     |
|                                                         | A cell phone within a distance of one-meter radius may cause static on analog and digital products.                                                                                                 |
| The brightness and color do not look normal.            | Go to <b>Picture</b> and adjust the screen settings such as <b>Picture Mode</b> , <b>Color</b> , <b>Brightness</b> and <b>Sharpness</b> .                                                           |
|                                                         | Refer to <u>P.89</u> for details about the <b>Picture</b> menu.                                                                                                    |
|                                                         | Go to <b>System</b> and adjust the <b>Energy Saving</b> settings.                                                                                                    |
|                                                         | Refer to <u>P.111</u> for details about the <b>System</b> menu.                                                                                                    |
|                                                         | Reset the screen settings to the default settings.                                                                                                    |
|                                                         | Refer to <u>P103</u> for details about the <b>Reset Picture</b> menu.                                                                                                    |
| Broken lines are displayed on the edges of the screen.  | If <b>Picture Size</b> is set to <b>Screen Fit</b> , change the setting to <b>16:9</b> .                                                                                                    |
| Lines (red, green or blue) are displayed on the screen. | These lines are displayed when there is a defect in DATA SOURCE DRIVER IC on the monitor. Contact a Samsung Service Center to resolve the issue.                                                    |
| The display looks unstable and then freezes.            | The screen may freeze when a resolution other than the recommended resolution is used or if the signal is not stable. To resolve the issue, change the PC resolution to the recommended resolution. |
| The screen cannot be displayed in full screen.          | A scaled SD (4:3) content file can cause black bars on both sides of an HD channel screen.                                                                                                    |
|                                                         | A video with an aspect ratio different from the product can cause black bars at the top and bottom of the screen.                                                                                   |
|                                                         | Change the screen size setting to full screen on the product or source device.                                                                                                    |

#### Remote control issue

| The remote control does not work.               | Make sure that the batteries are correctly in place (+/-).                                                     |
|-------------------------------------------------|----------------------------------------------------------------------------------------------------|
|                                                 | Check if the batteries are flat.                                                                               |
|                                                 | Check for power failure.                                                                                       |
|                                                 | Make sure that the power cord is connected.                                                                    |
|                                                 | Check for any special lighting or neon signs switched on in the vicinity.                                      |
| Source device issue                             |                                                                                                    |
| A beeping sound is heard when my PC is booting. | If a beeping sound is heard when your PC is booting, have your PC serviced.                                    |
| Other issue                                     |                                                                                                    |
| Video is available but there is no sound.       | If an HDMI cable is connected, check the audio output settings on the PC.                                      |
| There is static coming from the speakers.       | Check the cable connection. Make sure a video cable is not connected to an audio input port.                   |
|                                                 | Check the signal strength after connecting a cable.                                                            |
|                                                 | Low signal level can cause corrupted sound.                                                                    |
| Caption is grayed out and not selectable.       | If the selected input source is not <b>TV</b> , <b>Caption</b> cannot be selected from the <b>System</b> menu. |
|                                                 | Caption can be enabled from a source device.                                                                   |
|                                                 | Refer to <u>P.117</u> for details about the <b>Caption</b> menu.                                               |
| The product smells like plastic.                | The plastic smell is normal and disappears over time.                                                          |
| The monitor appears tilted.                     | Remove and then attach the stand again to the product.                                                         |

### Other issue

| Audio or video cuts out intermittently.                                           | Check the cable connection and connect it again if required.                                                                                                    |                                                                   |                                        |  |  |
|-----------------------------------------------------------------------------------|----------------------------------------------------------------------------------------------------|-------------------------------------------------------------------|----------------------------------------|--|--|
|                                                                                   | Using a very hard or th                                                                                                    | ick cable may corrupt audio and video fi                          | les.                                   |  |  |
|                                                                                   | Make sure cables are fl is recommended to us                                                                                                    | exible enough to ensure durability. When<br>e right-angle cables. | n mounting the product onto a wall, it |  |  |
| Small particles are found on the edges of the product.                            | The particles are part of the product design. The product is not defective.                                                                                                    |                                                                   |                                        |  |  |
| The PIP menu is not available.                                                    | The menu is enabled o                                                                                                    | or disabled depending on the <b>Source</b> mo                     | ode.                                   |  |  |
|                                                                                   | Refer to <u>P.119</u> for de                                                                                                    | etails about the <b>PIP</b> menu.                                 |                                        |  |  |
| When I try to change the PC resolution, a message "The                            | The message " <b>The def</b>                                                                                                    | ined resolution is not currently support                          | ed." appears if the input source       |  |  |
| defined resolution is not currently supported." appears.                          | resolution exceeds the                                                                                                    | maximum resolution of the display.                                |                                        |  |  |
|                                                                                   | To resolve the issue, change the PC resolution to a resolution supported on the display.                                                                                                    |                                                                   |                                        |  |  |
| There is no sound from the speakers in HDMI mode when a                           | DVI cables do not transmit sound data.                                                                                                    |                                                                   |                                        |  |  |
| DVI-HDMI cable is connected.                                                      | Make sure to connect the audio cable to the correct input jack to enable audio.                                                                                                    |                                                                   |                                        |  |  |
| HDMI Black Level is not functioning properly on an HDMI device with YCbCr output. | This function is available only when a source device, such as a DVD player and STB, is connected to the product via an HDMI (RGB signal) cable.                                                                         |                                                                   |                                        |  |  |
| There is no sound in HDMI mode.                                                   | Displayed picture colors may not look normal. Video or sound may not be available. This can occur if a source device that only supports an older version of the HDMI standard is connected to the product.              |                                                                   |                                        |  |  |
|                                                                                   | If these issues occur, connect an audio cable along with the HDMI cable.<br>Some PC graphics cards may not automatically recognize HDMI signals that do not include sound. In this case, manually select a sound input. |                                                                   |                                        |  |  |
|                                                                                   |                                                                                                    |                                                                   |                                        |  |  |
|                                                                                   |                                                                                                    | Sound input                                                       | Screen mode                            |  |  |
|                                                                                   | PC                                                                                                    | Auto                                                              | PC settings                            |  |  |
|                                                                                   | DVI PC                                                                                                    | Audio In(Streo ports)                                             | PC settings                            |  |  |

### Other issue

| The IR sensor is not functioning.                                                                   | Make sure the sensor light turns on when a button is pressed on the remote control.                                                                                                    |  |  |  |
|----------------------------------------------------------------------------------------------------|----------------------------------------------------------------------------------------------------|--|--|--|
|                                                                                                    | <ul> <li>If the sensor light does not turn on, turn the power switch off and then on again on the back of<br/>the product.</li> <li>(The power LED lights up red when the screen is switched off.)</li> </ul> |  |  |  |
|                                                                                                    | • If the sensor light still does not turn on after the power switch is turned off and then on again, an internal jack may be disconnected.                                                                    |  |  |  |
|                                                                                                    | Contact your nearest service center to have the product serviced.                                                                                                    |  |  |  |
|                                                                                                    | • If the sensor light that is on does not flash red when a button is pressed on the remote control, the IR sensor may be defective.                                                                           |  |  |  |
|                                                                                                    | Contact your nearest service center to have the product serviced.                                                                                                    |  |  |  |
|                                                                                                    | • If there is no change on the screen when a button is pressed on the remote control although the sensor light flashes red, the mainboard may be defective.                                                   |  |  |  |
|                                                                                                    | Contact your nearest service center to have the product serviced.                                                                                                    |  |  |  |
| In power-saving mode, when the input source is DisplayPort,<br>PC display settings cannot be saved. | Go to <b>System</b> $\rightarrow$ <b>General</b> and set <b>Max. Power Saving</b> to <b>Off</b> . Alternatively, configure the PC display output settings again. Ensure the set is turned on.                 |  |  |  |
| When booting the PC with the input source set to                                                    | Boot the PC when the set is turned on or when the input source is not <b>DisplayPort</b> .                                                                                                    |  |  |  |
| DisplayPort, the BIOS and booting screens do not appear.                                            |                                                                                                    |  |  |  |

# Refer to the user manual for your PC or graphics card for further instructions on adjustment.

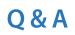

| Question                         | Answer                                                                                                    |  |  |  |
|----------------------------------|----------------------------------------------------------------------------------------------------|--|--|--|
| How can I change the frequency?  | Set the frequency on your graphics card.                                                                                                    |  |  |  |
|                                  | <ul> <li>Windows XP: Go to Control Panel → Appearance and Themes → Display → Settings →<br/>Advanced → Monitor and adjust the frequency in Monitor Settings.</li> </ul>                                                  |  |  |  |
|                                  | <ul> <li>Windows ME/2000: Go to Control Panel → Display → Settings → Advanced → Monitor and<br/>adjust the frequency in Monitor Settings.</li> </ul>                                                                     |  |  |  |
|                                  | <ul> <li>Windows Vista: Go to Control Panel → Appearance and Personalization → Personalize →<br/>Display Settings → Advanced Settings → Monitor and adjust the frequency in Monitor<br/>Settings.</li> </ul>             |  |  |  |
|                                  | <ul> <li>Windows 7: Go to Control Panel → Appearance and Personalization → Display → Adjust<br/>resolution → Advanced Settings → Monitor and adjust the frequency in Monitor Settings.</li> </ul>                        |  |  |  |
|                                  | <ul> <li>Windows 8: Go to Settings → Control Panel → Appearance and Personalization → Display         → Adjust resolution → Advanced Settings → Monitor and adjust the frequency in Monitor         Settings.</li> </ul> |  |  |  |
| How can I change the resolution? | <ul> <li>Windows XP: Go to Control Panel → Appearance and Themes → Display → Settings and<br/>adjust the resolution.</li> </ul>                                                                                          |  |  |  |
|                                  | <ul> <li>Windows ME/2000: Go to Control Panel → Display → Settings and adjust the resolution.</li> </ul>                                                                                                    |  |  |  |
|                                  | <ul> <li>Windows Vista: Go to Control Panel → Appearance and Personalization → Personalize →<br/>Display Settings and adjust the resolution.</li> </ul>                                                                  |  |  |  |
|                                  | <ul> <li>Windows 7: Go to Control Panel → Appearance and Personalization → Display → Adjust<br/>Resolution and adjust the resolution.</li> </ul>                                                                         |  |  |  |
|                                  | <ul> <li>Windows 8: Go to Settings → Control Panel → Appearance and Personalization → Display</li> <li>→ Adjust Resolution and adjust the resolution.</li> </ul>                                                         |  |  |  |

| Question                       | Answer                                                                                                    |
|--------------------------------|----------------------------------------------------------------------------------------------------|
| How do I set powersaving mode? | <ul> <li>Windows XP: Set power-saving mode in Control Panel → Appearance and Themes → Display</li> <li>→ Screen Saver Settings or BIOS SETUP on the PC.</li> </ul>                   |
|                                | <ul> <li>Windows ME/2000: Set power-saving mode in Control Panel → Display → Screen Saver<br/>Settings or BIOS SETUP on the PC.</li> </ul>                                           |
|                                | <ul> <li>Windows Vista: Set power-saving mode in Control Panel → Appearance and Personalization</li> <li>→ Personalize → Screen Saver Settings or BIOS SETUP on the PC.</li> </ul>   |
|                                | <ul> <li>Windows 7: Set power-saving mode in Control Panel → Appearance and Personalization →<br/>Personalize → Screen Saver Settings or BIOS SETUP on the PC.</li> </ul>            |
|                                | <ul> <li>Windows 8: Set power-saving mode in Settings → Control Panel → Appearance and<br/>Personalization → Personalize → Screen Saver Settings or BIOS SETUP on the PC.</li> </ul> |

## Chapter 14 **Specifications**

General

Panel

VESA

1 <sub>Size</sub>

2 Display area

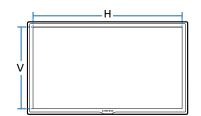

Model Name UD55D Size 55 Class (54.6 Inches / 138 cm) Display area (H x V) 1209.6 x 680.4 mm / 47.6 x 26.8 Inches Dimensions (W x H x D) 1213.5 x 684.3 x 96.6 mm / 47.8 x 26.9 x 3.8 Inches Weight (without stand) 23.3 kg / 51.4 lbs 600 x 400 mm / 23.6 x 15.7 Inches

<sup>3</sup> Dimensions (W x H x D)

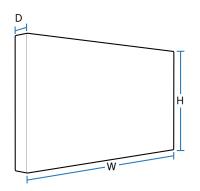

#### — Plug-and-Play

This monitor can be installed and used with any Plug-and-Play compatible systems. Two-way data exchange between the monitor and PC system optimizes the monitor settings.

Monitor installation takes place automatically. However, you can customize the installation settings if desired.

Due to the nature of the manufacturing of this product, approximately 1 pixel per million (1ppm) may appear brighter or darker on the panel. This does not affect product performance.

This device is a Class A digital apparatus.

| Model Name         |            | UD55D                                                                                                    |
|--------------------|------------|----------------------------------------------------------------------------------------------------|
| Display Color      |            | 8bit, 16.7 M                                                                                                    |
| Synchronization    | Horizontal | 30 ~ 81 kHz                                                                                                    |
|                    | Frequency  |                                                                                                    |
|                    | Vertical   | 48 ~ 75 Hz                                                                                                    |
|                    | Frequency  |                                                                                                    |
| Resolution         | Optimum    | 1920 x 1080 @ 60 Hz                                                                                                    |
|                    | resolution |                                                                                                    |
|                    | Maximum    | 1920 x 1080 @ 60 Hz                                                                                                    |
|                    | resolution |                                                                                                    |
| Maximum Pixel Cloo | ck         | 148.5 MHz (Analog, Digital)                                                                                                    |
| Power Supply       |            | This product uses 100 to 240V. Refer to the label at the back of the product as the standard voltage can vary in different countries. |
| USB                |            | 1 DOWN                                                                                                    |
| Signal connectors  | Input      | Composite/Component (common), PC D-Sub, DVI, HDMI1, HDMI2, DP, Audio In, RJ45, RS232C In, USB, External Ambient Sensor                |
|                    | Output     | DP Out, Audio Out, RS232C Out, IR Out                                                                                                 |
| Environmental      | Operating  | Temperature : 32 °F ~ 104 °F (0 °C ~ 40 °C)                                                                                           |
| considerations     |            | Humidity : 10 % ~ 80 %, non-condensing                                                                                                |
|                    | Storage    | Temperature : -4 °F ~ 113 °F (-20 °C ~ 45 °C)                                                                                         |
|                    |            | Humidity : 5 % ~ 95 %, non-condensing                                                                                                 |

#### (USA only)

Dispose unwanted electronics through an approved recycler.

To find the nearest recycling location, go to our website:

www.samsung.com/recyclingdirect or call, (877) 278 - 0799

### **PowerSaver**

The power-saving function of this product reduces power consumption by switching off the screen and changing the color of the power LED if the product is not used for a specified period of time. The power is not turned off in power-saving mode. To switch the screen back on, press any key on the keyboard or move the mouse. Power-savign mode only functions when the product is connected to a PC with a power-saving function.

| PowerSaver              | Normal C  | peration  |           | Power saving mode                           | Power off | Power off      |  |
|-------------------------|-----------|-----------|-----------|---------------------------------------------|-----------|----------------|--|
|                         | Rating    | Typical   | Max.      | —(SOG Signal : Not<br>Support the DPM Mode) |           | (Power Switch) |  |
| Power Indicator         | Off       |           |           | Blinking                                    | On        | Off            |  |
| Power Consumption UD55D | 190 Watts | 175 Watts | 209 Watts | 0.5 Watts                                   | 0.5 Watts | 0 Watts        |  |

The displayed power consumption level can vary in different operating conditions or when settings are changed.

— SOG(Sync On Green) is not supported.

To reduce the power consumption to 0, turn off the switch at the back or disconnect the power cord. Disconnect the power cable if you will not be using the product for an extended period of time (during vacation, etc.).

### **Preset Timing Modes**

This product can be set to only one resolution for each screen size to obtain the optimum picture quality due to the nature of the panel. Using a resolution other than
the specified resolution may degrade the picture quality. To avoid this, it is recommended that you select the optimum resolution specified for your product.
 Check the frequency when you exchange a CDT product (connected to a PC) for an LCD product. If the LCD product does not support 85Hz, change the vertical
frequency to 60Hz using the CDT product before you exchange it with the LCD product.

The screen will automatically be adjusted if a signal that belongs to the following standard signal modes is transmitted from your PC. If the signal transmitted from the PC does not belong to the standard signal modes, the screen may be blank with the power LED on. In such a case, change the settings according to the following table by referring to the graphics card user manual.

| Resolution       | Horizontal Frequency<br>(kHz) | Vertical Frequency<br>(Hz) | Pixel Clock<br>(MHz) | Sync Polarity<br>(H/V) |
|------------------|-------------------------------|----------------------------|----------------------|------------------------|
| IBM, 720 × 400   | 31.469                        | 70.087                     | 28.322               | -/+                    |
| MAC, 640 x 480   | 35.000                        | 66.667                     | 30.240               | -/-                    |
| MAC, 832 x 624   | 49.726                        | 74.551                     | 57.284               | -/-                    |
| MAC, 1152 x 870  | 68.681                        | 75.062                     | 100.000              | -/-                    |
| VESA, 640 x 480  | 31.469                        | 59.940                     | 25.175               | -/-                    |
| VESA, 640 x 480  | 37.861                        | 72.809                     | 31.500               | -/-                    |
| VESA, 640 x 480  | 37.500                        | 75.000                     | 31.500               | -/-                    |
| VESA, 800 x 600  | 35.156                        | 56.250                     | 36.000               | +/+                    |
| VESA, 800 x 600  | 37.879                        | 60.317                     | 40.000               | +/+                    |
| VESA, 800 x 600  | 48.077                        | 72.188                     | 50.000               | +/+                    |
| VESA, 800 x 600  | 46.875                        | 75.000                     | 49.500               | +/+                    |
| VESA, 1024 x 768 | 48.363                        | 60.004                     | 65.000               | -/-                    |

 Horizontal Frequency
 The time required to scan a single line from the left to the right side of the screen is called a horizontal cycle. The reciprocal number of a horizontal cycle is called horizontal frequency. Horizont frequency is measured in kHz.

- Vertical Frequency

The product displays a single image multiple times per second (like a fluorescent light) to display what the viewer sees. The rate of a single image being displayed repeatedly per second is called vertical frequency or refresh rate. Vertical frequency is measured in Hz.

| Resolution        | Horizontal Frequency<br>(kHz) | Vertical Frequency<br>(Hz) | Pixel Clock<br>(MHz) | Sync Polarity<br>(H/V) |
|-------------------|-------------------------------|----------------------------|----------------------|------------------------|
| VESA, 1024 x 768  | 56.476                        | 70.069                     | 75.000               | -/-                    |
| VESA, 1024 x 768  | 60.023                        | 75.029                     | 78.750               | +/+                    |
| VESA, 1152 x 864  | 67.500                        | 75.000                     | 108.000              | +/+                    |
| VESA, 1280 x 720  | 45.000                        | 60.000                     | 74.250               | +/+                    |
| VESA, 1280 x 800  | 49.702                        | 59.810                     | 83.500               | -/+                    |
| VESA, 1280 x 1024 | 63.981                        | 60.020                     | 108.000              | +/+                    |
| VESA, 1280 x 1024 | 79.976                        | 75.025                     | 135.000              | +/+                    |
| VESA, 1366 x 768  | 47.712                        | 59.790                     | 85.500               | +/+                    |
| VESA,1440 x 900   | 55.935                        | 59.887                     | 106.500              | -/+                    |
| VESA,1600 x 900   | 60.000                        | 60.000                     | 108.000              | +/+                    |
| VESA,1680 x 1050  | 65.290                        | 59.954                     | 146.250              | -/+                    |
| VESA,1920 x 1080  | 67.500                        | 60.000                     | 148.500              | +/+                    |

## Chapter 15 Appendix

### **Contact SAMSUNG WORLD WIDE**

If you have any questions or comments relating to Samsung products, please contact the SAMSUNG customer care center.

#### NORTH AMERICA

| U.S.A  | 1-800-SAMSUNG (726-7864) | http://www.samsung.com/us                                                    |
|--------|--------------------------|------------------------------------------------------------------------------|
| CANADA | 1-800-SAMSUNG (726-7864) | http://www.samsung.com/ca (English)<br>http://www.samsung.com/ca_fr (French) |

#### LATIN AMERICA

| ARGENTINE | 0800 333 3733                                                                     | http://www.samsung.com.ar |
|-----------|-----------------------------------------------------------------------------------|---------------------------|
| BOLIVIA   | 800-10-7260                                                                       | http://www.samsung.com    |
| BRAZIL    | 0800-124-421 (Demais cidades e regiões)<br>4004-0000 (Capitais e grandes centros) | http://www.samsung.com.br |
| CHILE     | 800-SAMSUNG (726-7864)                                                            | http://www.samsung.com/cl |
| COLOMBIA  | 01 8000 112 112<br>Bogotá 600 12 72                                               | http://www.samsung.com/co |

### LATIN AMERICA

| COSTA RICA  | 0-800-507-7267            | http://www.samsung.com/latin (Spanish)    |
|-------------|---------------------------|-------------------------------------------|
|             | 0-000-307-7207            | http://www.samsung.com/latin_en (English) |
| OOMINICA    | 1-800-751-2676            | http://www.samsung.com/latin (Spanish)    |
| OMINICA     | 1-000-731-2070            | http://www.samsung.com/latin_en (English) |
| CUADOR      | 1-800-10-7267             | http://www.samsung.com/latin (Spanish)    |
| COADON      | 1 000 10 7207             | http://www.samsung.com/latin_en (English) |
| L SALVADOR  | 800-6225                  | http://www.samsung.com/latin (Spanish)    |
|             |                           | http://www.samsung.com/latin_en (English) |
| GUATEMALA   | 1-800-299-0013            | http://www.samsung.com/latin (Spanish)    |
| GUATEMALA   | 1-000-299-0013            | http://www.samsung.com/latin_en (English) |
| HONDURAS    | 800-27919267              | http://www.samsung.com/latin (Spanish)    |
| IONDORAS    | 000-27919207              | http://www.samsung.com/latin_en (English) |
| AMAICA      | 1-800-234-7267            | http://www.samsung.com                    |
| IICARAGUA   | 001-800-5077267           | http://www.samsung.com/latin (Spanish)    |
|             |                           | http://www.samsung.com/latin_en (English) |
| MEXICO      | 01-800-SAMSUNG (726-7864) | http://www.samsung.com                    |
| PANAMA      | 900 7247                  | http://www.samsung.com/latin (Spanish)    |
|             | 800-7267                  | http://www.samsung.com/latin_en (English) |
| PARAGUAY    | 009 800 542 0001          | http://www.samsung.com.py                 |
| PERU        | 0-800-777-08              | http://www.samsung.com/pe                 |
| PUERTO RICO | 1-800-682-3180            | http://www.samsung.com                    |

### LATIN AMERICA

| TRINIDAD & TOBAGO | 1-800-SAMSUNG (726-7864) | http://www.samsung.com    |
|-------------------|--------------------------|---------------------------|
| URUGUAY           | 000 405 437 33           | http://www.samsung.com    |
| VENEZUELA         | 0-800-100-5303           | http://www.samsung.com/ve |

## Responsibility for the Pay Service (Cost to Customers)

When the service is requested, in spite of in warranty, we may charge you for a visit from a service technician in the following cases.

### Not a product defect

Cleaning of the product, Adjustment, Explanation, Re-installation and etc.

- If a service technician gives instructions on how to use product or simply adjusts options without disassembling product.
- If a defect is caused by external environmental factors (Internet, Antenna, Wired Signal, etc.)
- If a product is reinstalled or devices are connected additionally after installing the purchased product for the first time.
- If a product is reinstalled to move to a different spot or to move to a different house.
- If customer requests instructions on how to use because of another company's product.
- If customer requests instructions on how to use the network or another company's program.
- If customer requests software installation and setup for the product.
- If a service technician removes/cleans dusts or foreign materials inside of the product.
- If customer requests an installation additionally after purchasing a product through homeshopping or online.

### A Product damage caused by customer's fault

Product damage caused by customer's mishandling or wrong repair

If a product damage is caused by;

- External impact or drop.
- Use of supplies or separatly sold product unspecified by Samsung.
- Repair from a person besides an engineer of outsourcing service company or partner of Samsung Electronics Co., Ltd.
- Remodeling or repairing the product by customer.
- Using it with incorrect voltage or non-authorised electrical connections.
- Not following the "cautions" in User Manual.

### Others

- If product fails by natural disaster. (lightning, fire, earthquake, flood damage, etc)
- If consumable components are all used up. (Battery, Toner, Fluorescent lights, Head, Vibrator, Lamp, Filter, Ribbon, etc.)
- If customer requests a service in case the product has no defect, service fee may be charged. So please read User Manual first.

### **Optimum Picture Quality and Afterimage Burn-in Prevention**

### **Optimum Picture Quality**

- To enjoy the optimum picture quality, go to Control Panel on your PC and adjust the resolution and refresh rate as follows. The picture quality of TFT-LCDs may degrade if the optimum resolution is not selected.
  - Resolution: 1920 x 1080
  - Vertical frequency (refresh rate): 48 ~ 75 Hz
- Due to the nature of the manufacturing of this product, approximately 1 pixel per million (1ppm) may be brighter or darker on the panel. This does not affect product performance.
  - The number of sub-pixels by panel type: 6,220,800
- Run Auto Adjustment to improve the picture quality. If noise is still found even after auto adjustment, adjust Coarse or Fine.
- Leaving the screen fixed on a stationary image for an extended period of time may cause afterimage burn-in or defective pixels.
  - Activate power-saving mode or a dynamic screen saver if you will not be using the product for an extended period of time.
- Unlike CDT monitors, TFT-LCD monitors (due to the nature of the panel) can be set to only one resolution to obtain the optimum picture quality. Therefore, setting a resolution other than the specified resolution may degrade the picture quality. To avoid this, it is recommended that you select the optimum resolution specified for your monitor.

### Prevention of Afterimage Burn-in

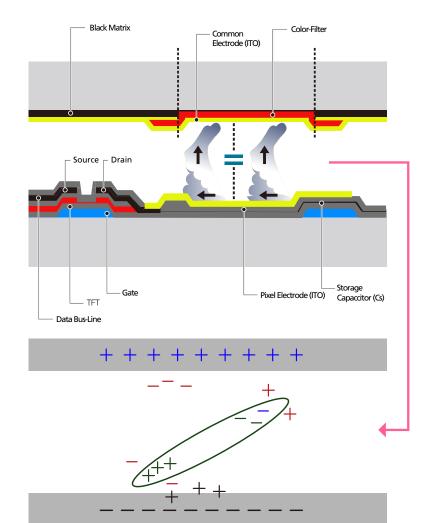

### What is afterimage burn-in?

Afterimage burn-in should not occur when the LCD panel is operating normally. Normal operation refers to a continuously changing video pattern. If the LCD panel displays a fixed pattern for an extended period of time (more than 12 hours), a slight voltage difference may occur between the electrodes in pixels that control the liquid crystals.

Such a voltage difference between electrodes increases with time and makes the liquid crystals thinner. When this occurs, a previous image can remain on the screen when the pattern changes. To prevent this, the accumulated voltage difference should be reduced.

Afterimage burn-in should not occur when an LCD panel is operating in proper conditions.

#### Preventing afterimage burn-in

The best way to protect the product from afterimage burn-in is switching the power off or setting the PC or system to run a screen saver when not in use. Also, Warranty service may be limited depending on instruction guide.

- Powering Off, Screen Saver and Power Saving Mode
  - Power off the product for 4 hours after using it for 20 hours.
  - Power off the product for 2 hours after using it for 12 hours.
  - Go to Display Properties > Power Supply on your PC and set the product to power off as required.
  - Using a screen saver is recommended.
     It is best to use a single-color or moving-image screen saver.
- Regular color Change
  - Use 2 colors
     Switch between 2 colors every 30 minutes as shown above.

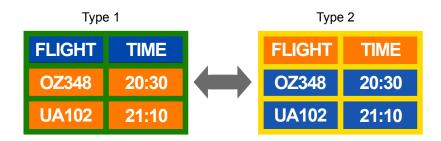

- Brightness: refers to the lightness or darkness of a color which varies depending on the amount of light emitted.
- Avoid combinations of a text color and background color of contrasting brightness.
- Avoid using grey as it may contribute to afterimage burn-in.
- Avoid using colors of contrasting brightness (black and white; grey).

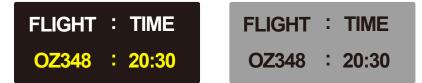

- Regular Text color Change
  - Use bright colors of similar brightness.
     Interval: Change text color and background color every 30 minutes

| FLIGHT : TIME | Flight : Time | FLIGHT : TIME | FLIGHT : TIME |
|---------------|---------------|---------------|---------------|
| OZ348 : 20:30 | OZ348 : 20:30 | OZ348 : 20:30 | OZ348 : 20:30 |

- Move and change text every 30 minutes as shown below.

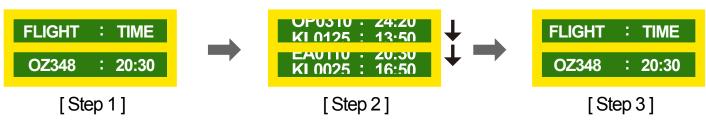

Regularly display a moving image along with a logo.
 Interval: Display a moving image along with a logo for 60 seconds after using for 4 hours.

### License

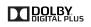

Manufactured under license from Dolby Laboratories. Dolby and the double-D symbol aretrademarks of Dolby Laboratories.

Manufactured under license under U.S. Patent #'s: 5.451.942: 5.956.674: & pending. DTS and the Symbol are registered trademarks. & DTS 2.0+ software. DTS, Inc. All Rights Reserved.

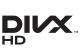

DivX Certified (R) to play DivX (R) video up to HD 1080p, including premium content.

DivX®, DivX Certified® and associated logos are trademarks of DivX, Inc. and are used under license.

ABOUT DIVX VIDEO: DivX® is a digital video format created by DivX, Inc. This is an official DivX Certified® device that plays DivX video. Visit www.divx.com for more information and software tools to convert your files into DivX video.

ABOUT DIVX VIDEO-ON-DEMAND: This DivX Certified® device must be registered in order to play

DivX VOD section in your device setup menu. Go to vod.divx.com for more information on how to

purchased DivX Video-on-Demand (VOD) movies. To obtain your registration code, locate the

Covered by one or more of the following U.S. patents: 7,295,673; 7,460,668; 7,515,710; 7,519,274

**dts** Premium Sound 5.1 5,974,380; 5,978,762; 6,487,535 & other U.S. and worldwide patents issued Digital Out and the DTS logos are trademarks of DTS, Inc. Product Includes

Open Source License Notice

complete your registration.

In the case of using open source software, Open Source Licences are available on the product menu. Open Source Licence Notice is written only English.

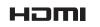

The terms HDMI and HDMI High-Definition Multimedia Interface, and the HDMI Logo are trademarks or registered trademarks of HDMI Licensing LLC in the United States and other countries.

### Terminology

#### 480i / 480p / 720p / 1080i /

**1080p** Each of the scanning rates above refers to the number of effective scanning lines that decides the screen resolution. The scanning rate may be indicated in i (interlaced) or p (progressive), depending on the scanning method.

#### - Scanning

Scanning refers to a process of sending pixels that form an image progressively. A larger number of pixels will deliver a clearer and more vivid picture.

- Progressive

In progressive scan mode, all lines of pixels are scanned one by one (progressively) on the screen.

- Interlaced

In interlaced scan mode, every other line of pixels is scanned from top to bottom first and then the remaining lines of pixels (that were not scanned) are scanned.

#### Non-interlace Mode and Interlace

**Mode**\_\_\_\_\_ Non-interlace mode (progressive scan) displays a horizontal line from the top to the bottom of a screen progressively. Interlace mode displays the odd number lines first and the even number lines next. Noninterlace mode is mainly used in monitors as it produces screen clarity and interlace mode is mainly used in TVs.

Dot Pitch\_\_\_\_ The product and screen consist of red, green and blue dots. A shorter distance between the dots produces a higher resolution. Dot pitch refers to the distance between the shortest distance between dots of the same color. Dot pitch is measured in millimeters. Vertical Frequency\_\_\_\_ The product displays a single image many times per second (like a fluorescent light that flickers) to display an image for a viewer to see. The rate of a single image being displayed repeatedly per second is called vertical frequency or refresh rate. Vertical frequency is measured in Hz.

E.g. 60Hz refers to a single image being displayed 60 times in one second.

Horizontal Frequency\_\_\_\_\_ The time required to scan a single line from the left to the right side of the screen is called a horizontal cycle. The reciprocal number of a horizontal cycle is called horizontal frequency. Horizontal frequency is measured in kHz.

**Source** Input source refers to a video source device connected to the product such as a camcorder or video or DVD player.

#### Component ports (green, blue and

**red**)\_\_\_\_\_ The component ports, which identify, transmit and receive contrast signals, provide superior picture quality to any other video connection methods.

Plug & Play \_\_\_\_ Plug & Play is a function that allows the automatic exchange of information between a monitor and PC to produce an optimum display environment. The product uses VESA DDC (international standard) to execute Plug & Play.

**Resolution**\_\_\_\_ Resolution is the number of horizontal dots (pixels) and vertical dots (pixels) that form a screen. It represents the level of display detail. A higher resolution enables more data to be displayed on the screen and is useful to perform multiple tasks simultaneously.

E.g. A resolution of 1920 X 1080 consists of 1,920 horizontal pixels (horizontal resolution) and 1,080 vertical pixels (vertical resolution). **DVD (Digital Versatile Disc)** DVD refers to a CD-sized mass storage disk where you can save multimedia (audio, video or game) applications using MPEG-2 video compression technology.

#### HDMI (High Definition Multimedia

**Interface)** It is an interface that can be connected to a digital audio source as well as a high-definition video source by using a single cable without compression.

#### Multiple Display Control (MDC)\_\_\_\_\_

MDC (Multiple Display Control) is an application that allows multiple display devices to be controlled simultaneously using a PC. Communication between a PC and monitor takes place using RS232C (serial data transmission) and RJ45 (LAN) cables.